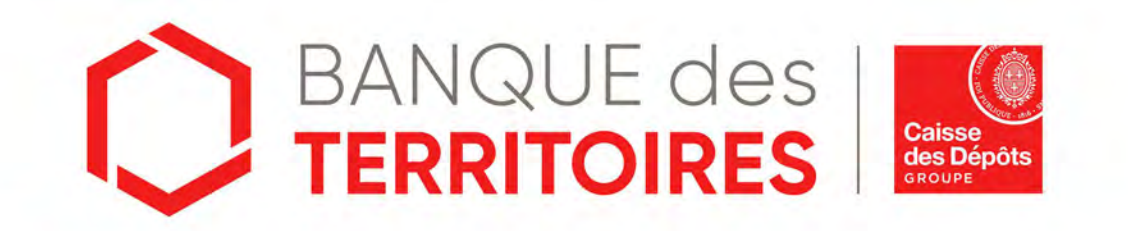

# **Guide « Pas à Pas » : consigner / déconsigner des fonds dans le cadre d'une préemption Parcours Organisme public**

Septembre 2023

## **Sommaire**

 **Se connecter à l'espace personnel** 

 Création d'un compte Client 

 **Création d'une demande de consignation** 

 **Création d'une demande de déconsignation**

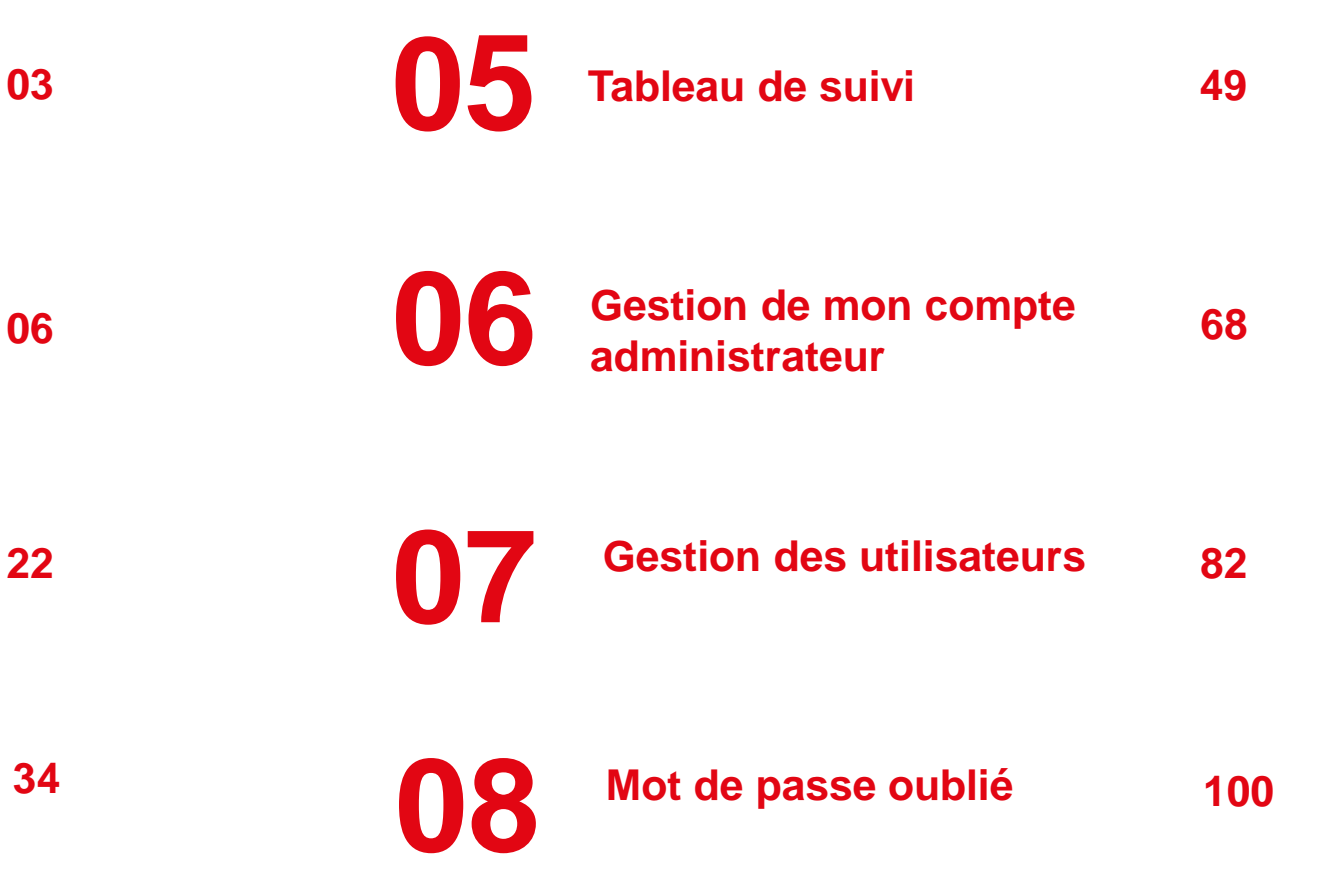

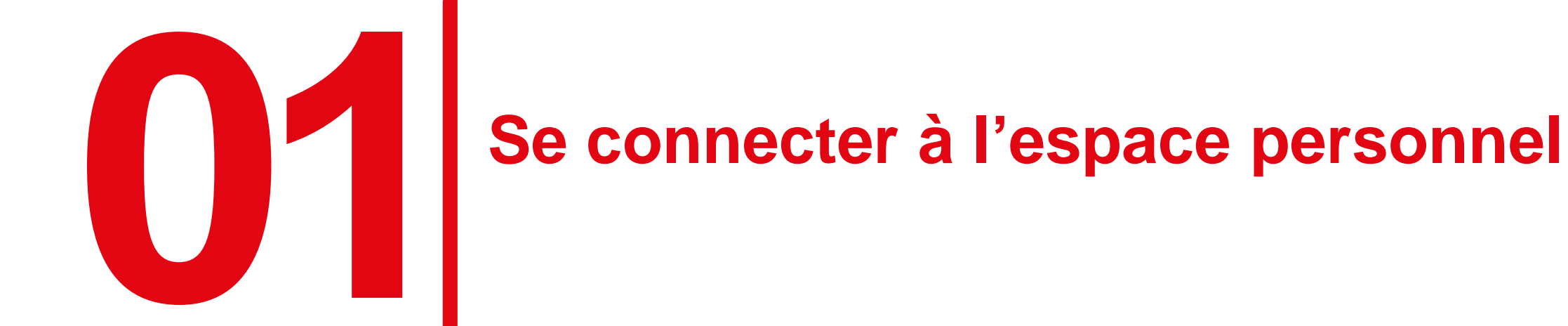

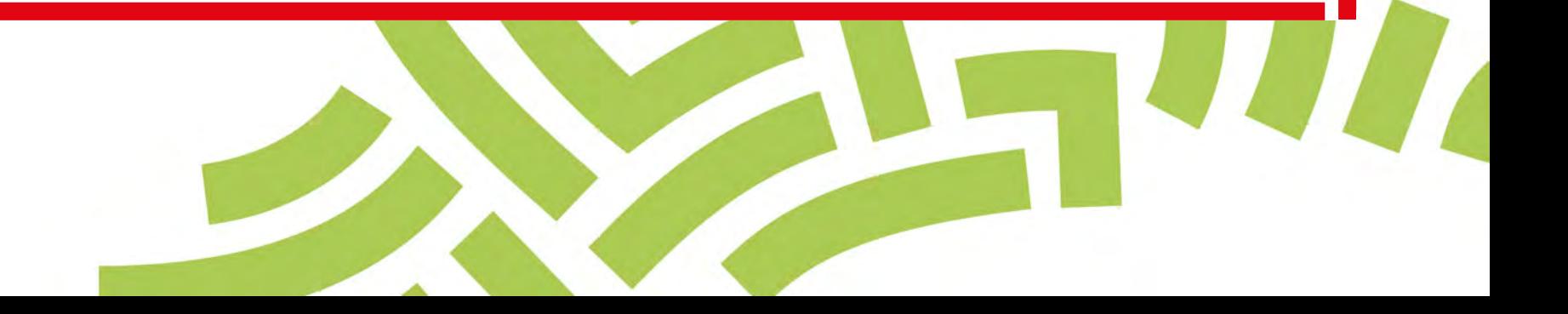

## **Accéder à votre espace personnel**

#### **Deux manières pour se connecter à l'espace personnel**

- □ Via le site public [https://consignations.caissedesdepots.fr/.](https://consignations.caissedesdepots.fr/) Seule la page dédiée (https://consignations.caissedesdepots.fr/organisme-public/garantir-vos-projetsdamenagement/preemption-dun-bien-immobilier-consignez-pour-exercer-votre-droit) dispose des boutons « Connexion » ou « Faire ma démarche en ligne » qui redirige vers l'espace personnel.
- Via le lien sécurisé de l'espace personnel : <https://consignations.caissedesdepots.fr/mon-compte/>

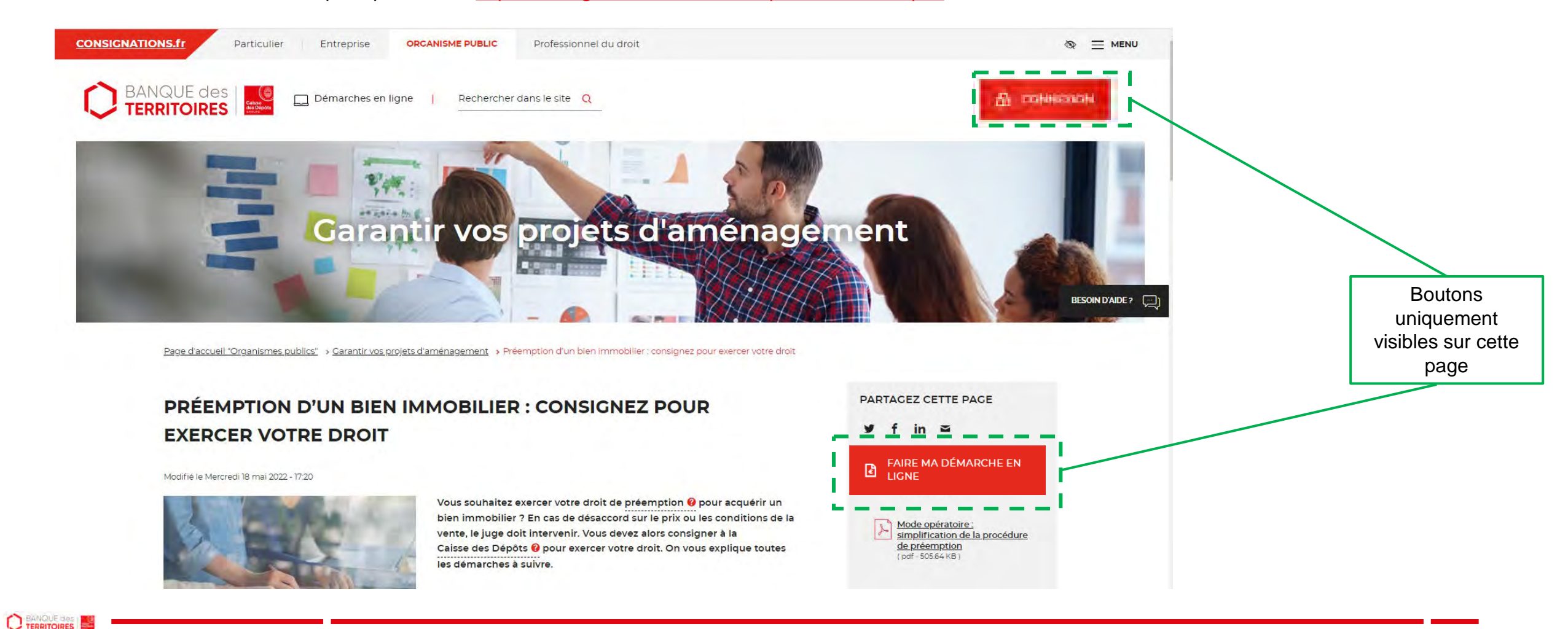

## **Page d'accueil de l'espace personnel**

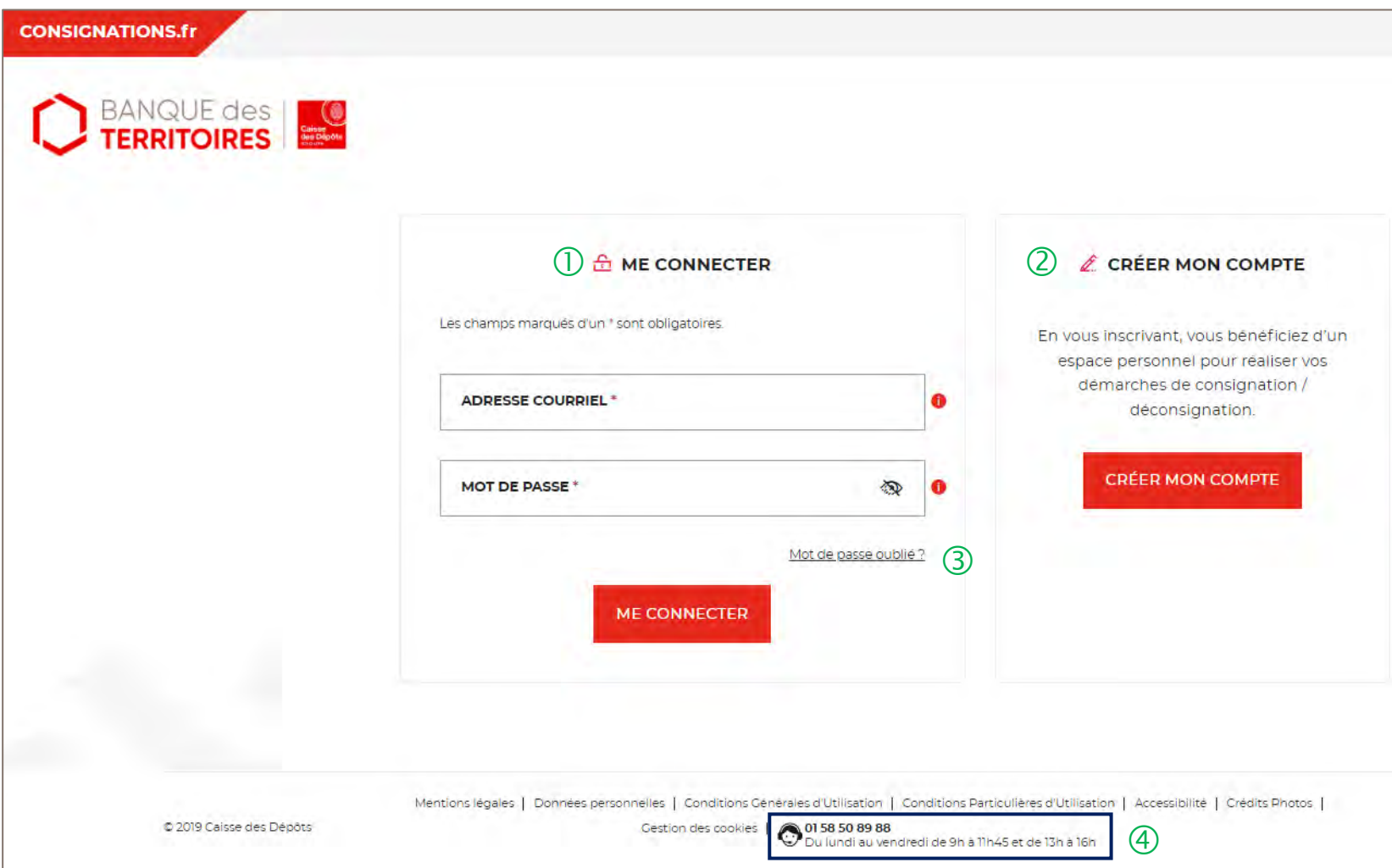

 Vous disposez déjà d'un compte, vous pouvez vous connecter avec votre identifiant (adresse courriel) et votre mot de passe.

 C'est la première fois que vous accéder à l'espace personnel. Pour effectuer une démarche en ligne, vous devez créer un compte.

 En cas de mot de passe oublié, vous pouvez demander la réinitialisation d'un nouveau de mot passe en cliquant sur « mot de passe oublié ? ».

 Le numéro du service d'assistance est indiqué en bas de page. Vous pouvez contacter les conseillers en cas de besoin.

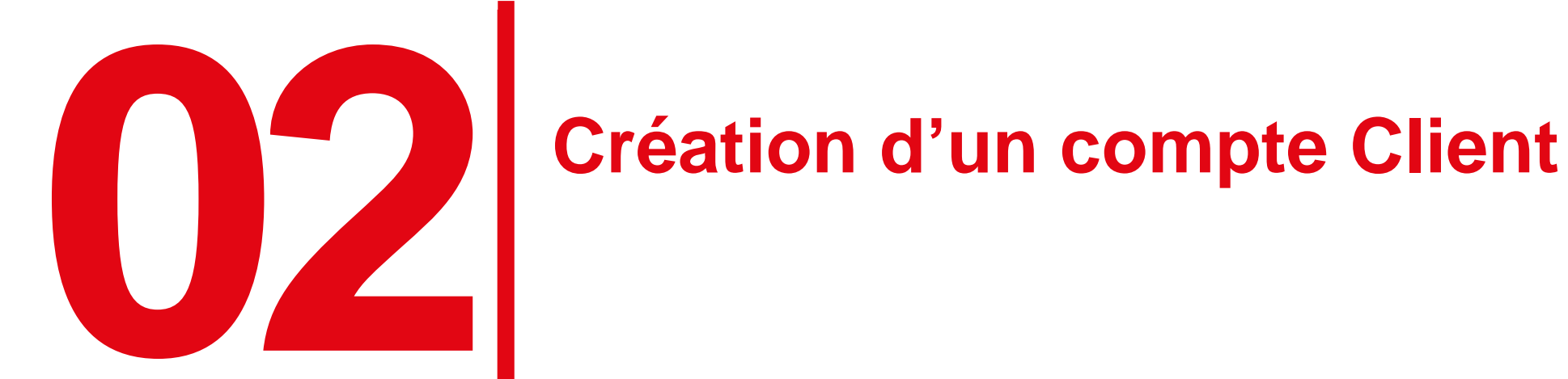

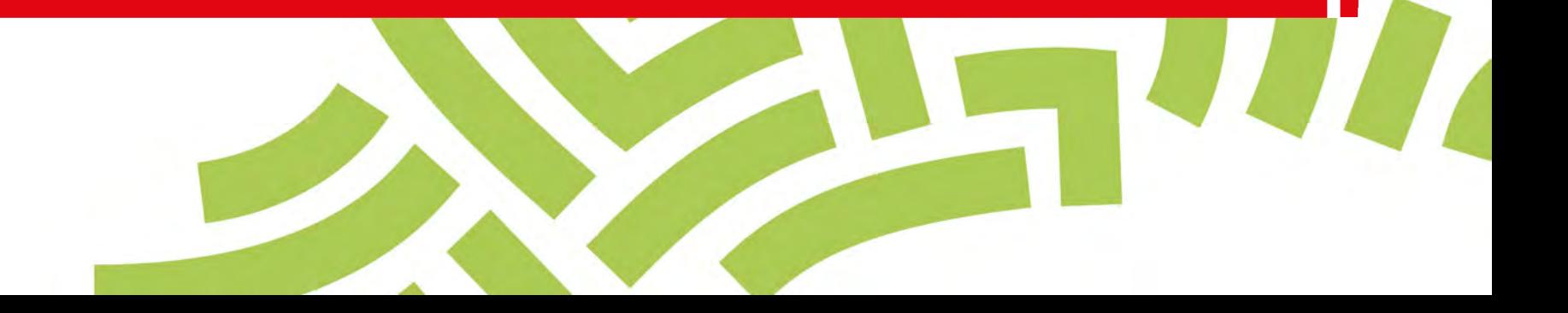

## **Espace personnel > Créer mon compte > Sélection du profil Client**

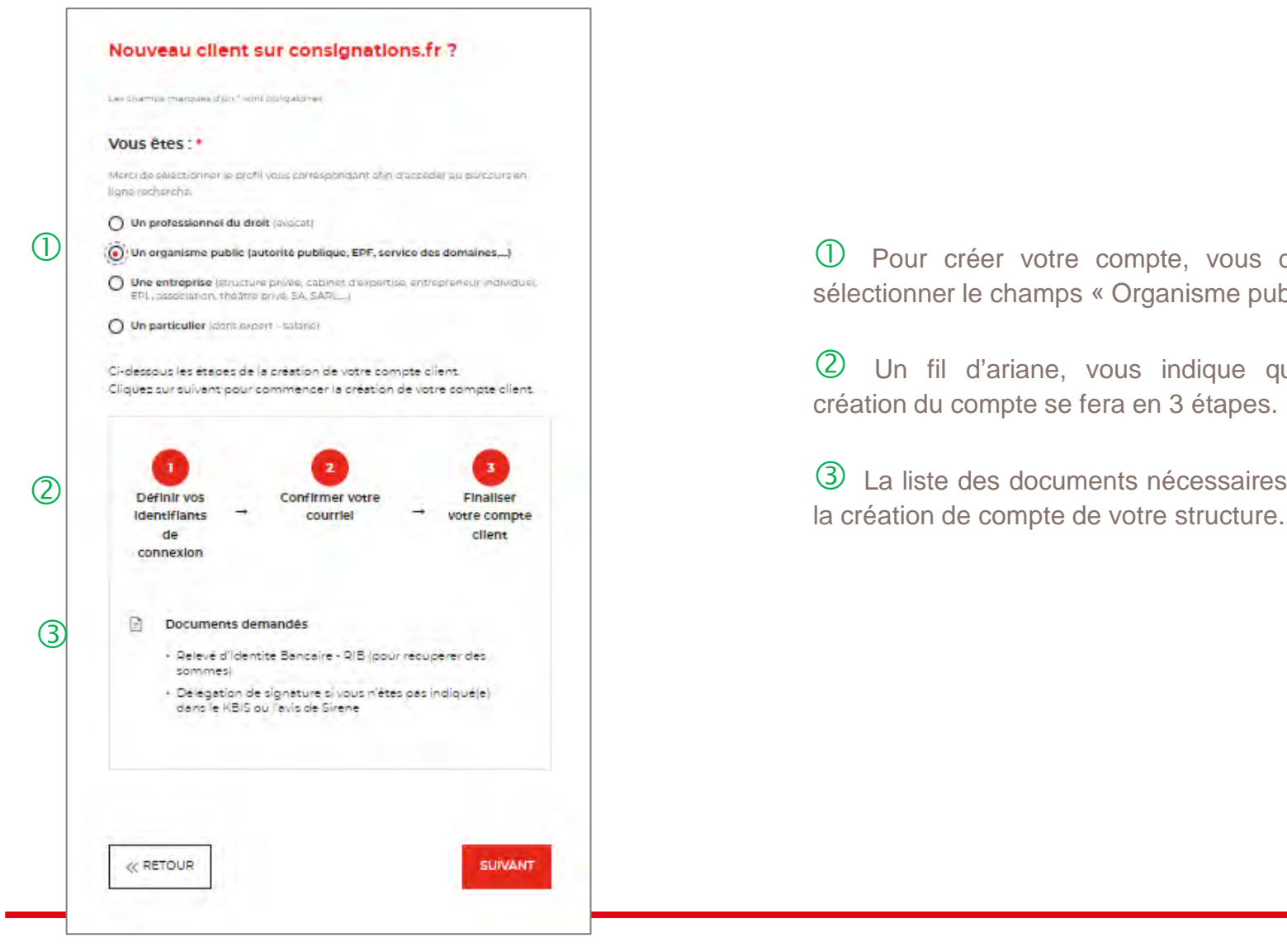

Compte de la propriée (anutorité publique, EPF, service des domaines...)<br>Oure entreprise (anutoure prove, cabinet d'expartise, entreprensur indivenuel. sélectionner le champs « Organisme public ».

> Un fil d'ariane, vous indique que la création du compte se fera en 3 étapes.

> La liste des documents nécessaires pour

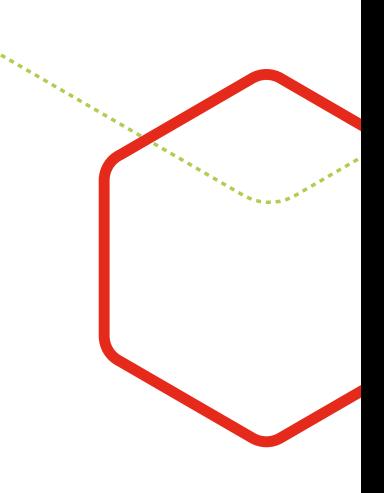

## **Espace personnel > Créer mon compte > Authentification**

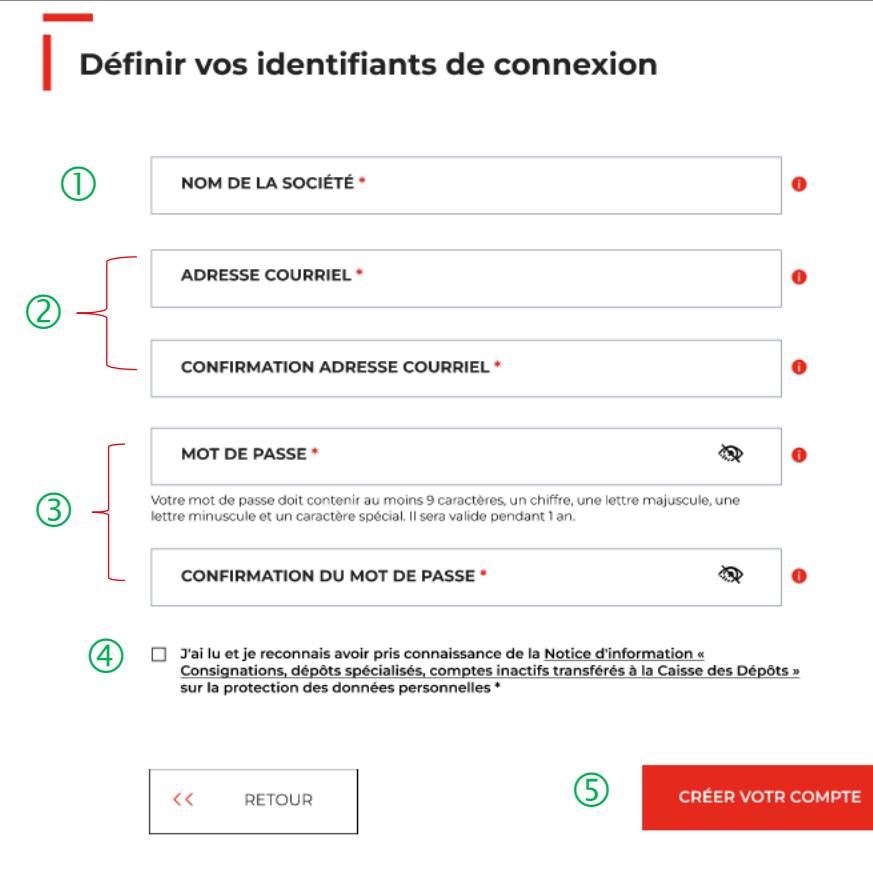

Vous devez saisir la raison sociale de votre structure.

 **Vous devez saisir l'adresse courriel** où toutes les notifications issues de l'espace personnel seront envoyées. Une **fois enregistré, vous ne pourrez plus modifier votre adresse courriel.**

Les indications pour créer son mot de passe personnel sont les suivantes :

- au moins 8 caractères
- 1 chiffre
- 1 lettre majuscule
- 1 lettre minuscule
- 1 caractère spécial tels que & -…

 C'est une coche obligatoire. Vous avez la possibilité de lire chacune de ces pages (liens intégrés). En cas de refus, vous ne pourrez pas finaliser la création de son compte.

 Cliquer sur le bouton « Créer votre compte » pour valider la création de votre compte.

## **Espace personnel > Créer mon compte > Conditions particulières d'utilisation**

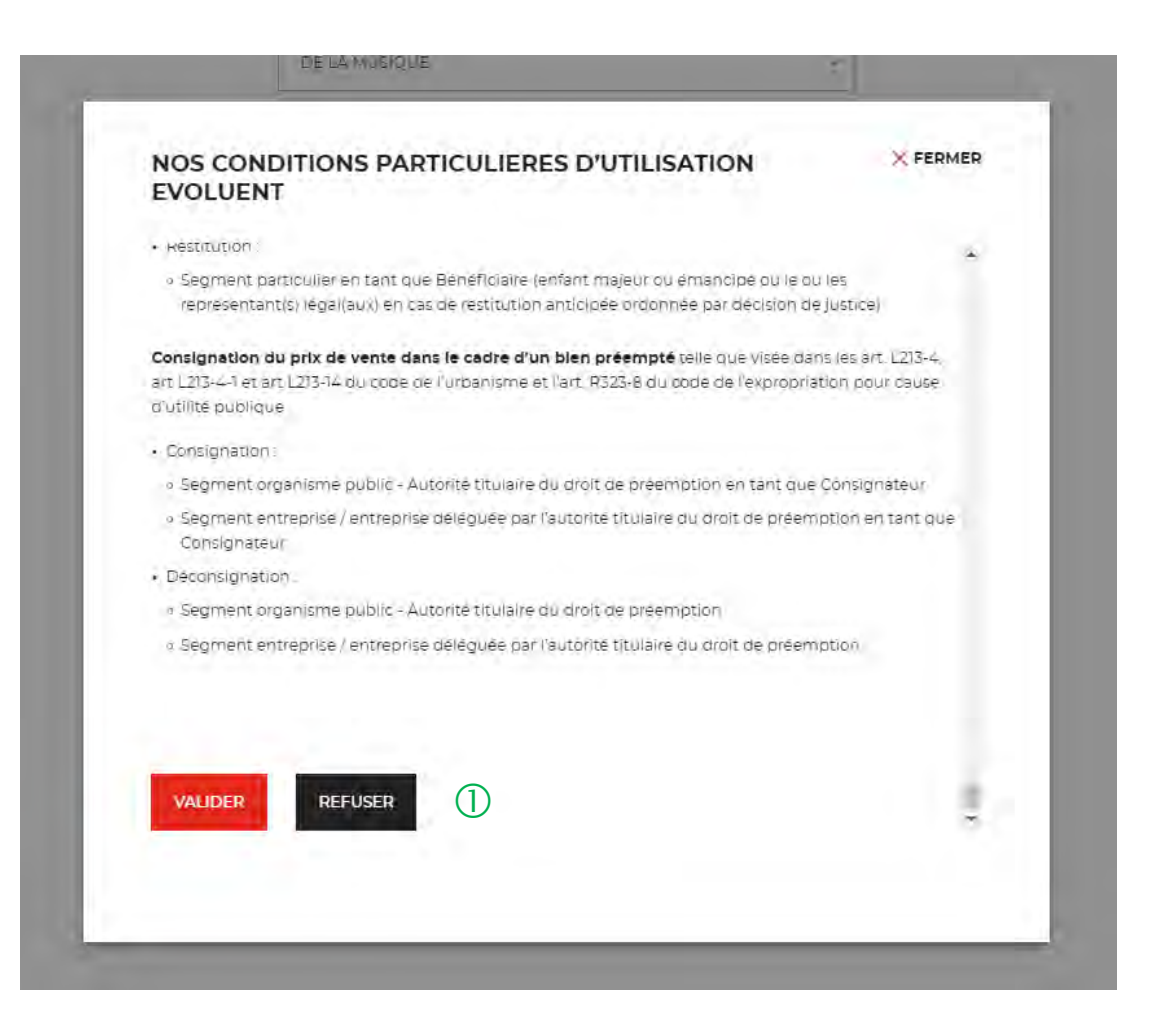

 $\overline{10}$  Il faut valider les conditions particulières d'utilisation. En cas de refus, vous ne pourrez pas finaliser la création de votre compte.

## **Espace personnel > Créer mon compte > Lien d'activation**

#### Activation de compte - Espace Personnel Consignations  $\bigcirc$ noreply-consignations@caissedesdepots.fr **Valider votre compte** Un mail contenant un lien d'activation vous a été envoyé sur votre Caisse des Dépôts adresse courriel Veuillez cliquer sur le lien **GROUPE** pour activer Votre espace personnel. Bonjour Madame, Monsieur, Si vous ne cliquez pas sur ce lien, votre compte restera inactif. Si vous n'avez pas reçu le courriel d'ici quelques minutes, veuillez Afin de finaliser la création de votre espace personnel du site Consignations, fr de la Banque des Territoires - Caisse des Dépôts, veuillez cliquer sur le lien ci-dessous : vérifier dans votre dossier « spam » ou « indésirable ». https://consignations-proj-rec.hpi.cdc.fr/mon-compte/activer-compte?token=IO7OG8BTRZ4PMOYIE5T8YQ7FHKT9YTCKETKYVD9P1P7TNTYITNGJ9GMV0BVUHSDV Attention, ce lien n'est valide que 30 minutes après réception de ce message. Passé ce délai, vous devrez procéder à une nouvelle demande d'activation de compte. **UN PROBLÈME?** Votre espace personnel sera ensuite activé et vous pourrez réaliser vos démarches de consignation / déconsignation et en suivre l'avancement. Pour vous connecter, rendez-vous sur le site https://consignations-proj-rec.hpi.cdc.fr/mon-compte puis saisissez votre identifiant (adresse courriel) et votre mot de passe. Nos conseillers sont à votre écoute au 01 58 50 89 88 (prix d'un appel local) du lundi au vendredi de 9h à 11h45 et de 13h à 16h pour tout complément d'information. Contactez nos conseillers au 01 58 50 89 88. Prix d'un appel local du lundi au  $\circled{2}$ vendredi de 9h à 11h45 et de 13h à 16h00. Cordialement, Ou recevez un nouveau lien:  $\circled{3}$ Le service des consignations

 $\overline{10}$  Ceci est le modèle de mail que vous allez recevoir. Si vous ne le trouvez pas dans votre boite de réception, n'hésitez pas à regarder vos courriers indésirables (Spam).

Le numéro du service d'assistance est indiqué, vous pouvez contacter les conseillers en cas de besoin.

En cliquant sur le bouton « Recevez un nouveau lien », vous avez la possibilité de régénérer un nouveau lien.

#### **Espace personnel > Créer mon compte > Etape 1 > Votre structure 1/2**

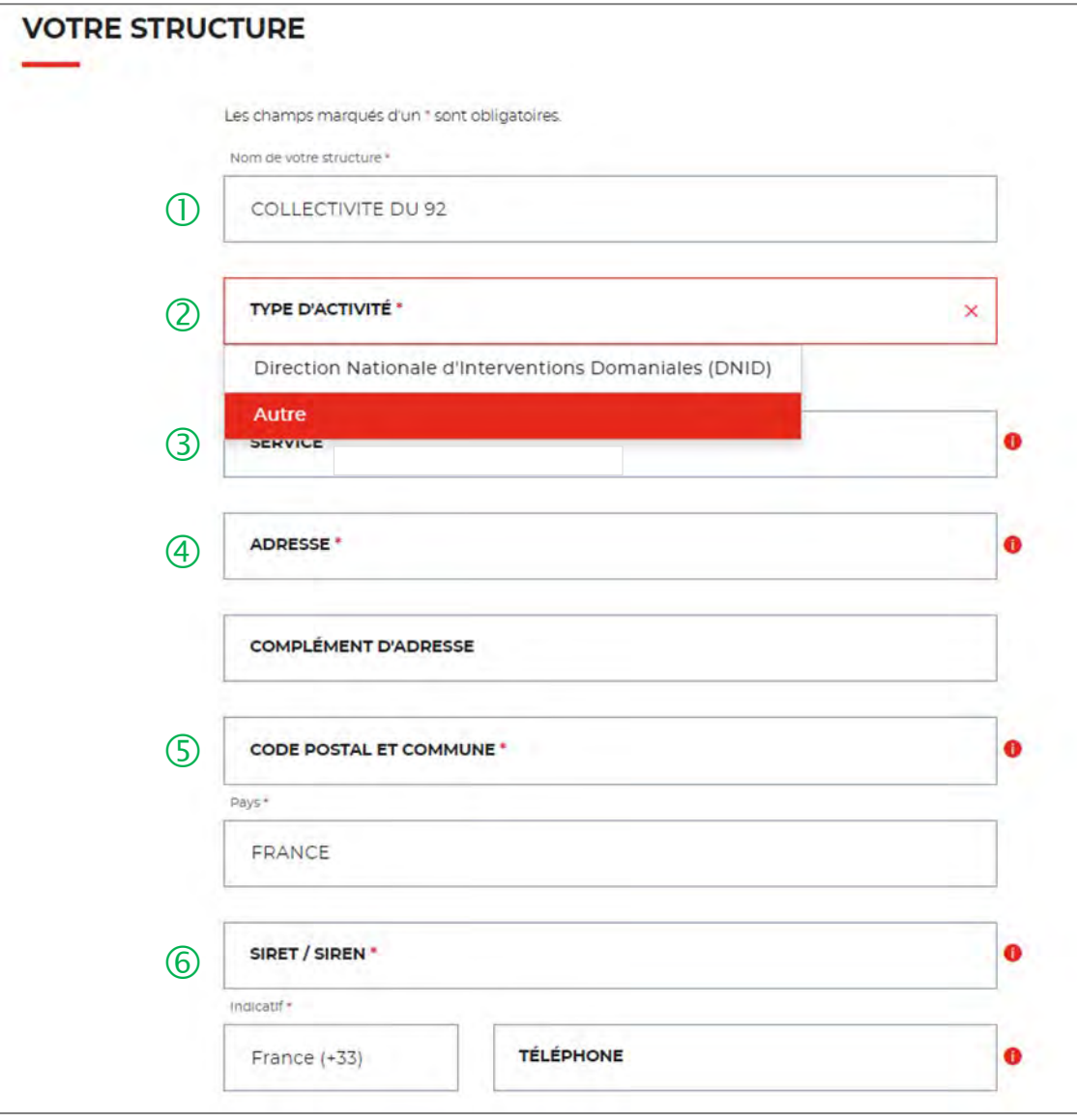

 Le nom de votre entreprise est repris et non modifiable. Il <sup>a</sup> été renseigné lors de la 1ère étape d'authentification (Cf. Page 8).

 Menu déroulant où vous devez sélectionner le choix « **AUTRE** » pour accéder au parcours digital « Préemption ». Le parcours DNID ne doit pas être sélectionné (correspond uniquement à la Consignation / Déconsignation des successions vacantes).

 Le champ Service n'est pas obligatoire mais permet d'avoir des informations complémentaires sur votre structure.

 L'adresse postale <sup>à</sup> indiquer est celle du siège où la CDC pourrait être amenée à faire parvenir un envoi papier.

 $\boxed{5}$  Le champ Code postal et Commune se renseigne en autocomplétion.

 Si vous avez indiqué dans le champ Pays « France », alors le numéro SIRET sera obligatoire. Si le champ Pays est différent de France, alors le champ SIRET devient facultatif.

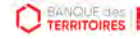

#### **Espace personnel > Créer mon compte > Etape 1 > Votre structure 2/2**

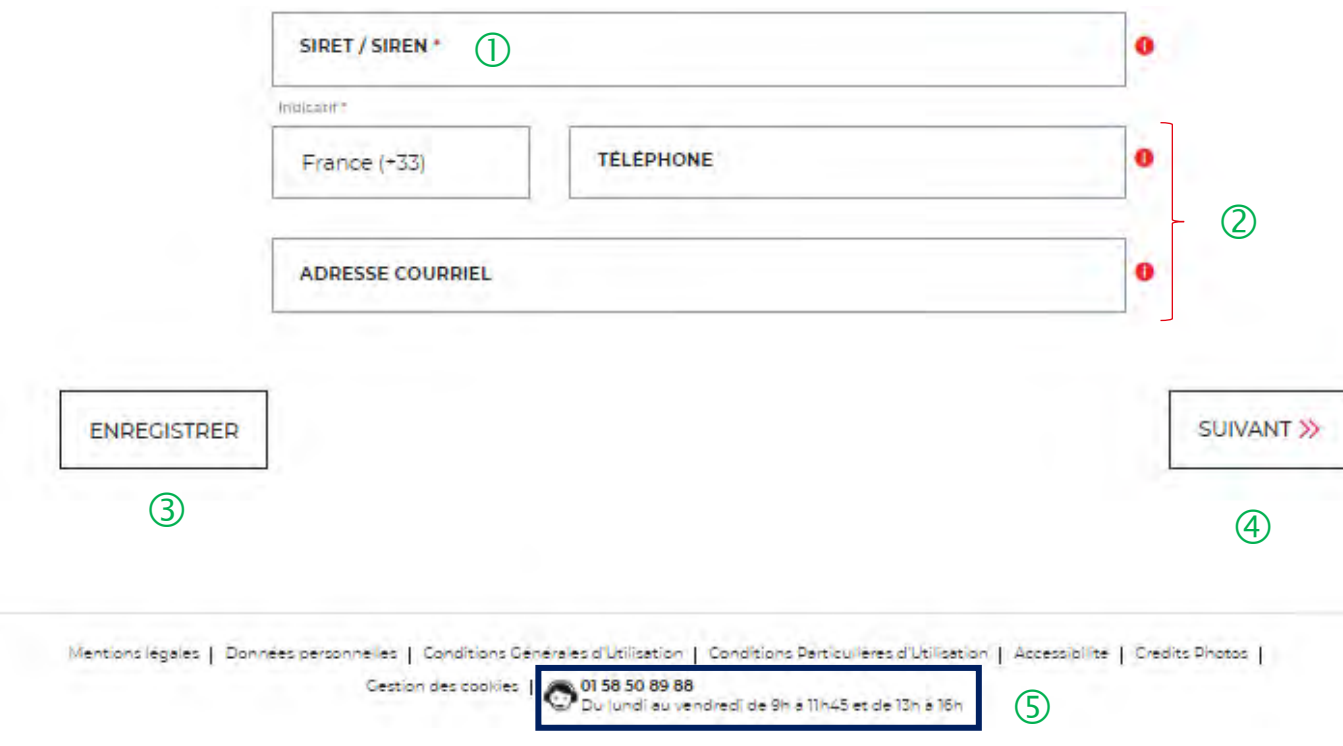

 $\overline{O}$  Le champ SIRET est systématiquement composé de 14 chiffres (réglementation française). Le numéro de SIREN est composé de 9 chiffres.

 Le champ « Code postal et Commune » se renseigne en autocomplétion.

 Possibilité d'enregistrer les informations saisies à chacune des étapes du parcours.

 En cliquant sur le bouton « Suivant », vous passez <sup>à</sup> l'étape suivante. Au clic, les données renseignées à l'étape 1 sont enregistrées automatiquement.

 Le numéro du service d'assistances est indiqué en bas de page du formulaire.

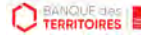

#### **Espace personnel > Créer mon compte > Etape 2 > Vos informations 1/2**

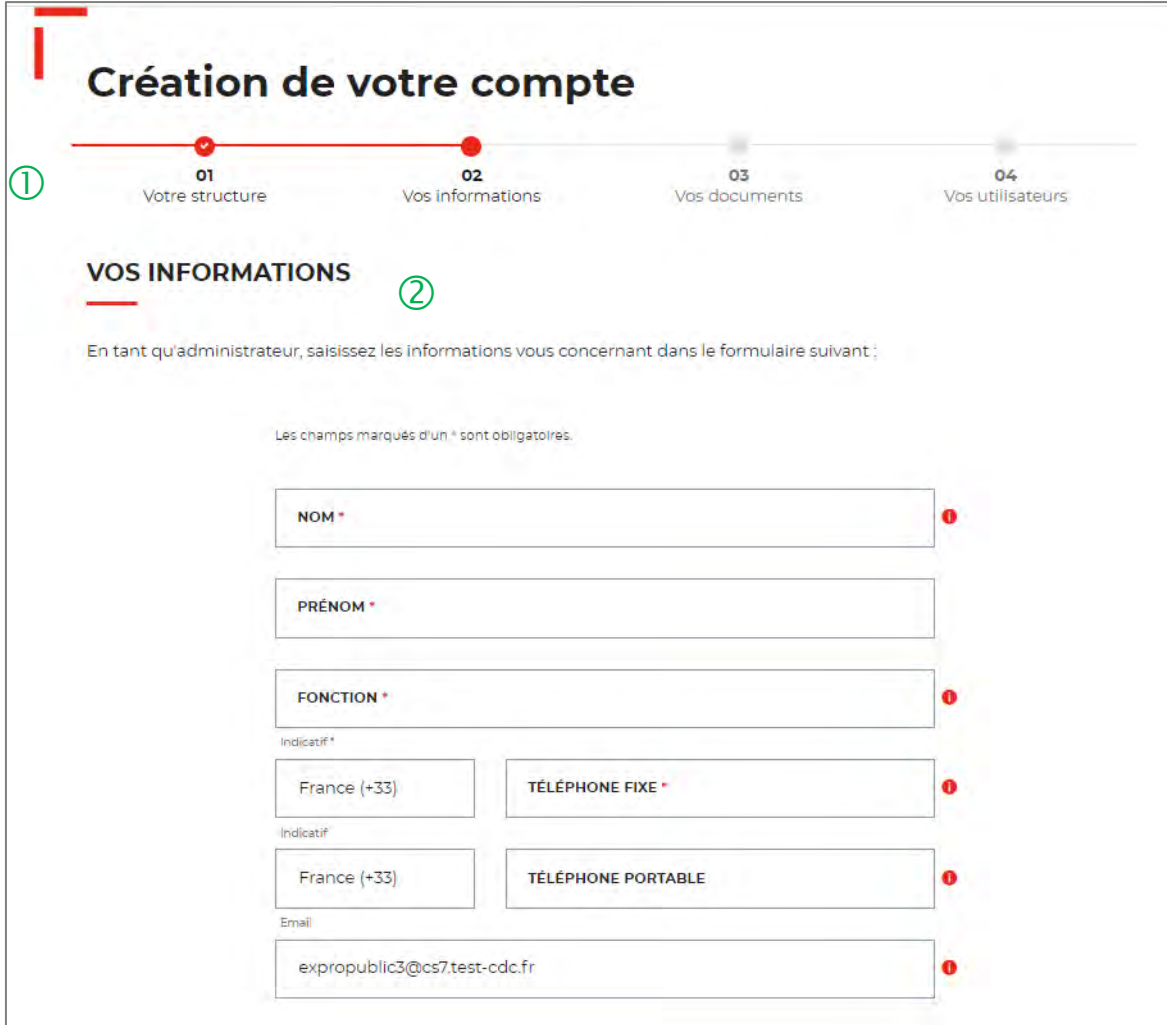

 $\overline{1}$  Le fil d'ariane permet de visualiser à quelle étape vous êtes sur le parcours de création de votre compte. Ce parcours vous permet de revenir à une étape précédente.

 La personne qui crée le compte pour sa structure est définie comme la personne « administratrice » de ce compte. Ce rôle implique qu'elle accède à des fonctionnalités plus étendues qu'un utilisateur (ex. : ajout / modification / suppression d'un profil administrateur, utilisateur ou consultation par exemple).

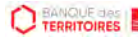

#### **Espace personnel > Créer mon compte > Etape 2 > Vos informations 2/2**

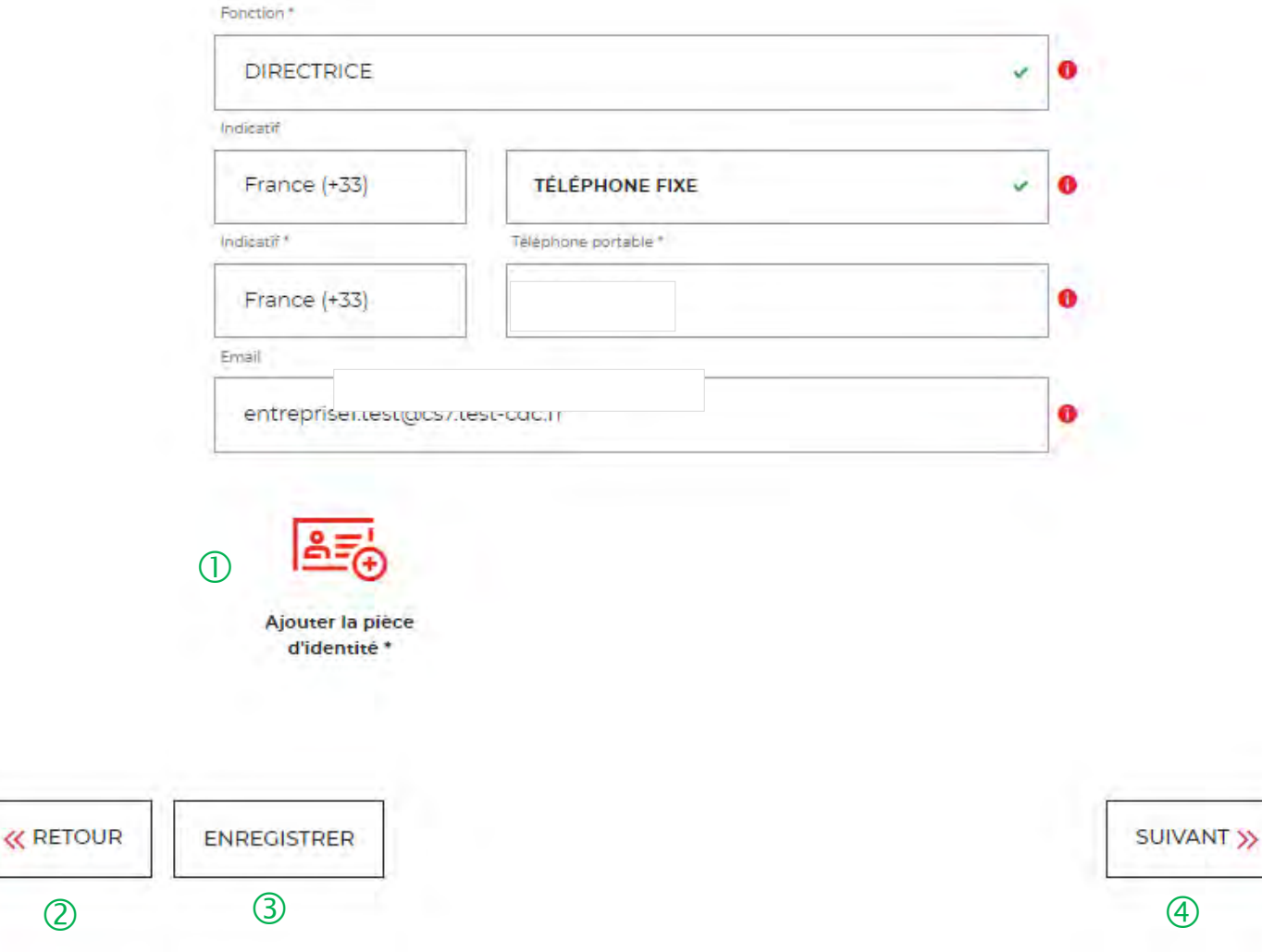

 $\overline{O}$  Vous devez télécharger votre pièce d'identité.

 Possibilité de revenir en arrière si vous souhaitez modifier des informations saisies.

 Possibilité d'enregistrer les informations saisies <sup>à</sup> chacune des étapes du parcours.

 En cliquant sur le bouton « Suivant », vous passez <sup>à</sup> l'étape suivante. Au clic, les données renseignées à l'étape 1 sont enregistrées automatiquement.

### **Espace personnel > Créer mon compte > Etape 3 > Vos documents 1/4**

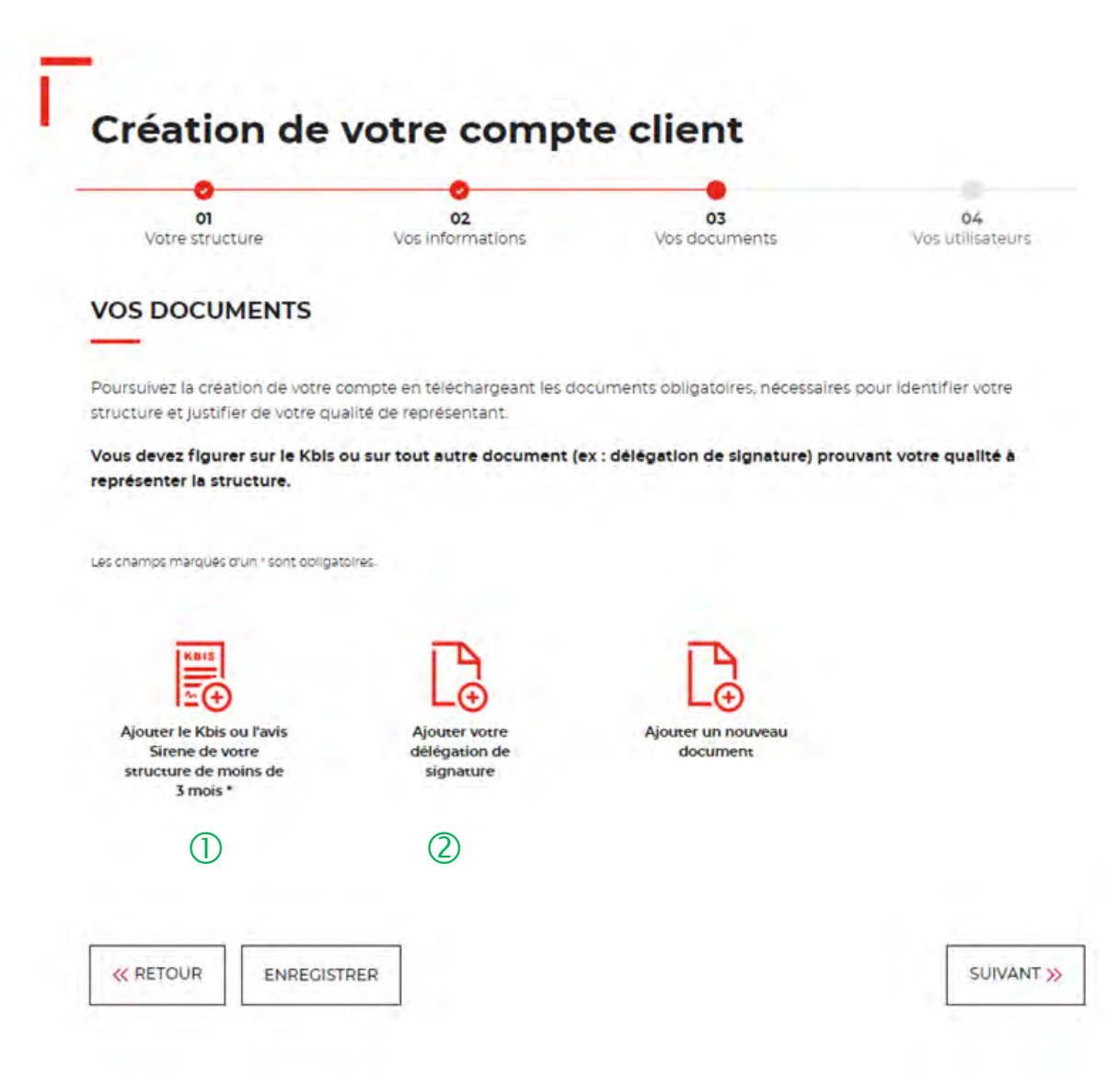

 $\Box$  Le seul document obligatoire à fournir est l'extrait de Kbis ou l'avis de SIREN. **La validité de moins de 3 mois est demandée uniquement lors de la création du compte client.**

C Si vous n'êtes pas indiqué dans le KBIS ou avis de Sirene, il faut joindre en complément une délégation de signature.

Vous pouvez ajouter d'autres documents facultatifs.

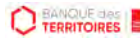

### **Espace personnel > Créer mon compte > Etape 3 > Vos documents 2/4**

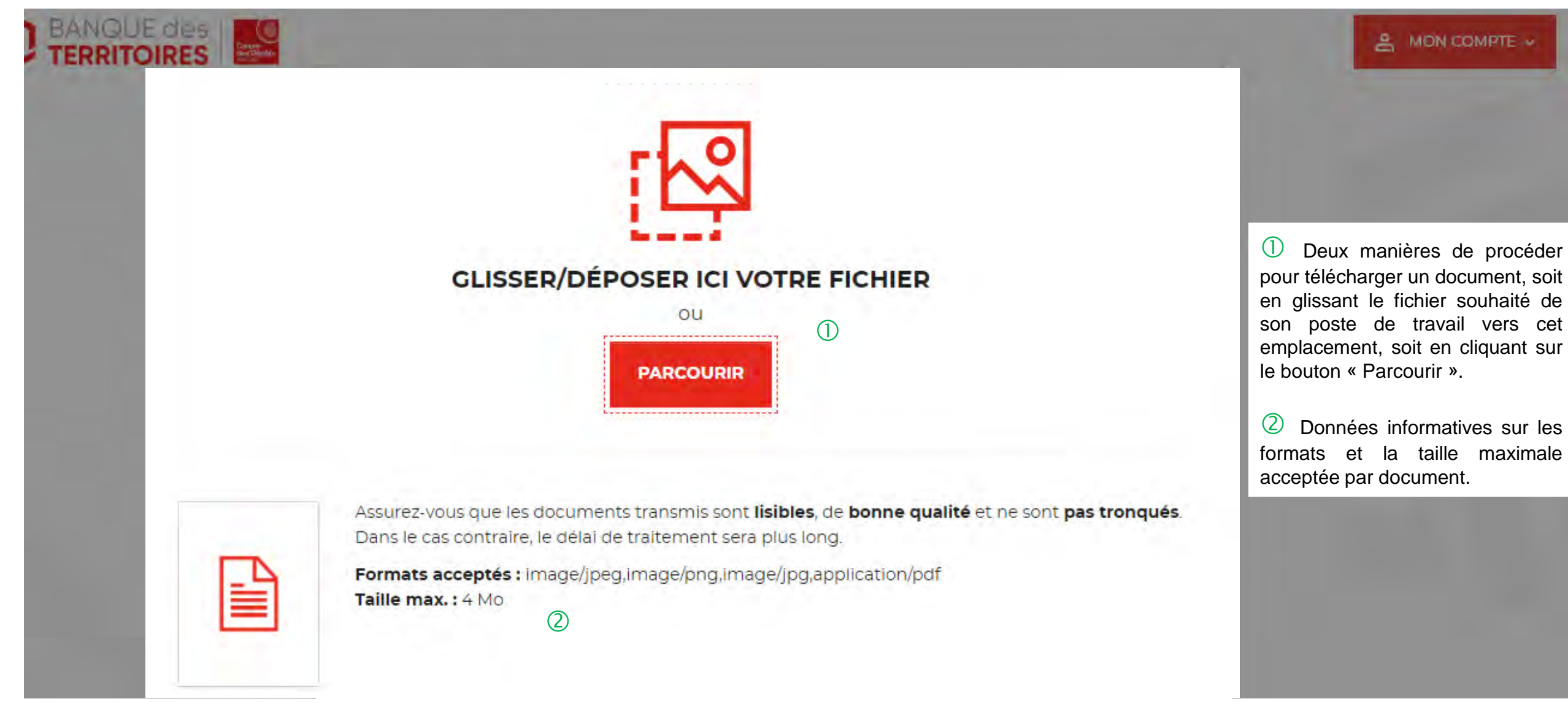

**CO TERRITOIRES** 

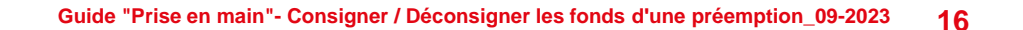

#### **Espace personnel > Créer mon compte > Etape 3 > Vos documents 3/4**

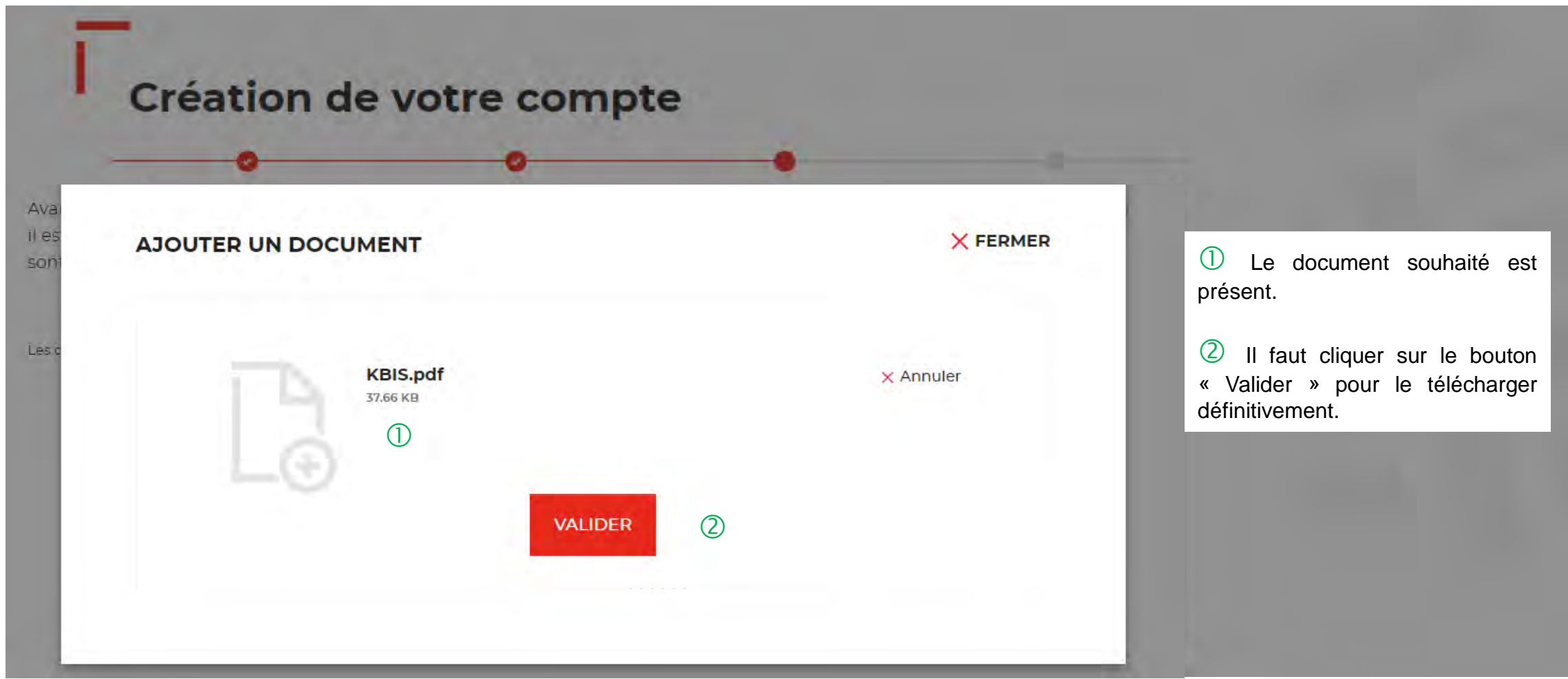

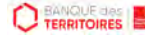

### **Espace personnel > Créer mon compte > Etape 3 > Vos documents 4/4**

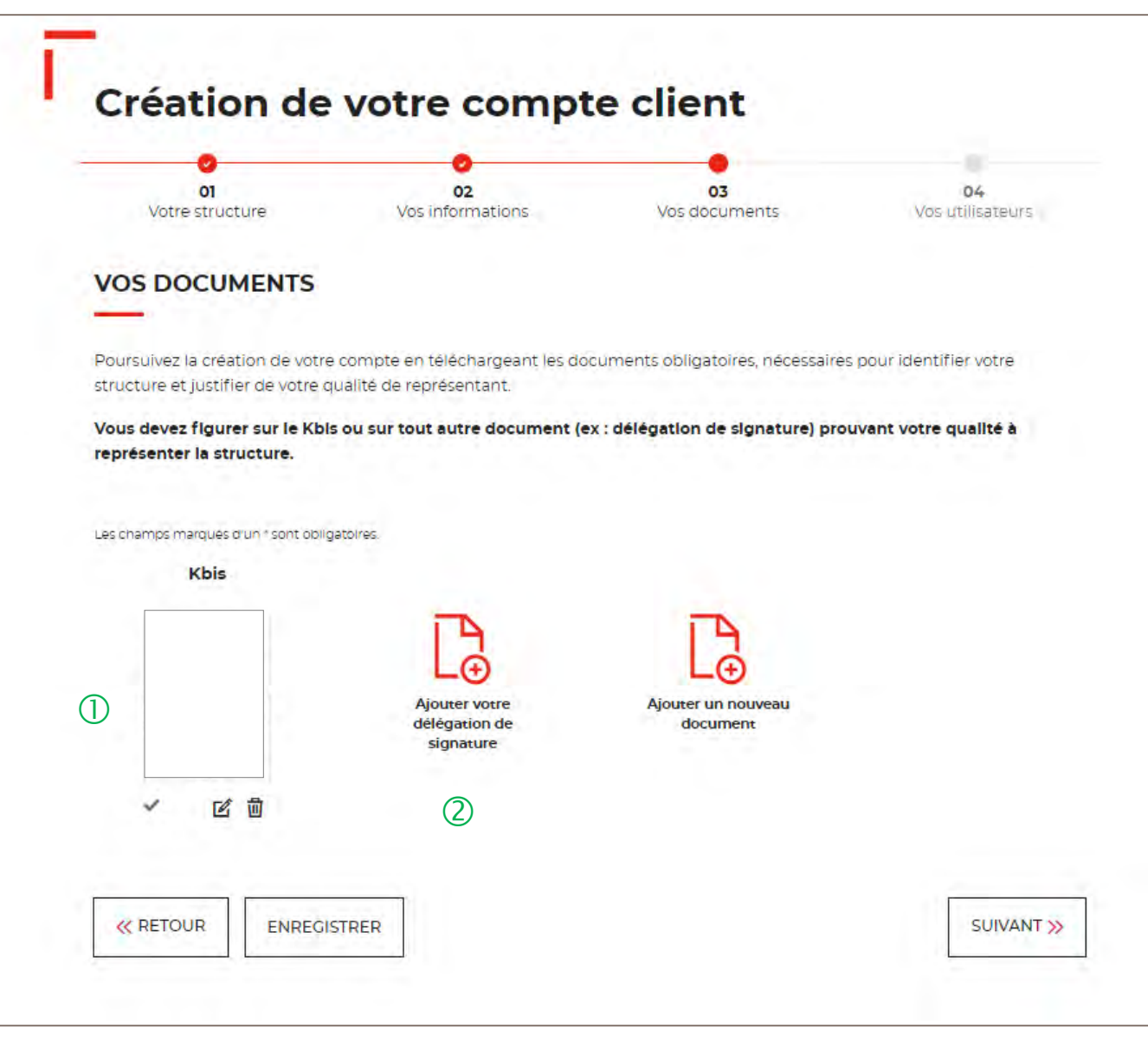

 $\bigcup$  Le seul document obligatoire à télécharger est le KBIS.

C Si vous n'êtes pas indiqué dans le KBIS, il faut joindre en complément une délégation de signature.

Vous pouvez ajouter d'autres documents facultatifs.

#### **Espace personnel > Créer mon compte > Etape 4 > Vos utilisateurs**

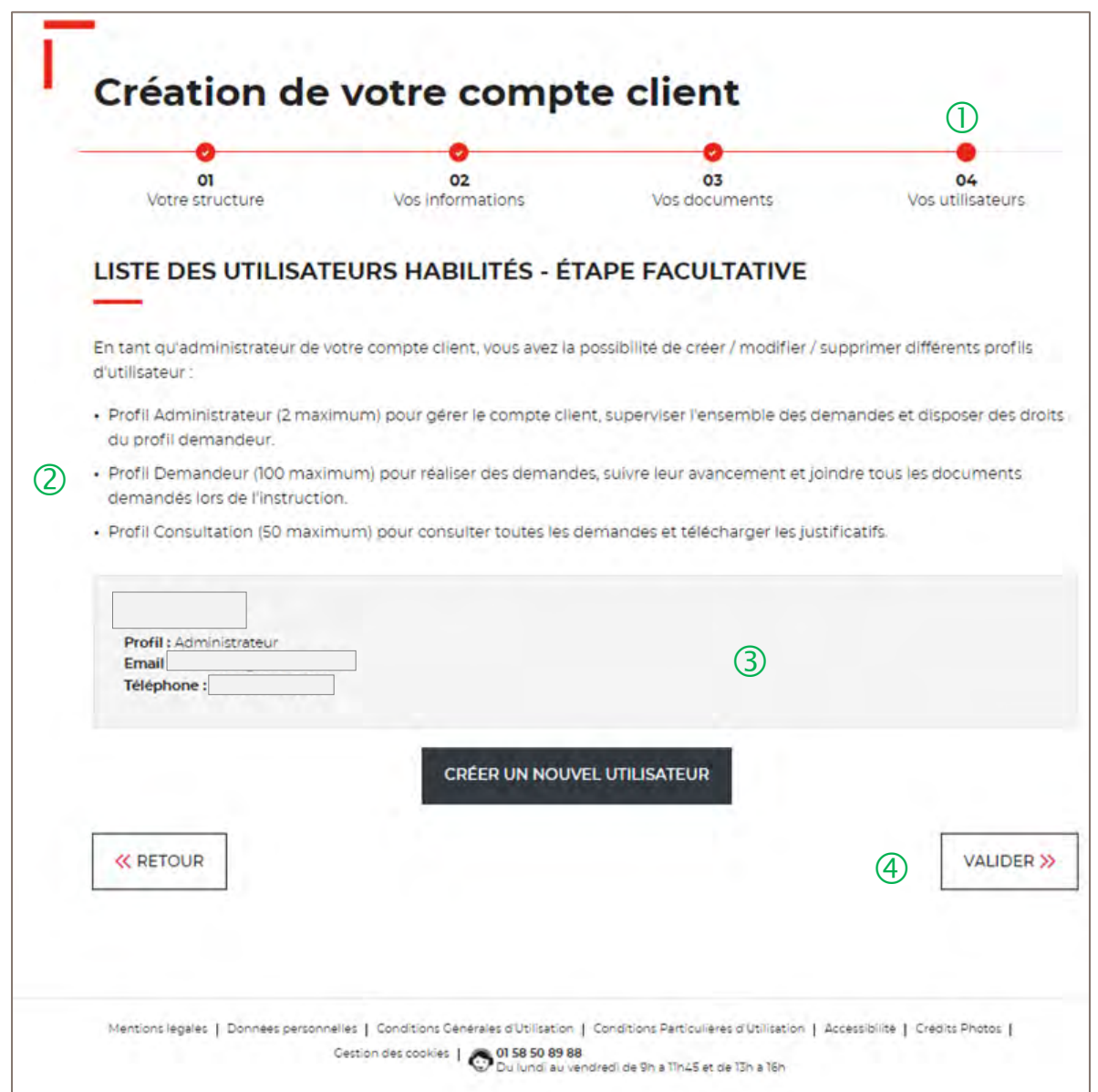

 Cette étape est facultative. Vous pouvez décider de ne pas ajouter dans un 1er temps des utilisateurs pour ce compte client.

Vous trouverez en détail les <sup>3</sup> types de profils disponibles :

- $\triangleright$  Administrateur
- $\triangleright$  Demandeur
- $\triangleright$  Consultation

 Seul votre profil administrateur est visible. A chaque ajout d'un nouveau profil utilisateur, les informations sur celui-ci seront indiquées à ce niveau.

 En cliquant sur le bouton « Valider », vous finalisez définitivement la création de votre compte client. Vous ne pourrez plus revenir sur les 3 étapes obligatoires précédentes de votre création de compte.

#### **Espace personnel > Mon compte > Ma fiche client**

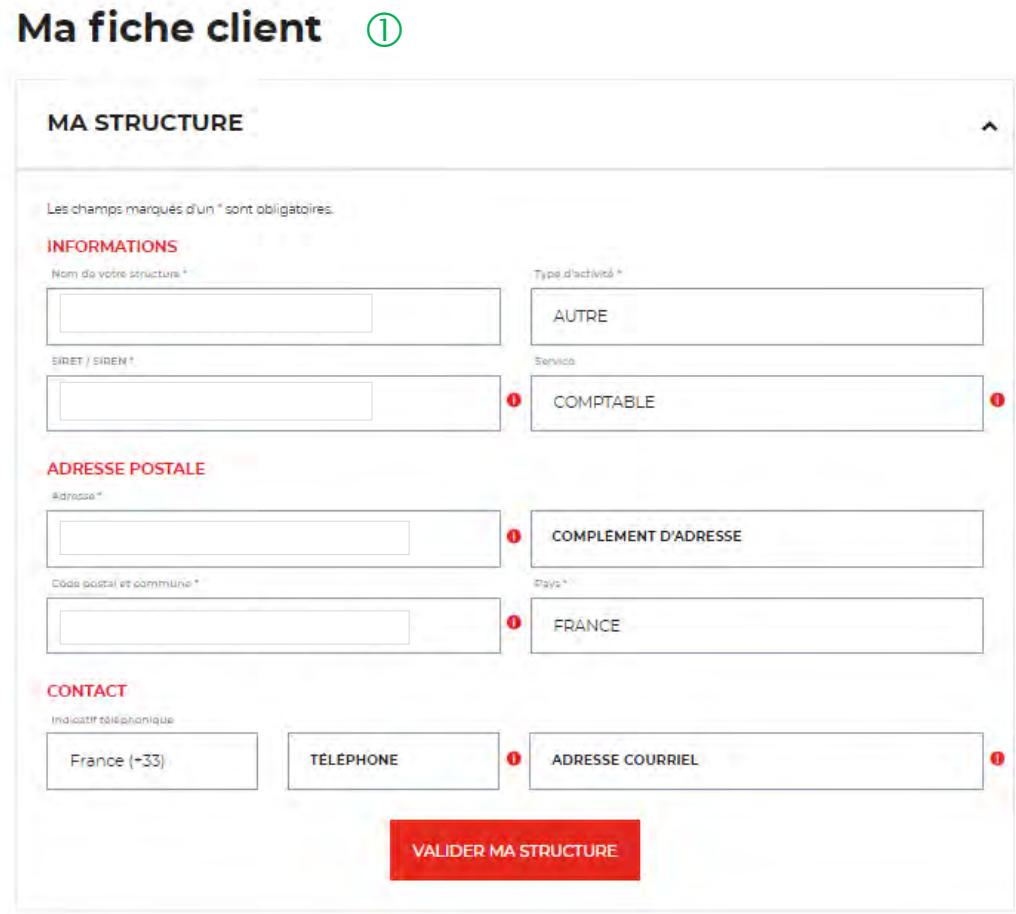

 $\mathbb O$  En tant qu'administrateur, vous pouvez mettre à jour les informations de votre fiche client. Les modifications sont valable uniquement pour les champs :

- $\checkmark$  Nom de votre structure
- $\checkmark$  Service
- $\checkmark$  Adresse postale
- $\checkmark$  Numéro de téléphone
- $\checkmark$  Adresse mail

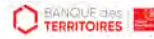

#### **Espace personnel > Créer mon compte > Page de bienvenue**

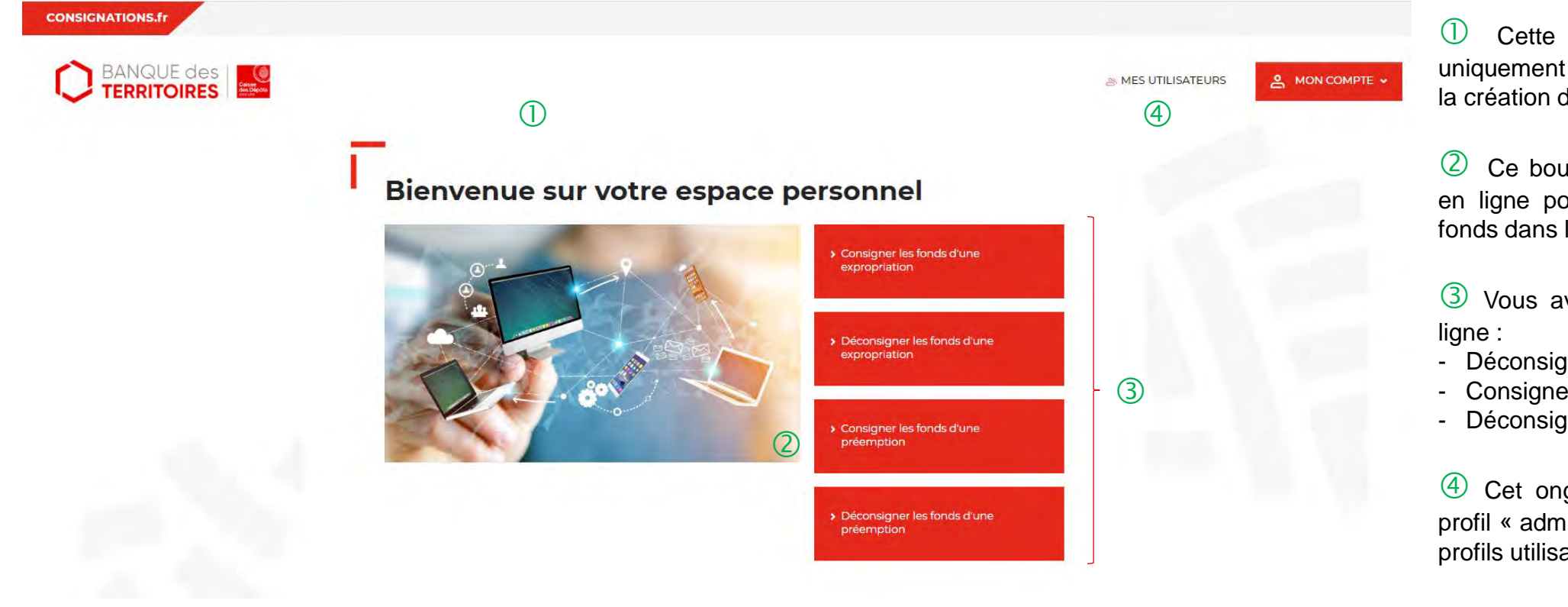

 Cette page de bienvenue est visible uniquement une fois après la confirmation de la création de votre compte.

<sup>(2)</sup> Ce bouton permet d'accéder au parcours en ligne pour consigner ou déconsigner des fonds dans le cadre d'une préemption.

Vous avez accès <sup>à</sup> d'autres parcours en

- Déconsigner les fonds d'une préemption
- Consigner les fonds d'une expropriation
- Déconsigner les fonds d'une expropriation

 Cet onglet est uniquement visible par le profil « administrateur ». Il permet de créer des profils utilisateurs pour vos collaborateurs.

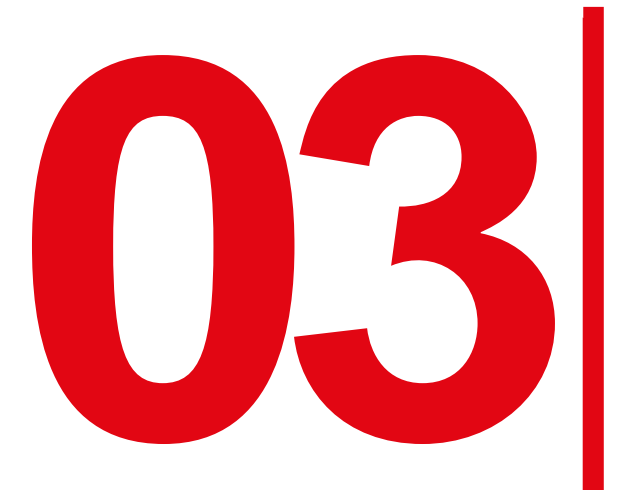

**033 Création d'une demande de<br>Consignation des fonds dans<br>Cadre d'une préemption consignation des fonds dans le cadre d'une préemption**

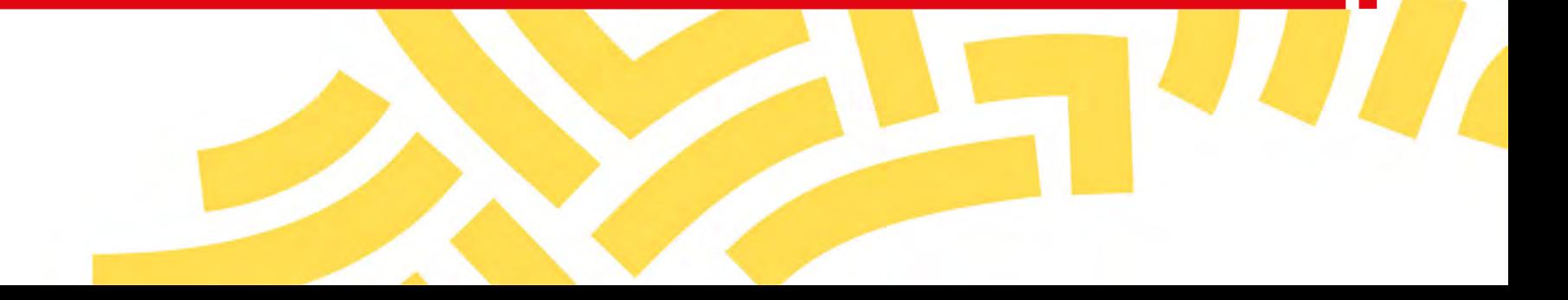

#### **Espace personnel > Créer une demande > Etape 1 > Informations 1/4**

#### Consigner les fonds d'une préemption

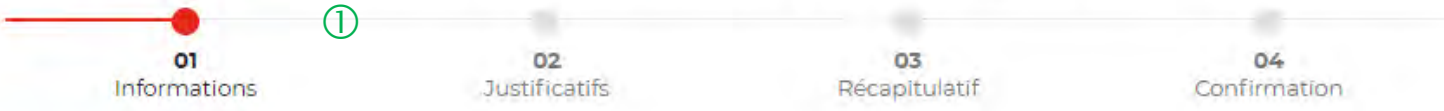

Veuillez renseigner les informations nécessaires à la restitution de votre argent consigné à la Caisse des Dépôts.

La consignation intervient :

- · En cas de désaccord sur le montant du prix de vente (article L213-4-1 du Code de l'urbanisme) : lorsque l'autorité titulaire du droït de préemption saisit le juge de l'expropriation, elle doit consigner dans le délai de 3 mois à compter de la saisine du juge, une somme égale à 15% de l'évaluation domaniale faite par le directeur départemental des Finances publiques, pas d'obligation d'évaluation domaniale en cas de montant inférieur au seuil de 180 000€.
- · En cas d'obstacle au paiement du prix de vente au vendeur (articles L211-5, L212-3 et L213-14 du Code de l'urbanisme) : dans ce cas, l'autorité titulaire du droit de préemption doit consigner la totalité du prix du bien dans les 4 mois qui suivent la décision d'acquérir le bien (accord sur le prix) ou la décision définitive du juge de l'expropriation (prix fixé définitivement par le juge).

Veuillez préciser dans la décision administrative le motif de consignation (désaccord ou obstacle au paiement). En cas d'obstacle au paiement (cf. Art. R323-8 du code l'expropriation applicable à la procédure de préemption), préciser l'exhaustivité de ces obstacles.

 Le fil d'ariane permet de visualiser <sup>à</sup> quelle étape vous êtes sur le parcours de votre demande.

 $\overline{2}$  Information générale sur l'encadrement de la procédure de consignation d'une préemption selon le code de l'urbanisme.

 $(2)$ 

#### **Espace personnel > Créer une demande > Etape 1 > Informations 2/4**

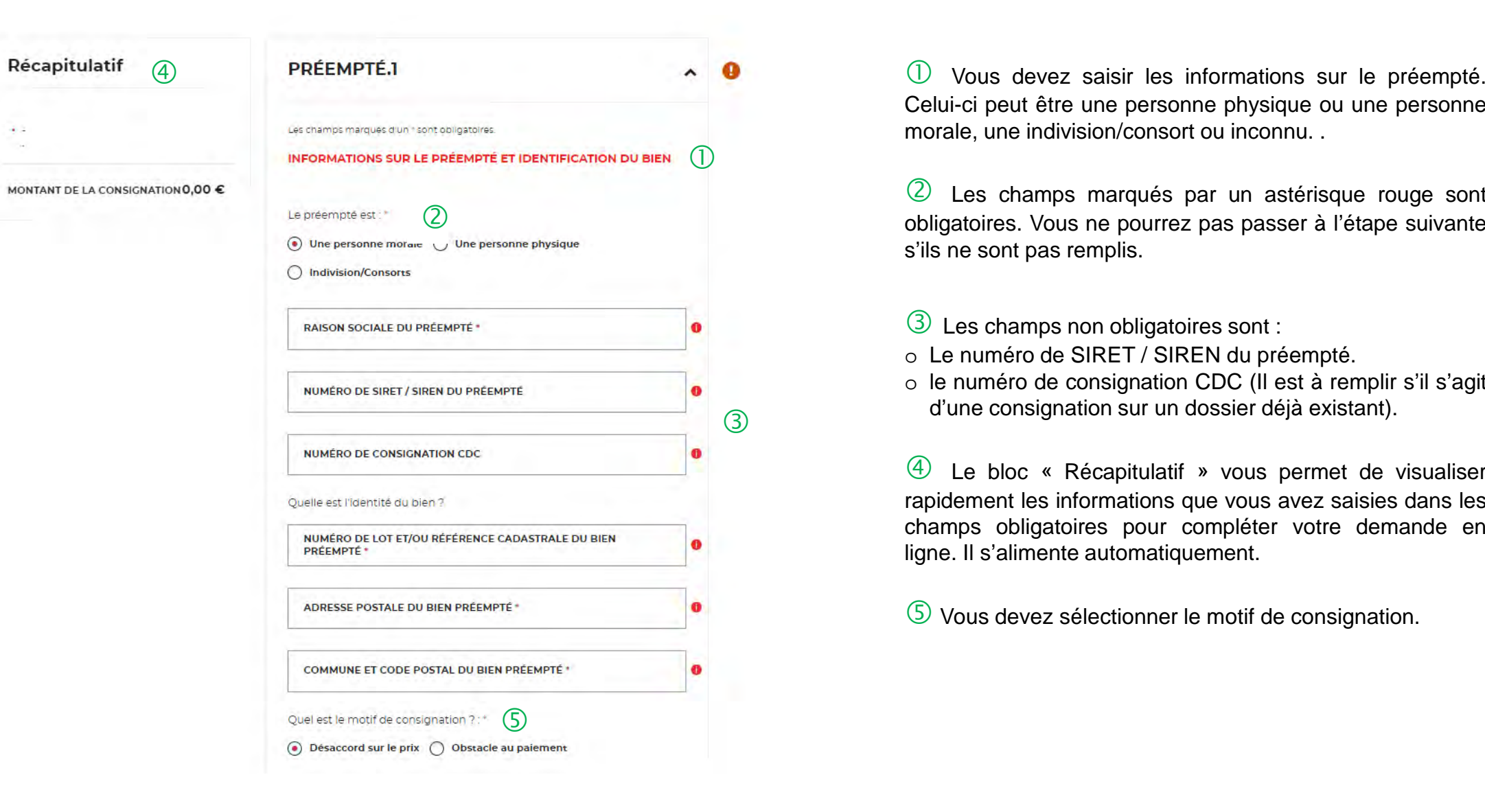

Celui-ci peut être une personne physique ou une personne morale, une indivision/consort ou inconnu. .

 Les champs marqués par un astérisque rouge sont obligatoires. Vous ne pourrez pas passer à l'étape suivante s'ils ne sont pas remplis.

Les champs non obligatoires sont :

- o Le numéro de SIRET / SIREN du préempté.
- o le numéro de consignation CDC (Il est à remplir s'il s'agit d'une consignation sur un dossier déjà existant).

 Le bloc « Récapitulatif » vous permet de visualiser rapidement les informations que vous avez saisies dans les champs obligatoires pour compléter votre demande en ligne. Il s'alimente automatiquement.

Vous devez sélectionner le motif de consignation.

#### **Espace personnel > Créer une demande > Etape 1 > Informations 3/4**

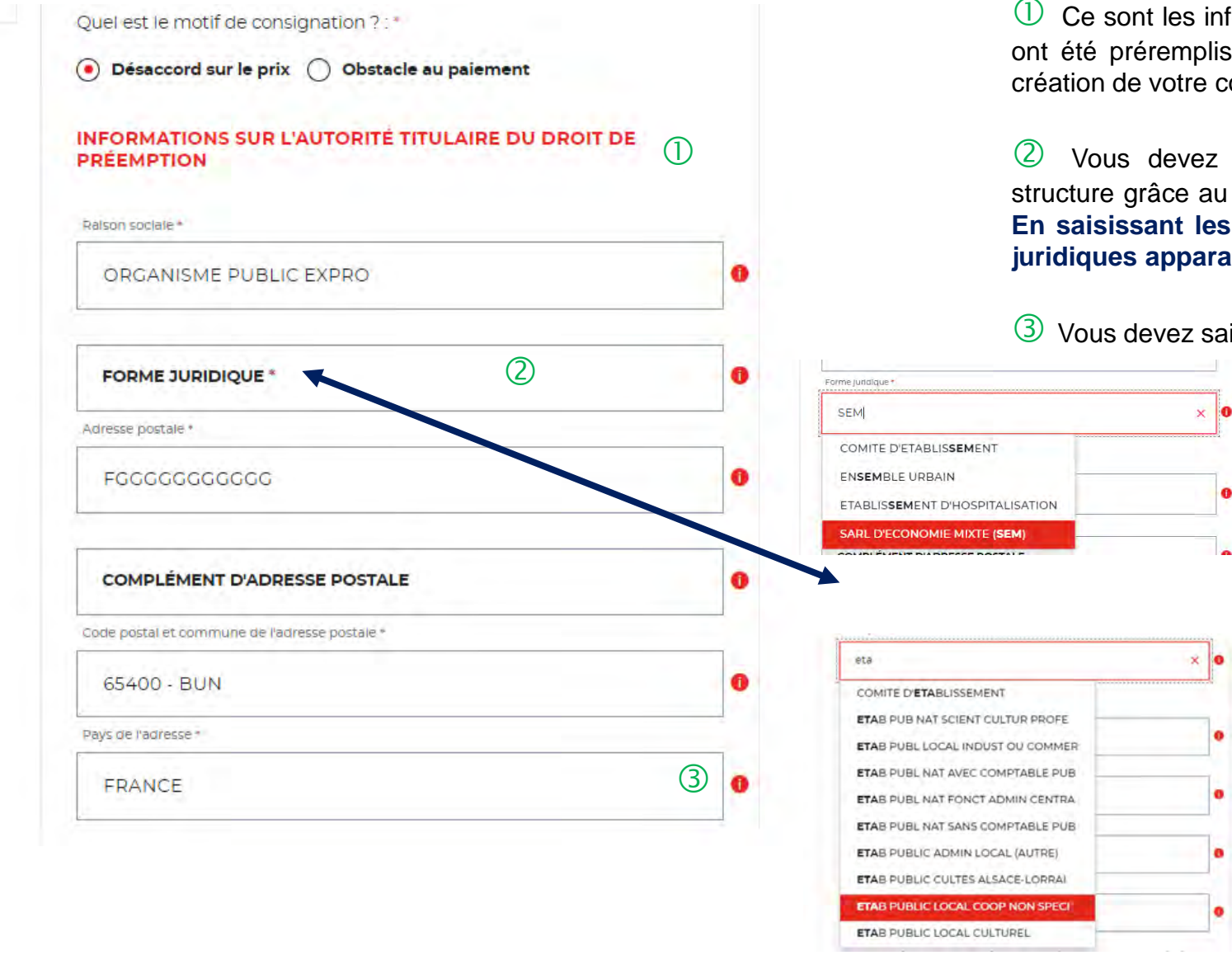

 Ce sont les informations qui vous concernent, les champs ont été préremplis grâce aux informations saisies lors de la création de votre compte (Cf. Page 16).

 Vous devez sélectionner la forme juridique de votre structure grâce au menu déroulant. Ce champ est obligatoire. **En saisissant les 3 premières lettres, la liste des formes juridiques apparait.**

#### Vous devez saisir le montant <sup>à</sup> consigner.

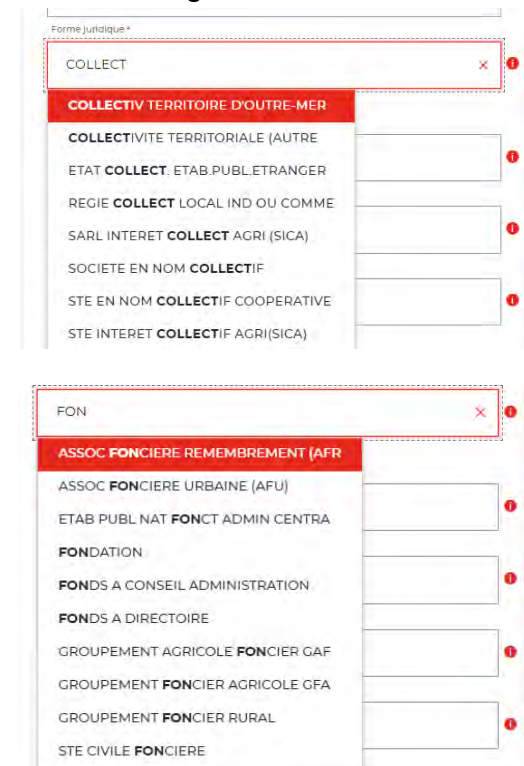

**CO TERRITOIRES** 

### **Espace personnel > Créer une demande > Etape 1 > Informations 4/4**

MONTANT DE LA CONSIGNATION  $0.00 \in$ 

MONTANT À CONSIGNER / À DEPOSER À LA CAISSE DES DÉPÔTS (1)

Le montant à consigner est selon les cas :

- · 15% de l'évaluation domaniale, en cas de désaccord sur le prix en attente de la fixation judiciaire.
- · 100% de l'indemnité, en cas d'accord amiable avec obstacle au paiement.
- · Complément aux 15% déjà consignés lors du désaccord sur le prix, en cas d'obstacle au paiement.

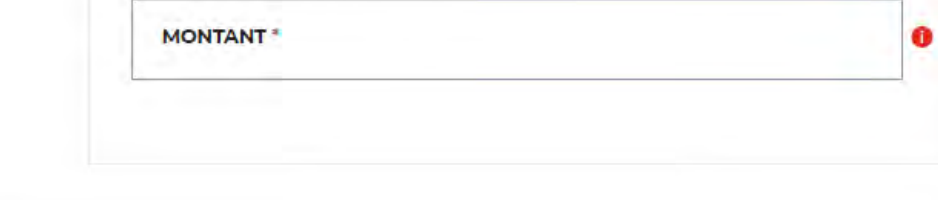

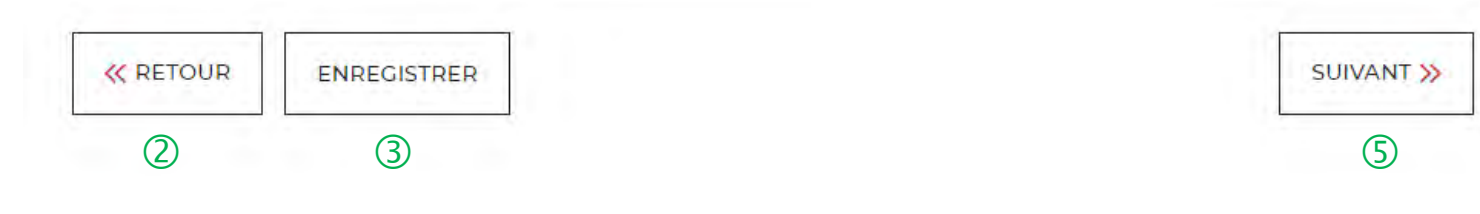

Mentions légales | Données personnelles | Conditions Générales d'Utilisation | Conditions Particulières d'Utilisation | Accessibilité | Crédits Photos |

0 01 58 50 89 88 Gestion des cookies Du lundi au vendredi de 9h à 11h45 et de 13h à Vous devez saisir le montant <sup>à</sup> consigner.

 Le bouton « RETOUR » vous permet de revenir en arrière si vous souhaitez modifier des informations saisies.

 Possibilité d'enregistrer les informations saisies <sup>à</sup> chacune des étapes du parcours. Vous retrouverez ces informations dans le tableau de suivi dans « DEMANDES BROUILLONS ».

 En cliquant sur le bouton « Suivant », vous passez <sup>à</sup> l'étape suivante

 En cliquant sur le bouton « Suivant », vous passez <sup>à</sup> l'étape suivante.

 Le numéro du centre de contact est indiqué en bas de page du formulaire.

### **Espace personnel > Créer une demande > Etape 2 > Justificatifs 1/2**

**A** MON COMPTE Y

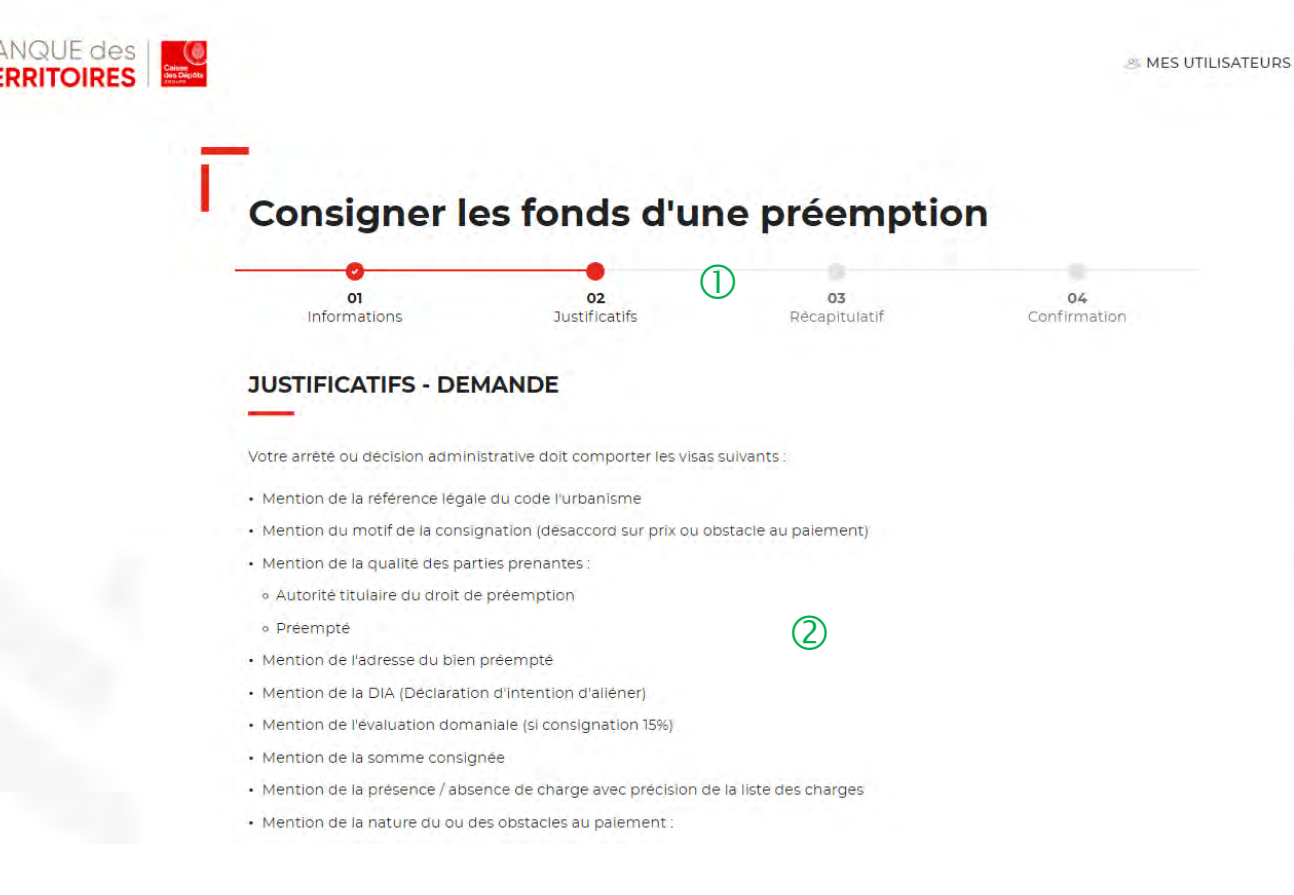

 $\bigcup$  Le fil d'ariane permet de visualiser à quelle étape vous êtes sur le parcours de votre demande. Ce parcours vous permet de revenir à une étape précédente.

 L'arrêté ou décision de justice devra comporter les mentions obligatoires indiqués sur la page.

**C** TERRITOIRES

### **Espace personnel > Créer une demande > Etape 2 > Justificatifs 2/2**

· La qualité de propriétaire du préempté n'est pas clairement établie

- « Le bien préempté est grevé de charges
- · Vous avez été destinataire d'opposition à paiement
- « Le préempté est décédé et les ayants droit ne peuvent justifier de leur qualité
- « Le préempté a engagé une procédure au fond afin de contester la procédure de préemption
- « Autre cas d'obstacle au paiement : Confère Art. R323-8 du code de l'expropriation pour cause d'utilité publique applicable à la procédure de préemption

#### Les champs marqués d'un \* sont obligatoires. **Arrêté ou Décision** administrative de  $\bigcirc$ Consignation **Ajouter un nouveau** document  $(2)$ [4] 而 *K* RETOUR **SUIVANT >> ENREGISTRER**  $\circledS$  $\circled{3}$   $\circled{4}$ Mentions légales | Données personnelles | Conditions Générales d'Utilisation | Conditions Particulières d'Utilisation | Accessibilité | Crédits Photos | **3**0158508988 Gestion des cookies  $\circ$ Du lundi au vendredi de 9h à 11h45 et de 13h à **C** TERRITOIRES

 $\bigcirc$  La pièce justificative obligatoire à joindre est :

o L'arrêté ou la décision administrative de consignation

 Vous pouvez ajouter un document complémentaire avant de soumettre votre demande.

 Le bouton « RETOUR » vous permet de revenir en arrière si vous souhaitez modifier des informations saisies.

 Possibilité d'enregistrer les informations saisies <sup>à</sup> chacune des étapes du parcours. Vous retrouverez ces informations dans le tableau de suivi dans « DEMANDES BROUILLONS ».

 En cliquant sur le bouton « Suivant », vous passez <sup>à</sup> l'étape suivante.

 Le numéro du centre de contact est indiqué en bas de page du formulaire.

### **Espace personnel > Créer une demande > Etape 3 > Récapitulatif 1/3**

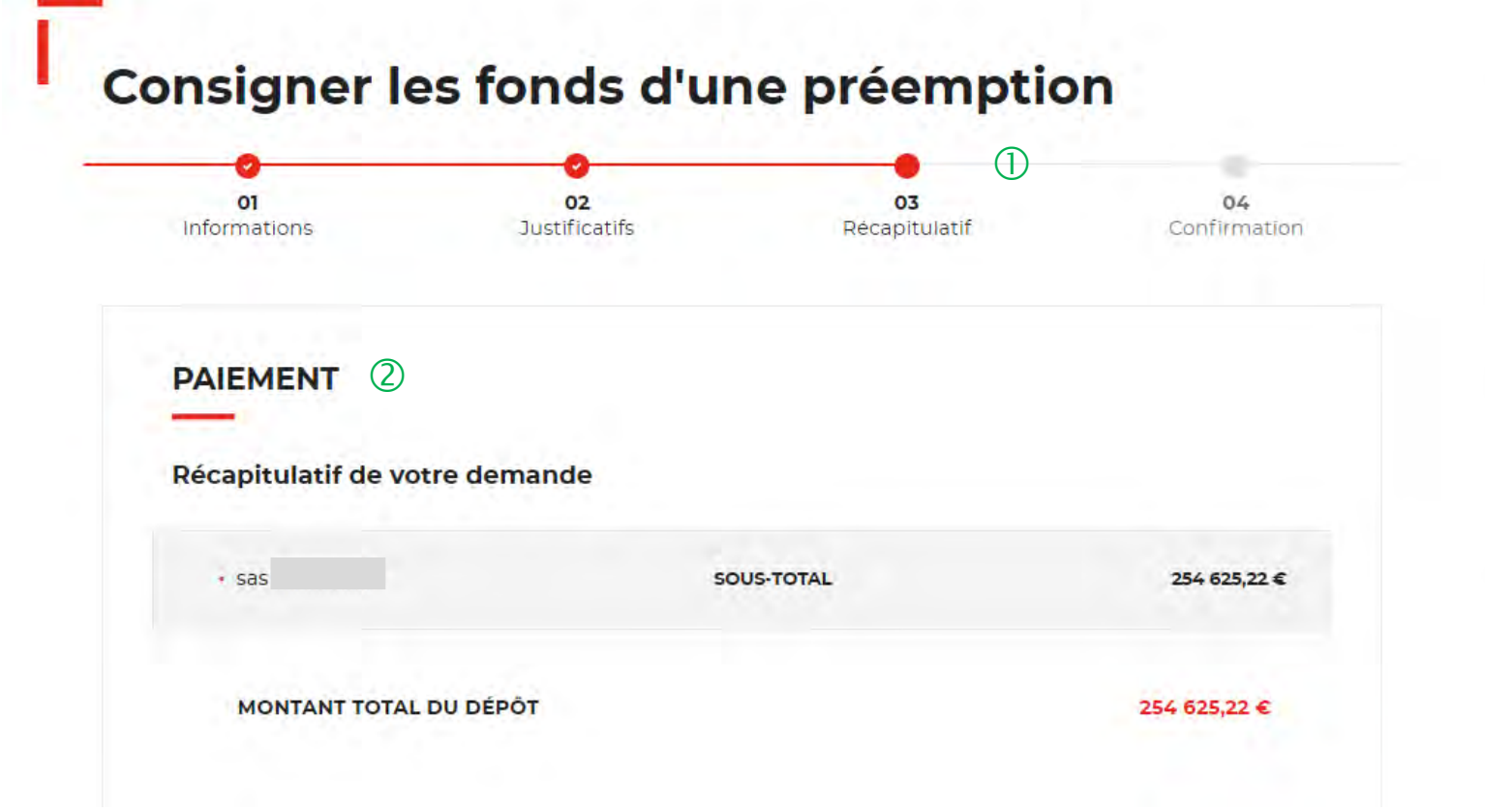

 $\bigcirc$  Le fil d'ariane permet de visualiser à quelle étape vous êtes sur le parcours de votre demande. Ce parcours vous permet de revenir à une étape précédente.

<sup>(2)</sup> Ce récapitulatif reprend les éléments renseignés à l'étape précédente.

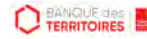

#### **Espace personnel > Créer une demande > Etape 3 > Récapitulatif 2/3**

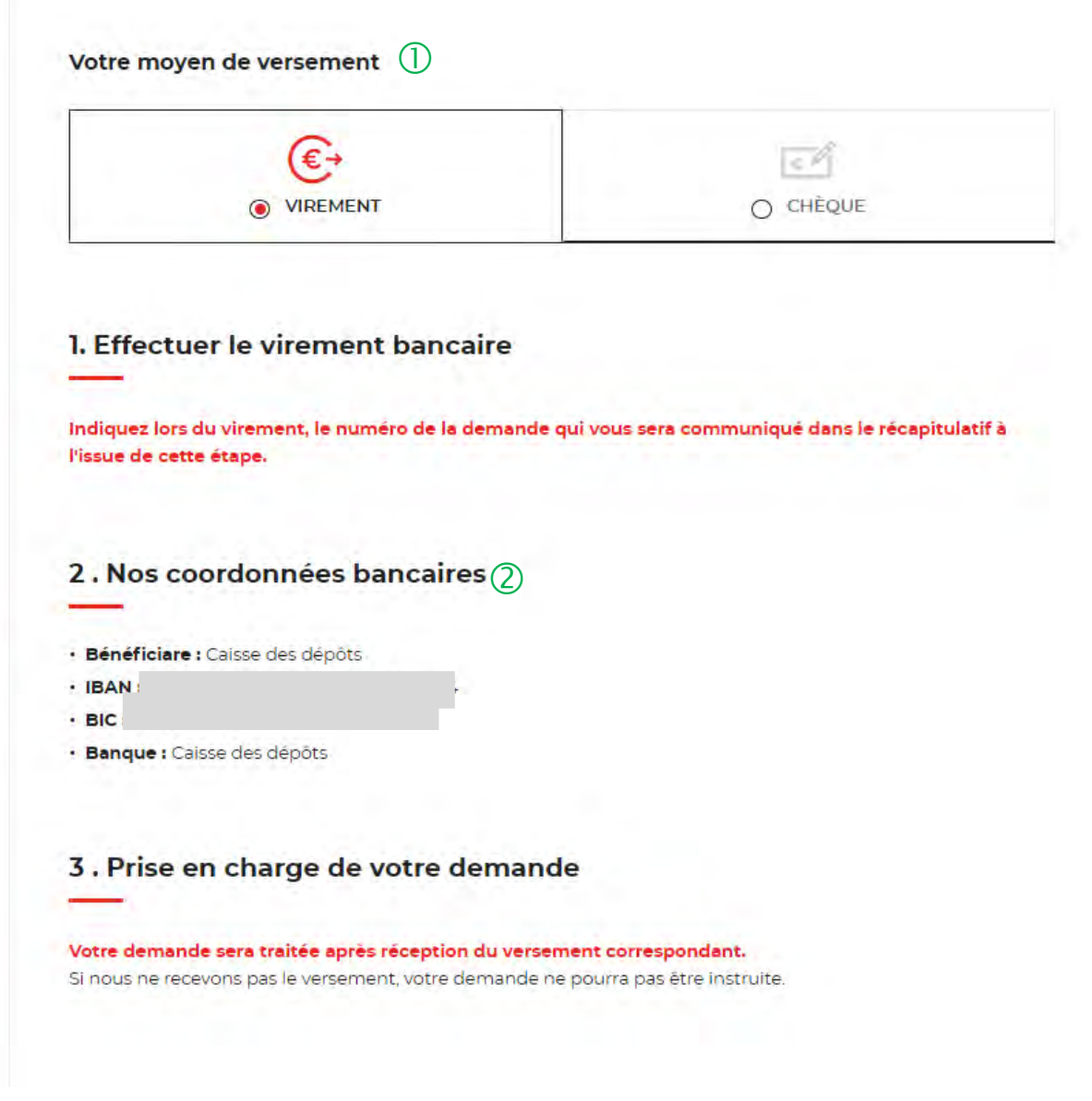

 Deux moyens de paiement sont proposés. Par défaut, le virement est sélectionné lorsque vous arrivez sur cette étape. Ce mode paiement est fortement recommandé.

 **Les coordonnées bancaires de la Caisse des Dépôts sont indiquées afin que vous puissiez effectuer le virement. Si vous optez pour le paiement par chèque, les coordonnées postales de la Caisse de Dépôts sont précisées.**

**Il faudra impérativement préciser dans le libellé du virement ou au dos du chèque le N° de la demande mentionné dans le récapitulatif de la demande.**

**CO TERRITOIRES** 

#### **Espace personnel > Créer une demande > Etape 3 > Récapitulatif 3/3**

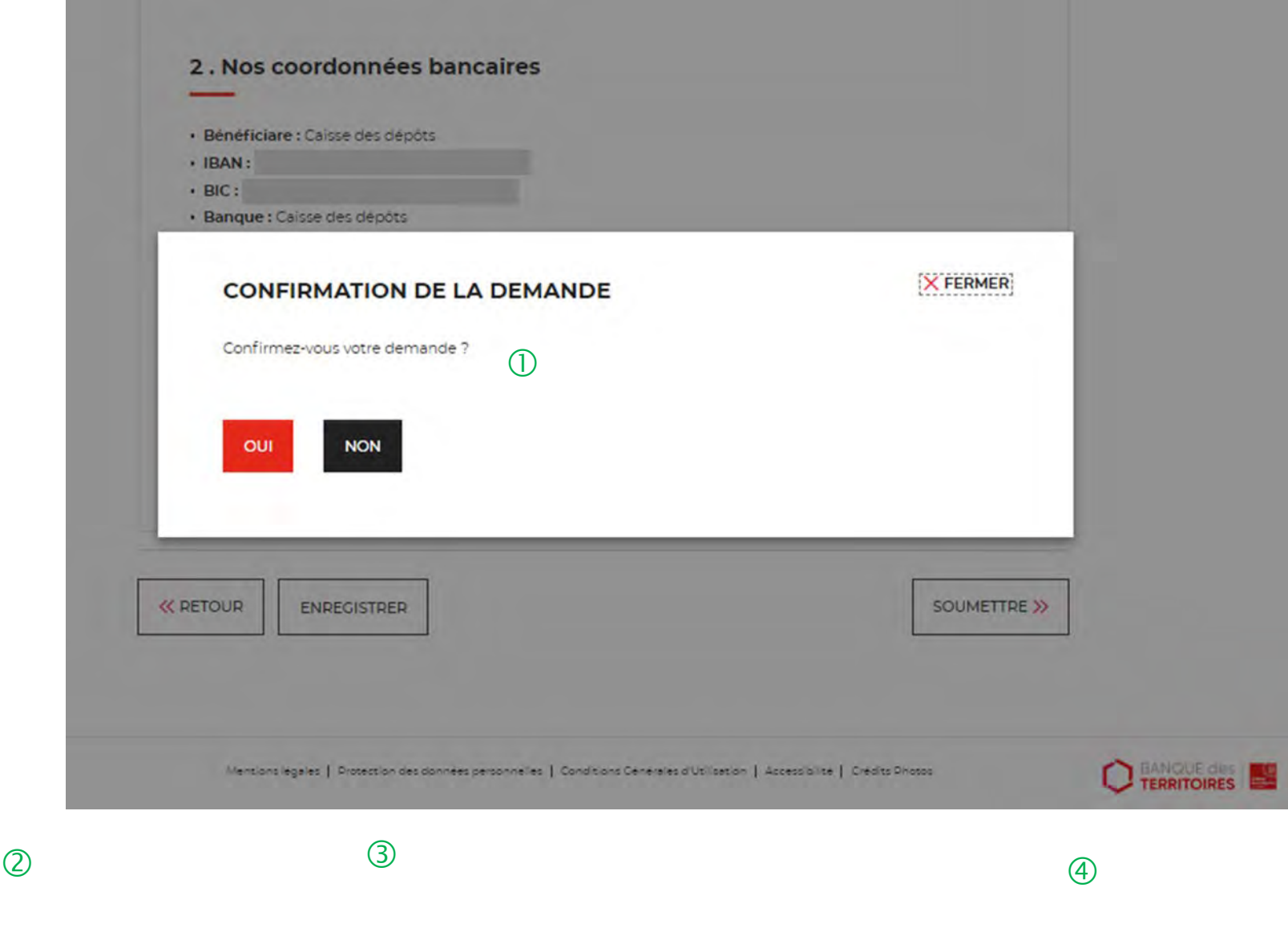

 $\overline{U}$  Une pop-in s'ouvre pour valider définitivement votre demande suite au choix retenu pour le moyen de paiement.

 En cliquant sur le bouton « Oui », vous arrivez sur la dernière étape de « Confirmation ».

### **Espace personnel > Créer une demande > Etape 4 > Confirmation 1/2**

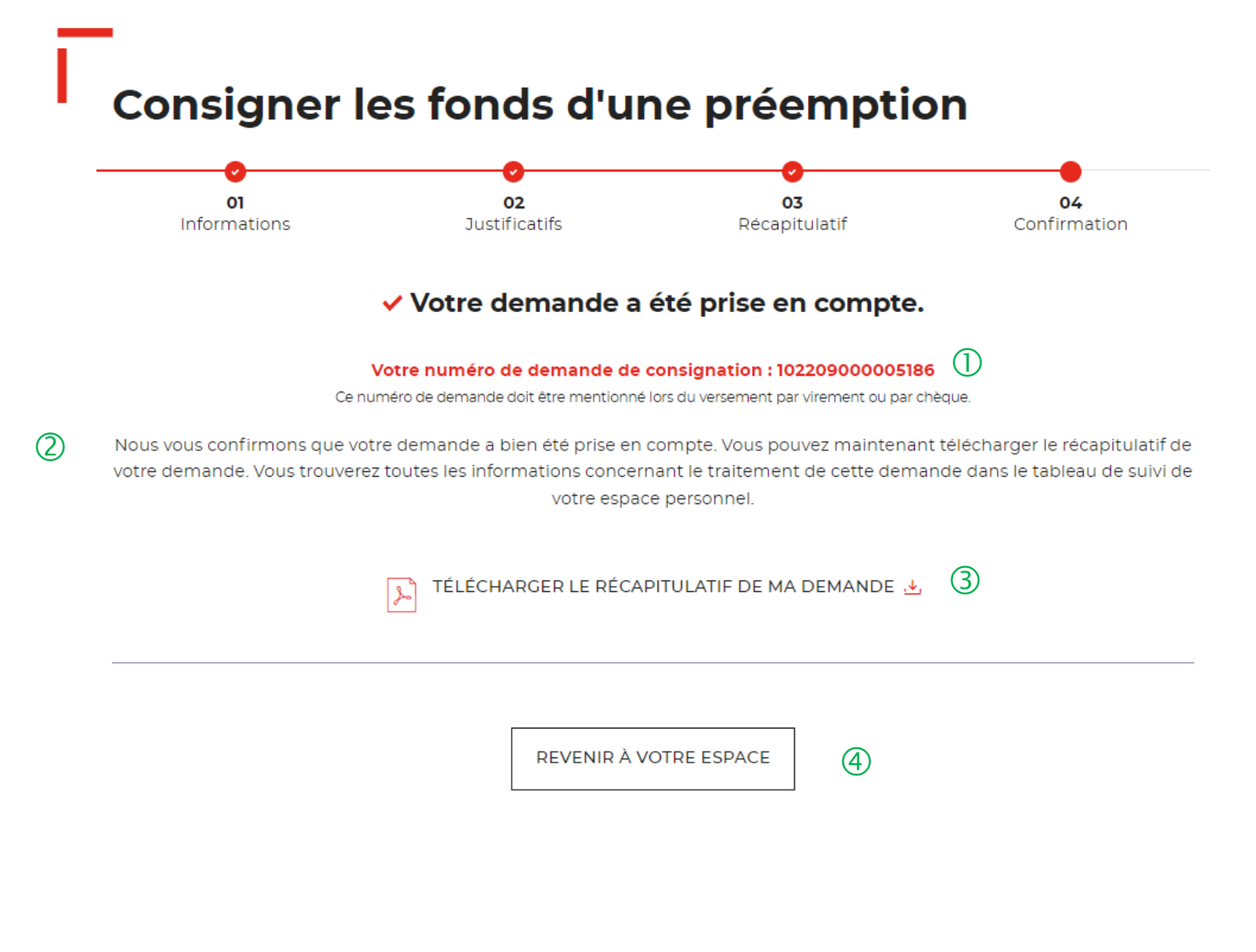

 **Numéro de demande <sup>à</sup> faire figurer soit dans le libellé du virement, soit au dos du chèque en fonction du moyen de paiement retenu à l'étape précédente**.

 Un courriel vous sera envoyé après réception du versement des fonds indiquant que votre demande a été prise en charge par le Pôle de Gestion des Consignations référent.

<sup>3</sup> Possibilité de télécharger le récapitulatif de votre demande.

 En cliquant sur le bouton « Revenir <sup>à</sup> votre espace », vous arrivez sur votre tableau de suivi qui permet de consulter / dupliquer / télécharger votre demande.

### **Espace personnel > Créer une demande > Etape 4 > Confirmation 2/2**

**Document Récapitulatif disponible dans l'espace personnel onglet « Mon suivi » et courriel de confirmation**

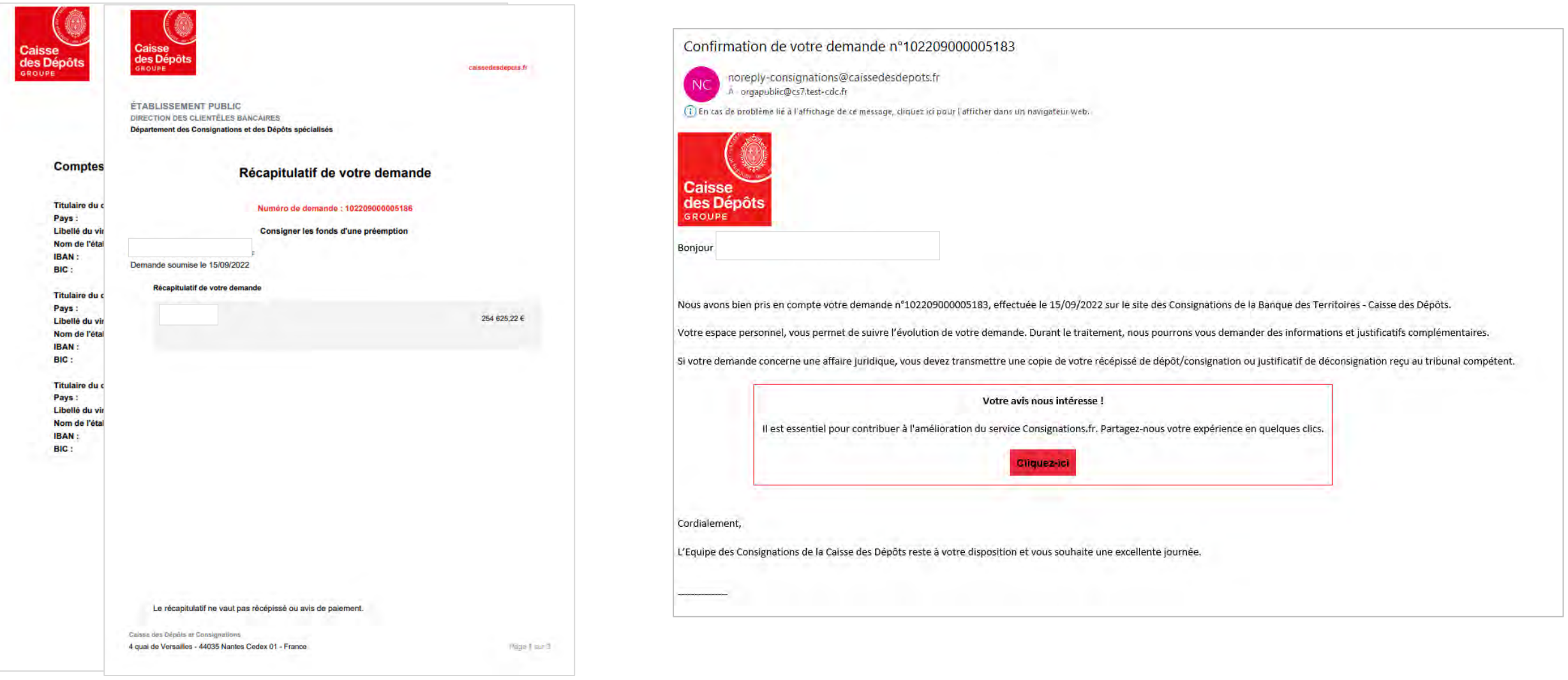

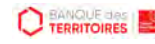

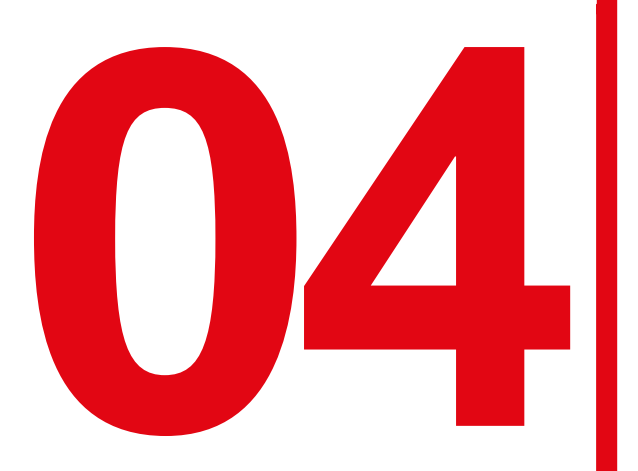

# **04 Création d'une demande de déconsignation des fonds dans le cadre d'une préemption**

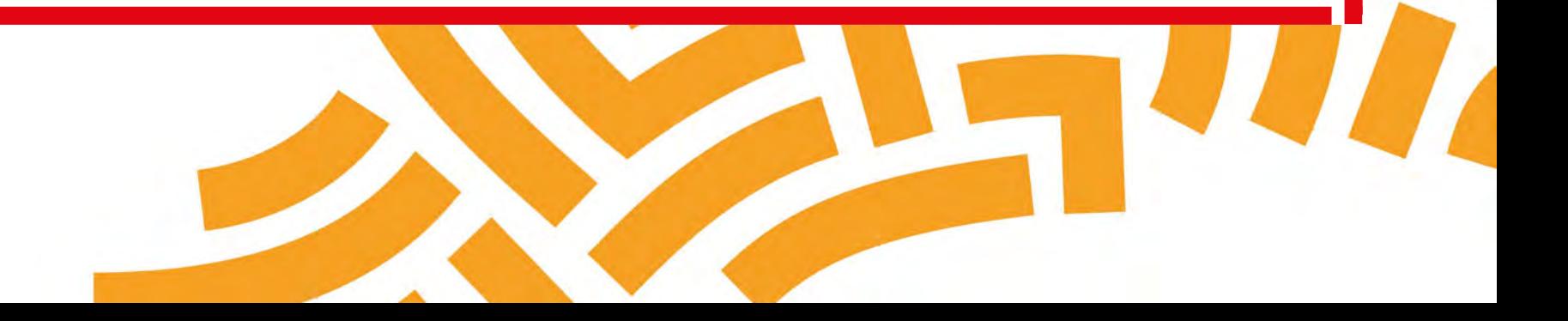

### **Espace personnel > Créer une demande > Etape 1 > Informations 1/5**

#### Déconsigner les fonds d'une préemption

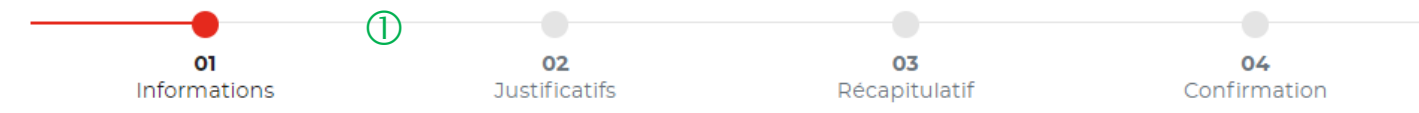

En cas d'obstacle au paiement, l'autorité titulaire du droit de préemption est responsable quant aux contrôles de la levée des obstacles qui ont fondé la consignation en application des art. R323-3 et R323-8 du Code de l'expropriation pour cause d'utilité publique applicables à la préemption.

La Caisse des Dépôts ne saurait être tenue pour responsable des manquements éventuels de l'autorité titulaire du droit de préemption quant à la désignation du bénéficiaire du prix au regard de la décision d'accord amiable ou de la décision du juge de l'expropriation (fixation judiciaire), notamment en cas de non-vérification des charges pouvant éventuellement grever le bien.

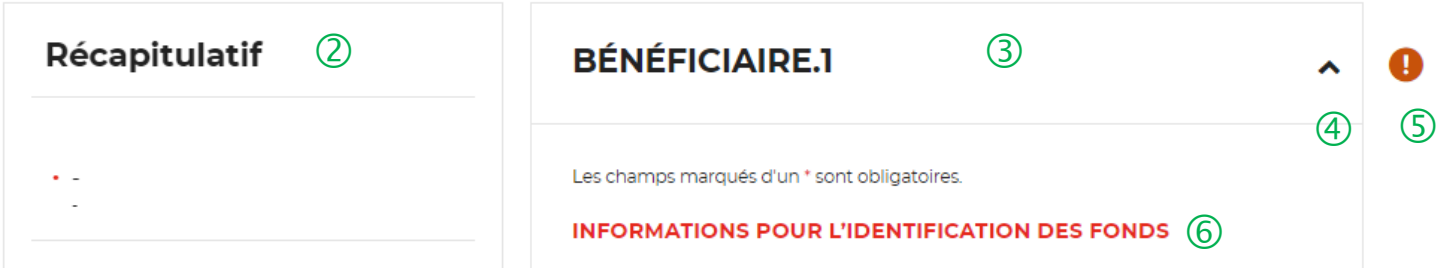

 Le fil d'ariane permet de visualiser l'étape <sup>à</sup> laquelle vous vous trouvez sur le parcours de création d'une demande.

 Ce bloc « Récapitulatif » vous permet de visualiser rapidement les informations que vous avez saisies pour compléter votre demande en ligne. Il s'alimente automatiquement au fil de l'eau.

 Le nom du bénéficiaire apparaitra dés lors que vous commencerez à remplir la partie Information sur le bénéficiaire.

 $\left(4\right)$  Cette fonctionnalité permet de déplier ou replier un bloc.

 $(5)$  Cet indicateur vous informe que le formulaire est incomplet. Il est peut être associé à un message d'erreur (bandeau rouge qui s'affiche en haut de l'étape 1). Lorsque le formulaire est correctement renseigné, un indicateur avec une coche verte s'affiche.

 Avant de saisir les informations sur le bénéficiaire, vous devez saisir les informations sur l'identification du bien.

### **Espace personnel > Créer une demande > Etape 1 > Informations 2/5**

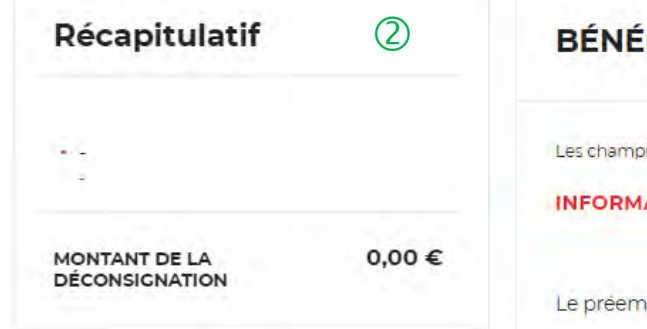

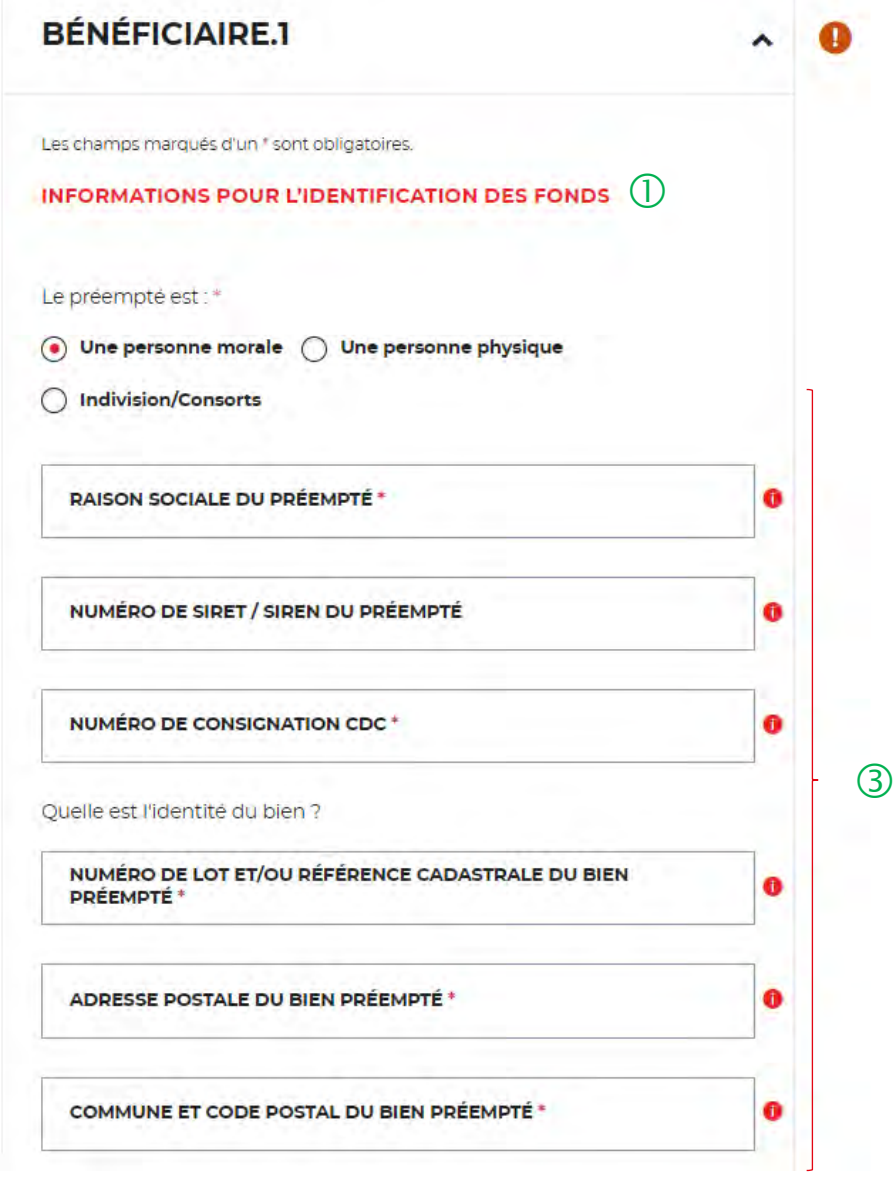

 $\bigcirc$  Vous devez saisir les informations sur l'exproprié et sur l'identification du bien.

 Le bloc « Récapitulatif » vous permet de visualiser rapidement les informations que vous avez saisies dans les champs obligatoires pour compléter votre demande en ligne. Il s'alimente automatiquement.

 Les champs marqués par un astérisque rouge sont obligatoires. Vous ne pourrez pas passer à l'étape suivante s'ils ne sont pas remplis.
#### **Espace personnel > Créer une demande > Etape 1 > Informations 3/5**

**MONTANT DE LA DECONSIGNATION** 

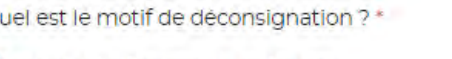

(e) Levée du désaccord sur le prix

 $\circ$ 

 $0.00 \in$ 

Levée de(s) l'obstacle(s) au paiement

De certifie que le/les obstacle(s) au paiement a/ont été levé(s).\*

②

**INFORMATIONS SUR L'AUTORITÉ TITULAIRE DU DROIT DE PRÉEMPTION** 

 $\circled{\scriptstyle 1}$ 

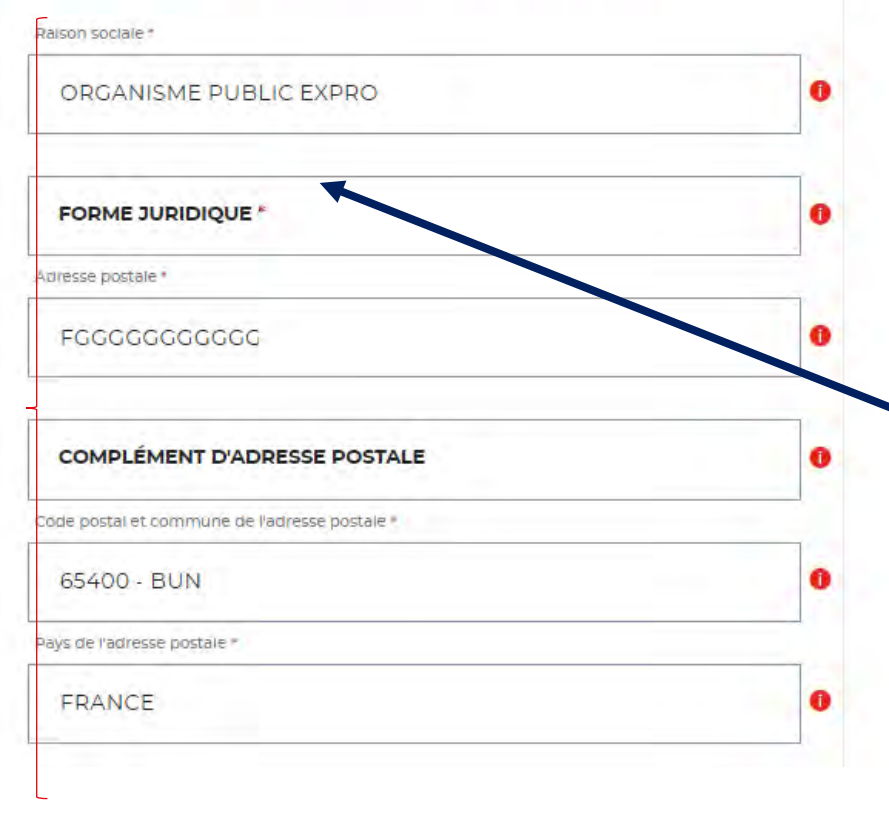

Vous devez indiquer le motif de déconsignation.

 L'autorité qui exerce son droit de préemption doit notifier que le/les obstacle(s) a /ont été levés.

 Ce sont les informations qui vous concernent, les champs ont été préremplis grâce aux informations saisies lors de la création de votre compte (Cf. Page 16).

Vous devez sélectionner la forme juridique de votre structure grâce au menu déroulant. Ce champ est obligatoire. **En saisissant les 3 premières lettres, la liste des formes juridiques apparait.**

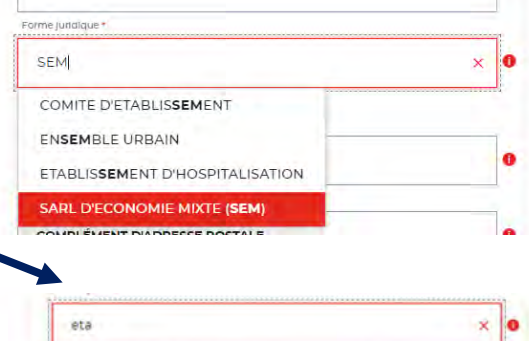

COMITE D'ETABLISSEMENT

ETAB PUB NAT SCIENT CULTUR PROFE

ETAB PUBL LOCAL INDUST OU COMMER

ETAB PUBL NAT AVEC COMPTABLE PUB

ETAB PUBL NAT FONCT ADMIN CENTRA

ETAB PUBL NAT SANS COMPTABLE PUB

ETAB PUBLIC ADMIN LOCAL (AUTRE)

**ETAB PUBLIC CULTES ALSACE-LORRAI** 

**ETAB PUBLIC LOCAL COOP NON SPECI** 

ETAB PUBLIC LOCAL CULTUREL

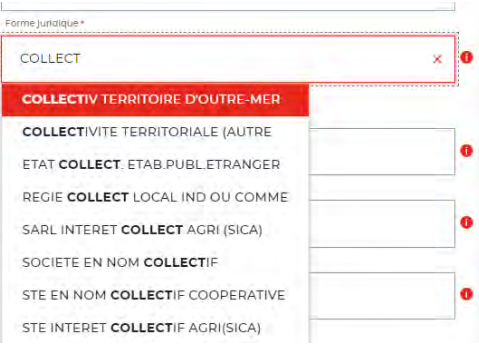

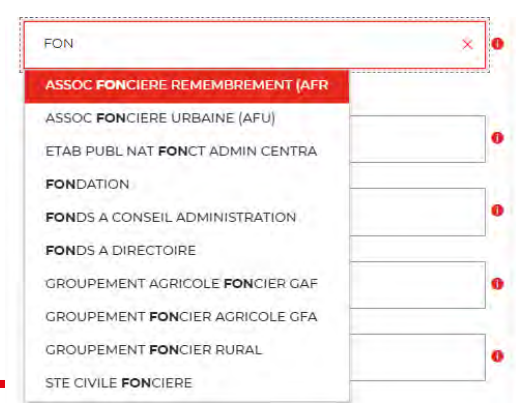

**CO TERRITOIRES** 

 $\circled{3}$ 

#### **Espace personnel > Créer une demande > Etape 1 > Informations 4/5**

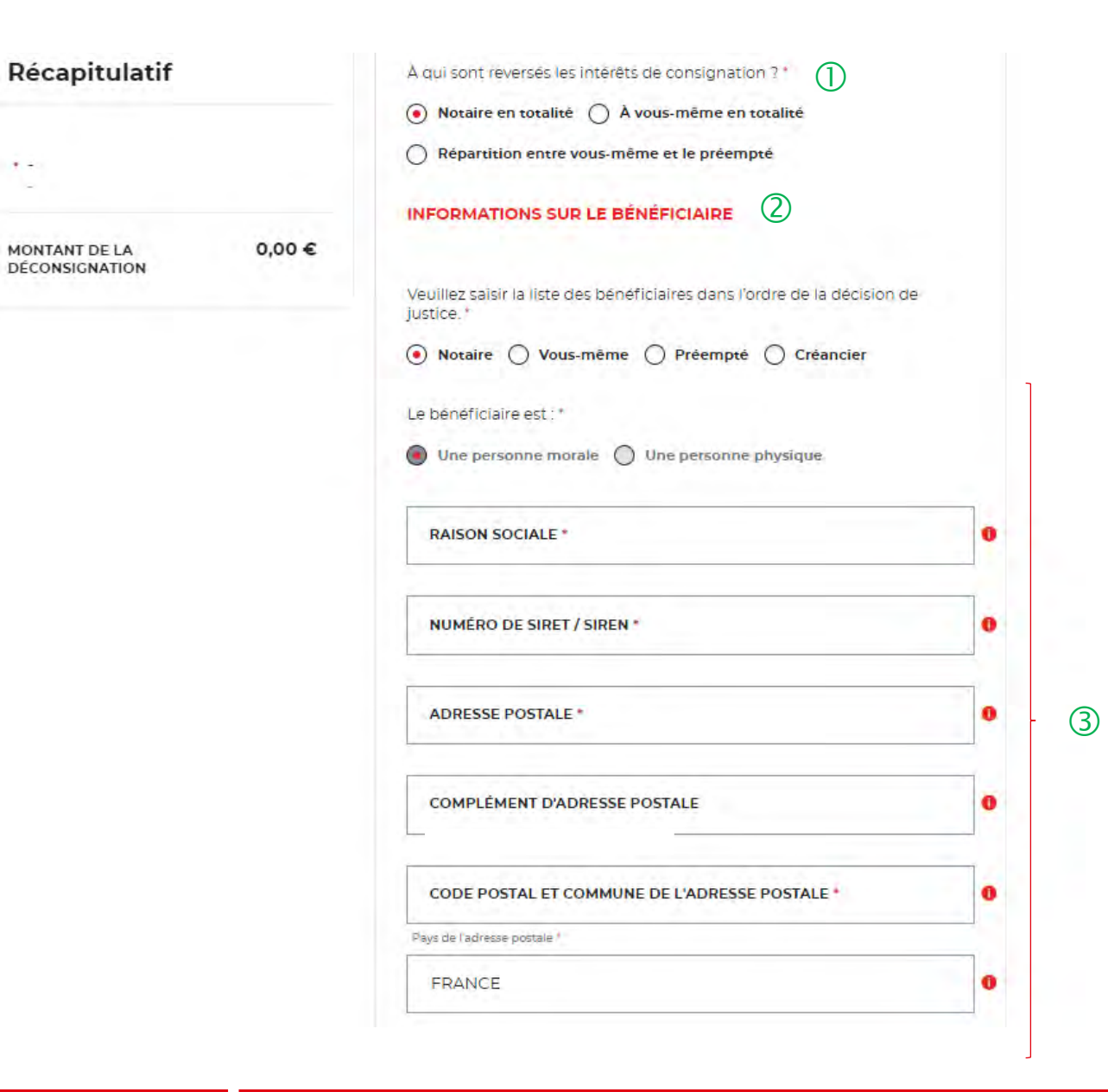

 $\mathbb{O}$   $\oslash$  Ce sont les informations qui concernent le(la) bénéficiaire.

 Les champs marqués par un astérisque rouge sont obligatoires. Vous ne pourrez pas passer à l'étape suivante s'ils ne sont pas remplis.

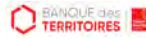

 $\rightarrow$ 

#### **Espace personnel > Créer une demande > Etape 1 > Informations 5/5**

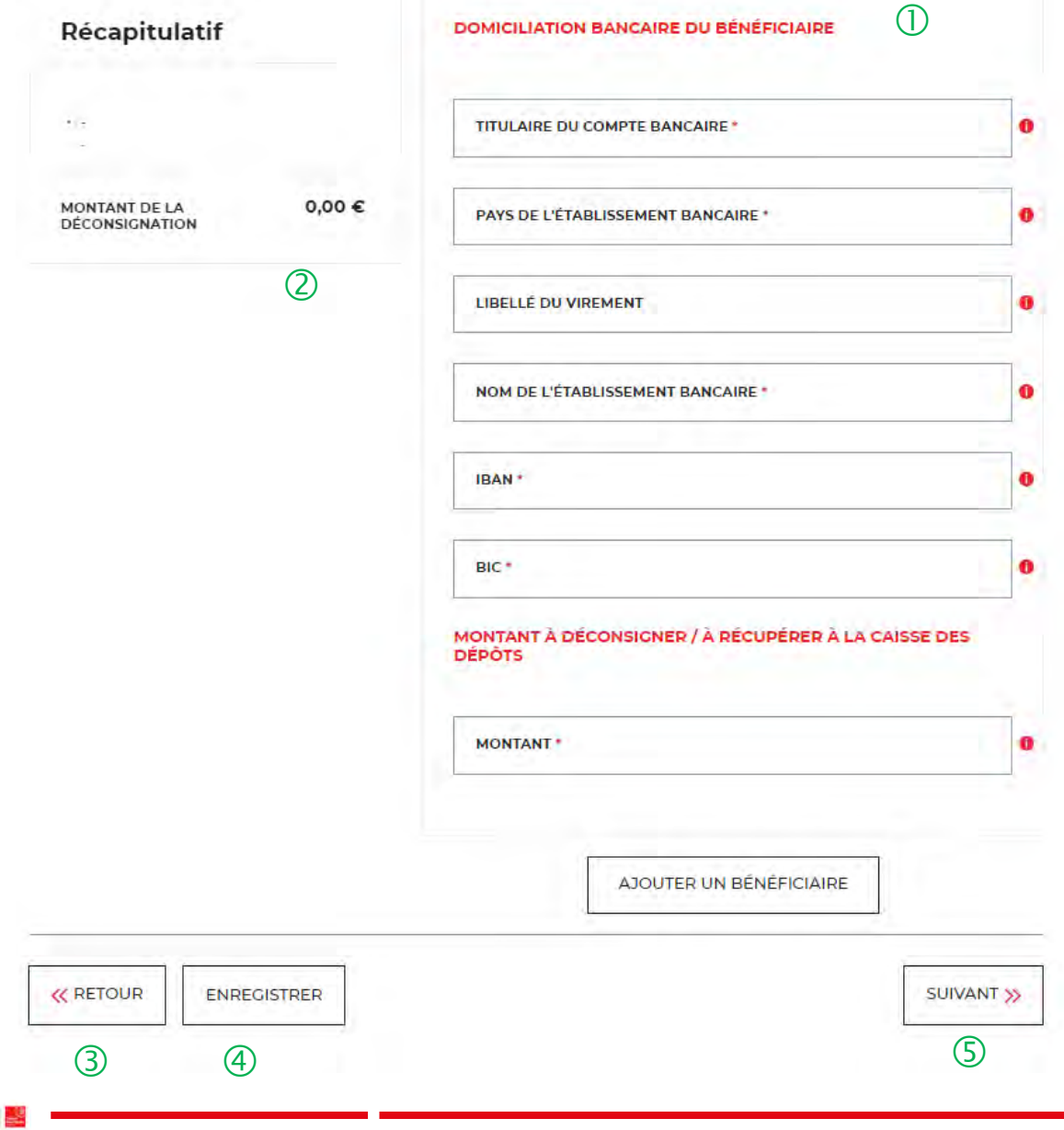

 $\overline{O}$  Ce sont les informations qui concernent le bénéficiaire.

 Les champs marqués par un astérisque rouge sont obligatoires. Vous ne pourrez pas passer à l'étape suivante s'ils ne sont pas remplis.

 Le bouton « RETOUR » vous permet de revenir en arrière si vous souhaitez modifier des informations saisies.

 Possibilité d'enregistrer les informations saisies <sup>à</sup> chacune des étapes du parcours. Vous retrouverez ces informations dans le tableau de suivi dans « DEMANDES BROUILLONS ».

 En cliquant sur le bouton « SUIVANT », vous passez <sup>à</sup> l'étape suivante.

**CO TERRITOIRES** 

### **Espace personnel > Créer une demande > Etape 2 > Justificatifs 1/4**

#### Déconsigner les fonds d'une préemption

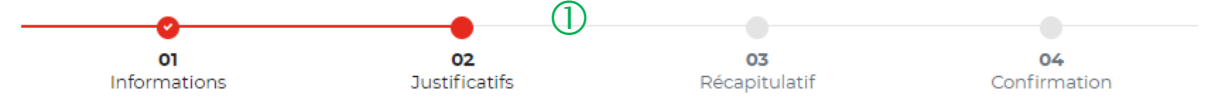

#### JUSTIFICATIFS - DEMANDE (2)

Dans le cas où le préempté est directement bénéficiaire du paiement, veuillez joindre sa pièce d'identité valide ou son KBIS datant de moins de 3 mois.

Si les intérêts reviennent au préempté et que son pays de résidence fiscale est à l'étranger, veuillez ajouter l'attestation de résidence fiscale. Sans ce justificatif, la fiscalité française sera appliquée.

Votre arrêté ou décision administrative doit comporter les visas suivants :

#### En cas d'obstacle au paiement :

- · Mention de la levée des obstacles identifiés lors de la consignation
- · Mention de l'absence de sûretés grevant le bien ou Mention de la décharge de responsabilité du notaire ou de l'autorité titulaire du droit de préemption (si refus du notaire) au profit de la Caisse des Dépôts concernant les inscriptions hypothécaires et charges grevant le bien
- · Mention de l'autorisation du propriétaire à verser sur le compte du notaire désigné par l'autorité titulaire du droit de préemption
- · Mention de la désignation du ou des bénéficiaires définitifs des fonds
- · Mention de la désignation du notaire en charge du transfert de propriété, à défaut, le bénéficiaire (autorité titulaire, préempté)

#### En cas de désaccord sur le prix (15% de l'évaluation domaniale) :

- · Mention de la renonciation d'une des deux parties le cas échéant rendant la procédure de préemption caduque
- À défaut, la mention des bénéficiaires des sommes consignées et intérêts
- · Mention de la désignation du notaire en charge du transfert de propriété, à défaut, le bénéficiaire (autorité titulaire, préempté)

 Le fil d'ariane permet de visualiser <sup>à</sup> quelle étape vous êtes sur le parcours de votre demande. Ce parcours vous permet de revenir à une étape précédente.

 Les règles de déconsignation sont rappelées <sup>à</sup> l'étape Justificatif.

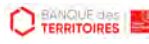

### **Espace personnel > Créer une demande > Etape 2 > Justificatifs 2/4**

**SUIVANT >>** 

Les champs marqués d'un + sont obligatoires.

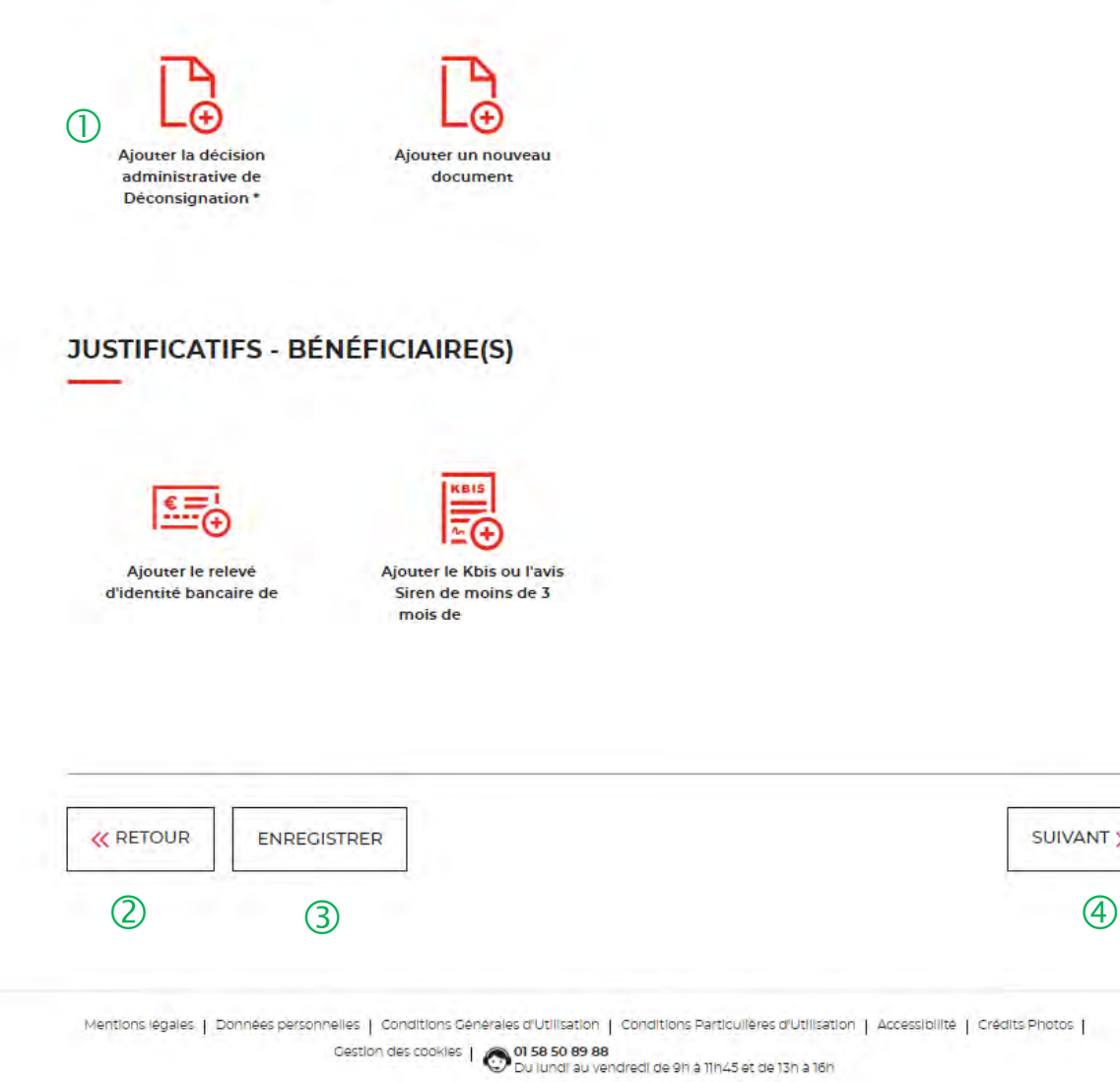

Les documents indispensables <sup>à</sup> joindre sont :

- o Le RIB du/de la bénéficiaire
- o La pièce d'identité (recto et verso) du bénéficiaire
- o Le RIB du bénéficiaire qui doit être obligatoirement à son nom

 Le bouton « RETOUR » vous permet de revenir en arrière si vous souhaitez modifier des informations saisies.

 Possibilité d'enregistrer les informations saisies <sup>à</sup> chacune des étapes du parcours. Vous retrouverez ces informations dans le tableau de suivi dans « DEMANDES BROUILLONS ».

 En cliquant sur le bouton « Suivant », vous passez <sup>à</sup> l'étape suivante.

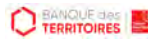

#### **Espace personnel > Créer une demande > Etape 3 > Justificatif 3/4**

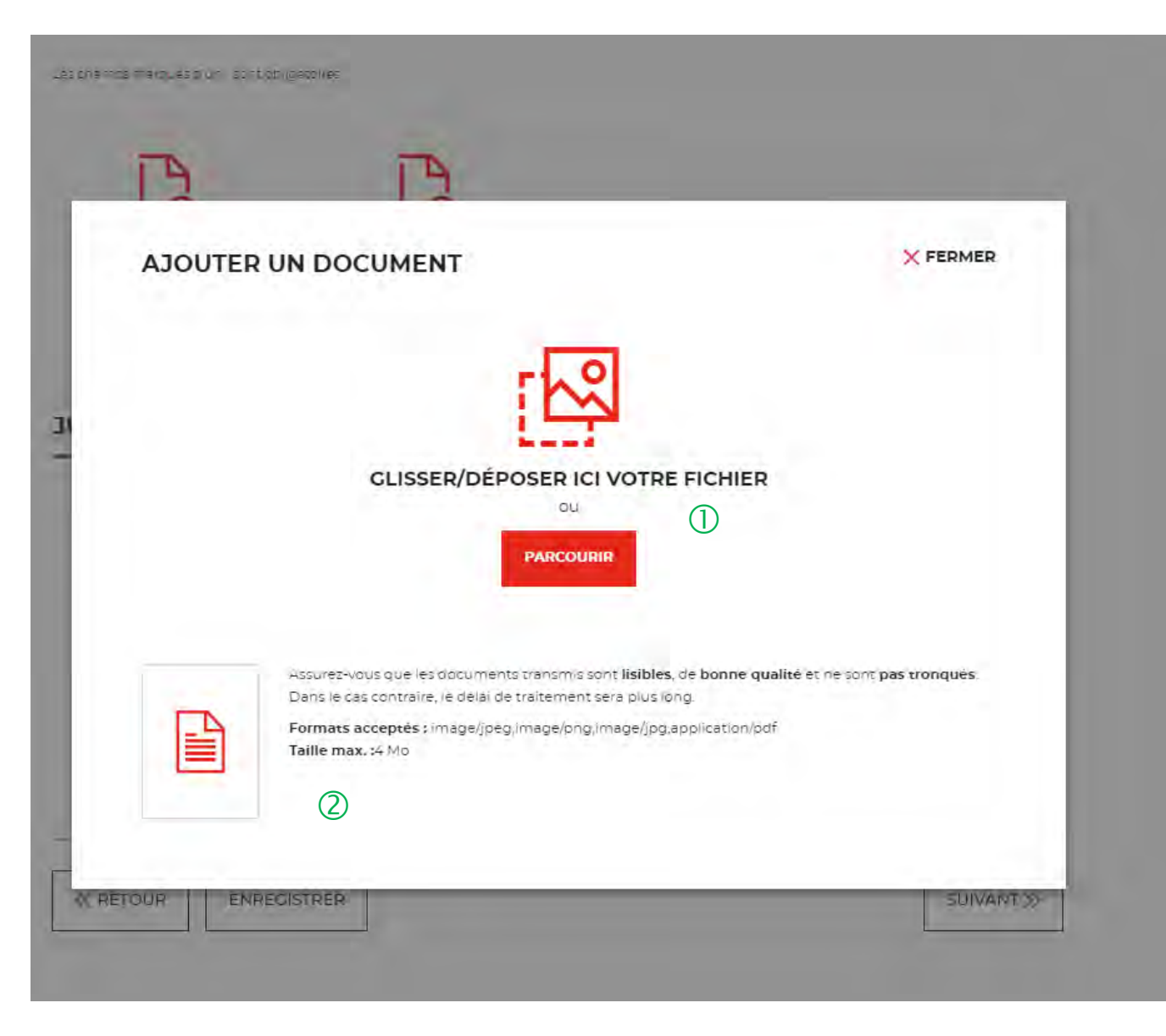

 $\bigcirc$  Deux manières de procéder pour télécharger un document, soit en glissant le fichier souhaité de son poste de travail vers cet emplacement, soit en cliquant sur le bouton « Parcourir ».

 Données informatives sur les formats et la taille maximale acceptée par document.

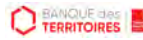

#### **Espace personnel > Créer une demande > Etape 3 > Justificatif 3/4**

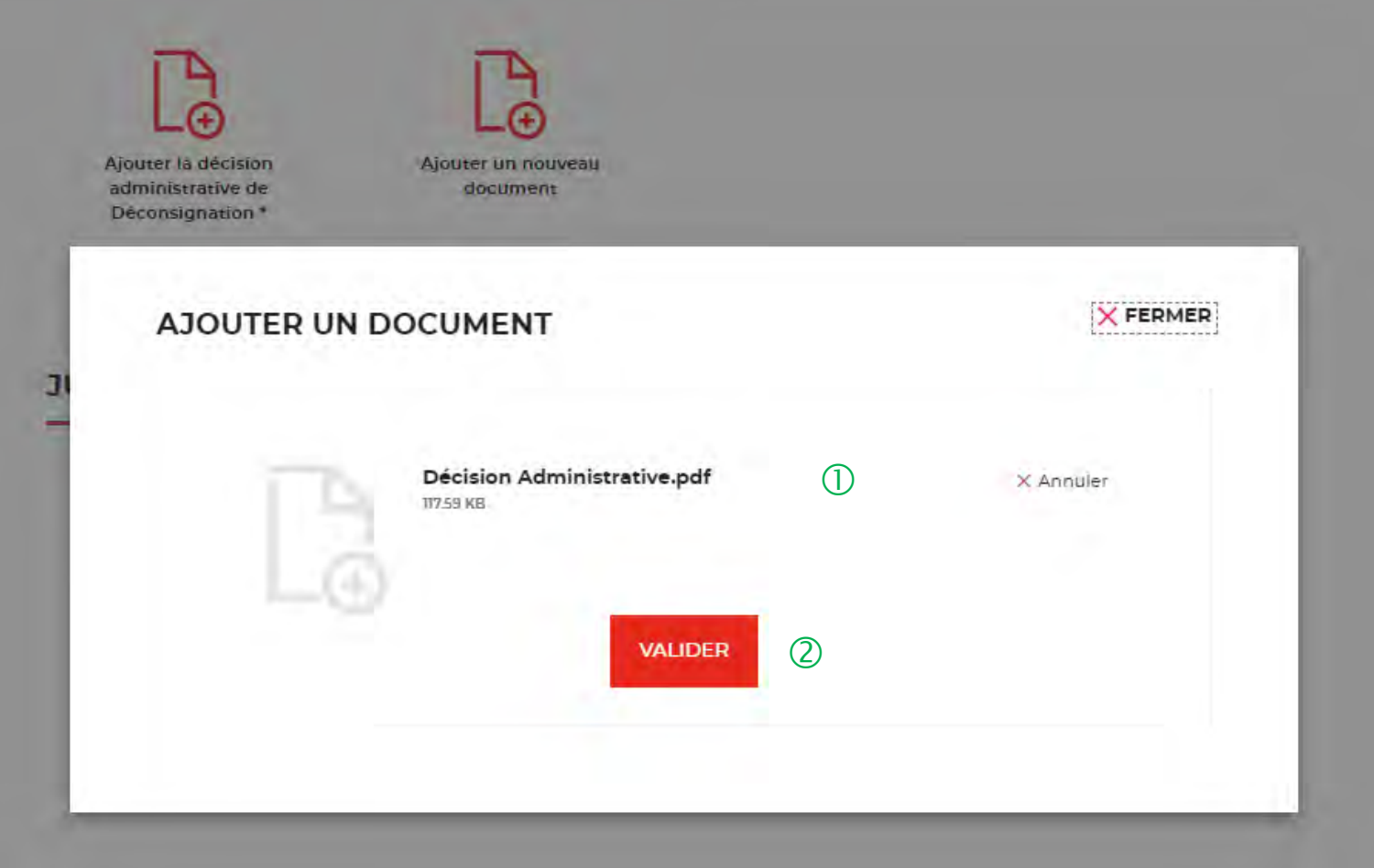

Le document souhaité est téléchargé.

 Il faut cliquer sur le bouton « Valider » pour le télécharger définitivement.

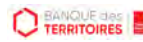

#### **Espace personnel > Créer une demande > Etape 3 > Justificatif 4/4**

**Arrêté ou Décision** administrative de **Déconsignation** Ajouter un nouveau document er til er  $\bigcirc$  $\overline{\phantom{a}}$ 2 回 **JUSTIFICATIFS - BÉNÉFICIAIRE(S)** Relevé d'identité Kbis de bancaire de  $-2x - 3x =$  $\overline{\mathbf{v}}$ 2 回 ✓ 凶曲

Les champs marqués d'un \* sont obligatoires.

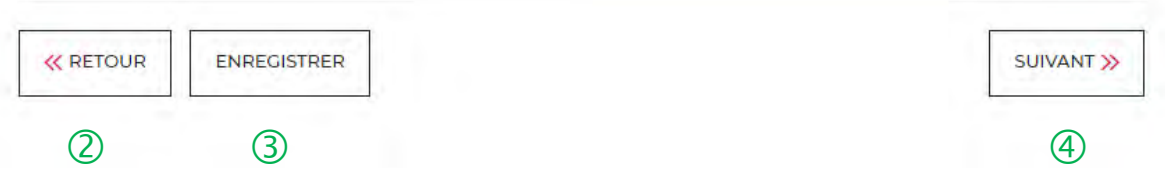

 $\overline{1}$  Tous les documents obligatoires sont téléchargés.

 Le bouton « RETOUR » vous permet de revenir en arrière si vous souhaitez modifier des informations saisies.

 Possibilité d'enregistrer les informations saisies <sup>à</sup> chacune des étapes du parcours. Vous retrouverez ces informations dans le tableau de suivi dans « DEMANDES BROUILLONS ».

 En cliquant sur le bouton « SUIVANT », vous passez <sup>à</sup> l'étape suivante.

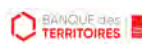

#### **Espace personnel > Créer une demande > Etape 3 > Récapitulatif 1/2**

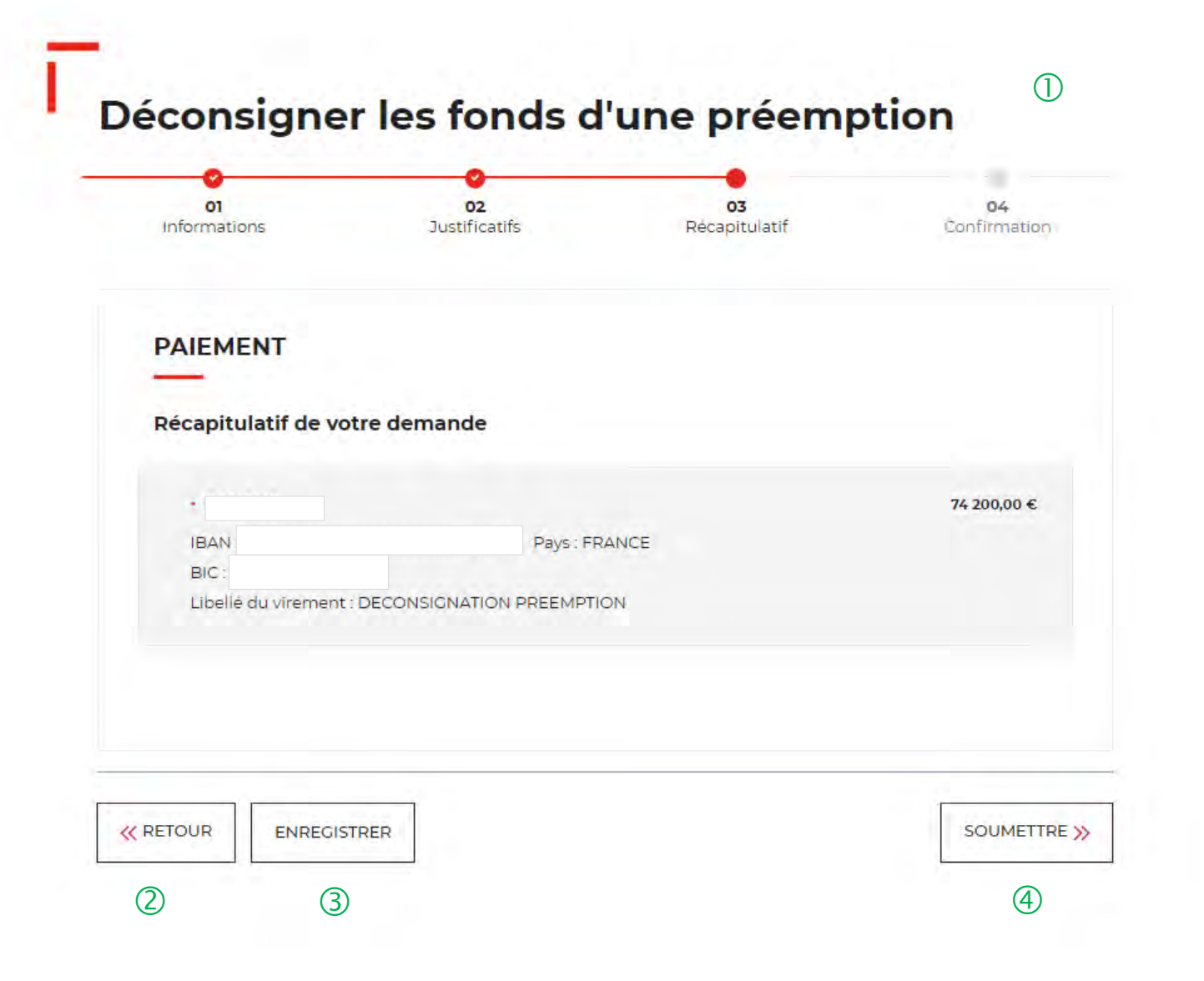

 $\bigcirc$  Le fil d'ariane permet de visualiser à quelle étape vous êtes sur le parcours de votre demande.

 Le bouton « RETOUR » vous permet de revenir en arrière si vous souhaitez modifier des informations saisies.

 Possibilité d'enregistrer les informations saisies à chacune des étapes du parcours. Vous retrouverez ces informations dans le tableau de suivi dans « DEMANDES BROUILLONS ».

 $(4)$  En cliquant sur le bouton « SOUMETTRE », vous adressez votre demande de déconsignation.

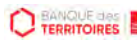

#### **Espace personnel > Créer une demande > Etape 3 > Récapitulatif 1/2**

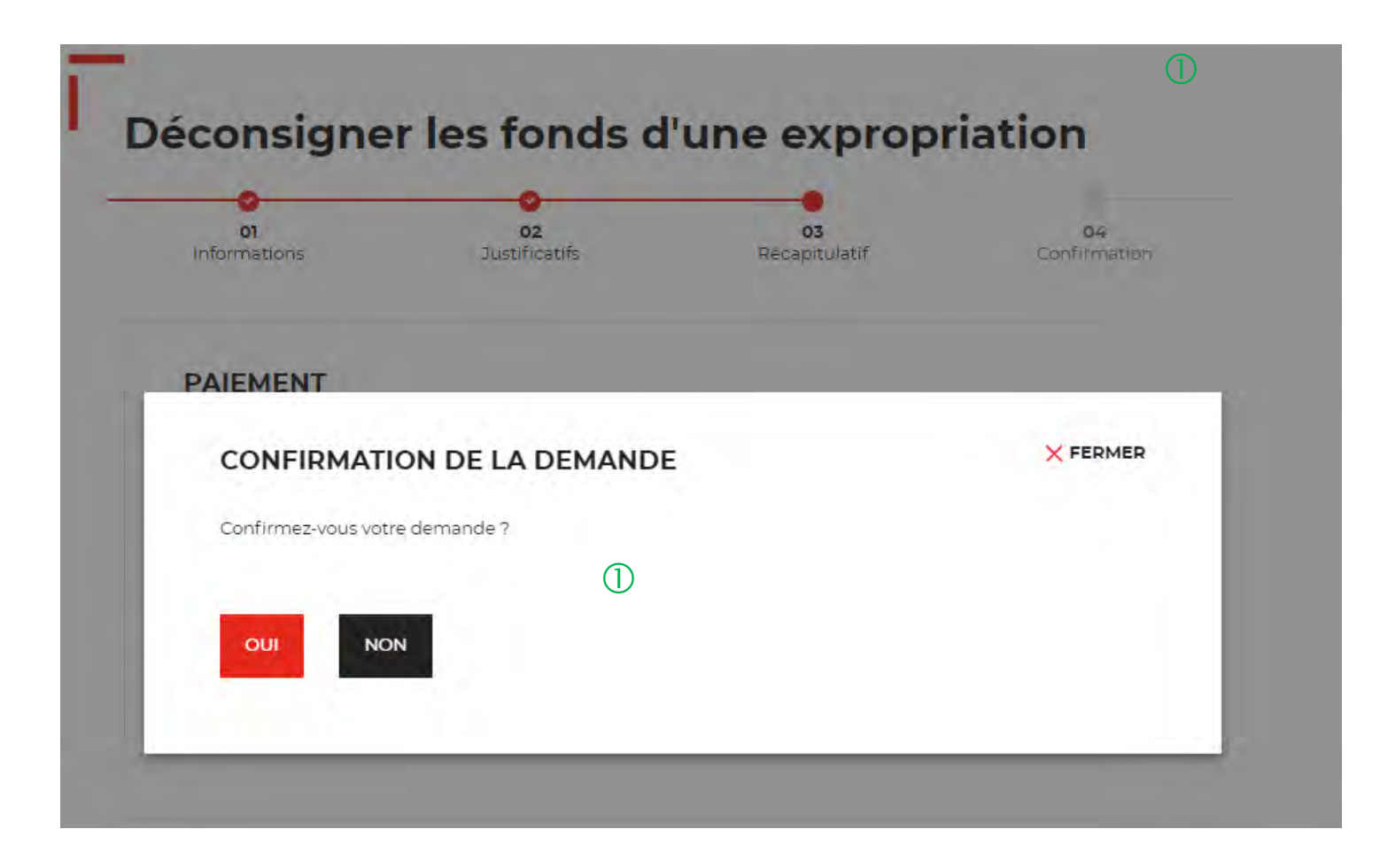

 $\overline{U}$  Une fenêtre pop-in s'ouvre. En cliquant sur « OUI », vous validez définitivement votre demande.

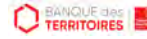

### **Espace personnel > Créer une demande > Etape 4 > Confirmation 1/2**

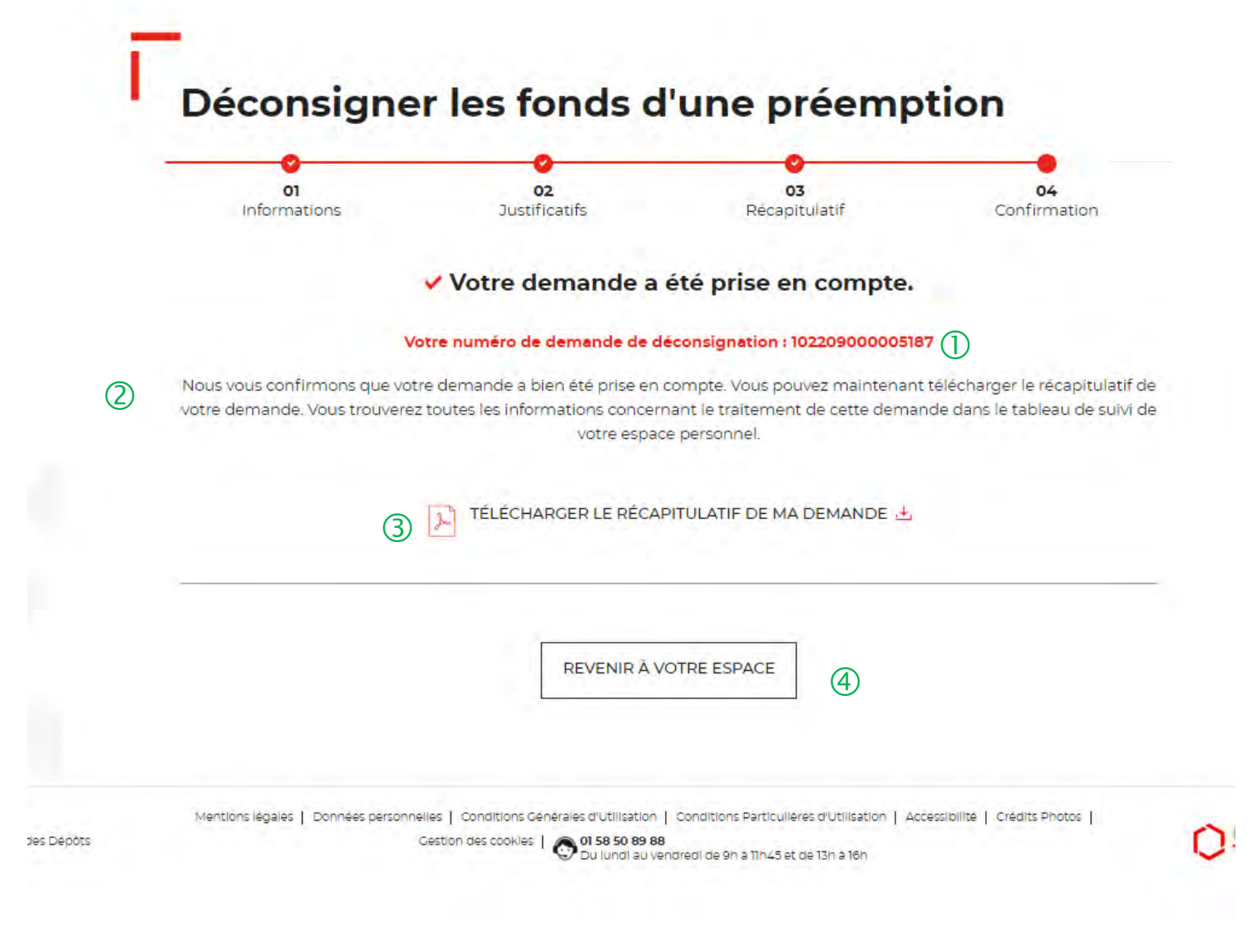

 **Numéro de demande <sup>à</sup> faire figurer soit dans le libellé du virement, soit au dos du chèque en fonction du moyen de paiement retenu à l'étape précédente**.

 Un courriel vous sera envoyé après réception du versement des fonds indiquant que votre demande a été prise en charge par le Pôle de Gestion des Consignations référent.

<sup>3</sup> Possibilité de télécharger le récapitulatif de votre demande.

 En cliquant sur le bouton « Revenir <sup>à</sup> votre espace », vous arrivez sur votre tableau de suivi qui permet de consulter / dupliquer / télécharger votre demande.

#### **Espace personnel > Créer une demande > Etape 4 > Confirmation 2/2**

**Document Récapitulatif disponible dans l'espace personnel onglet « Mon suivi » et courriel de confirmation**

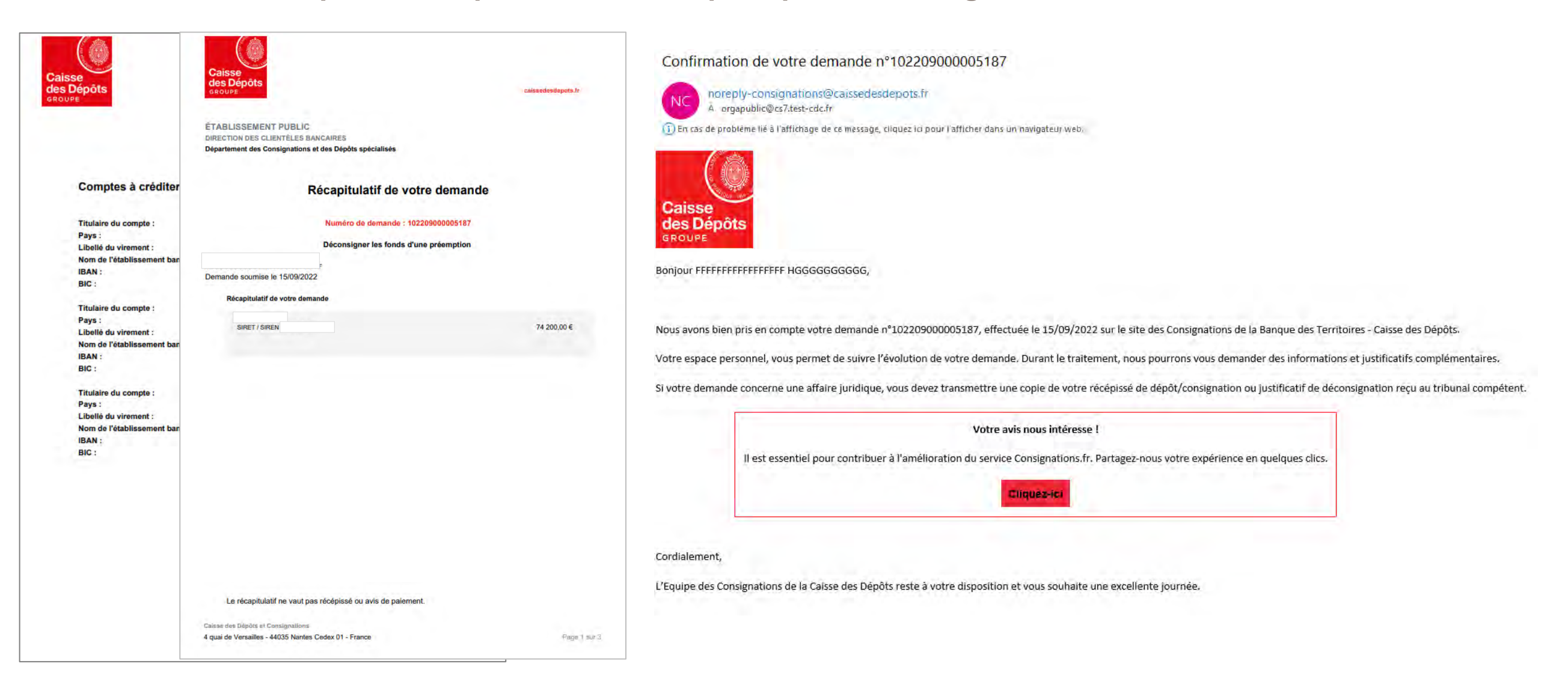

**CO TERRITOIRES** 

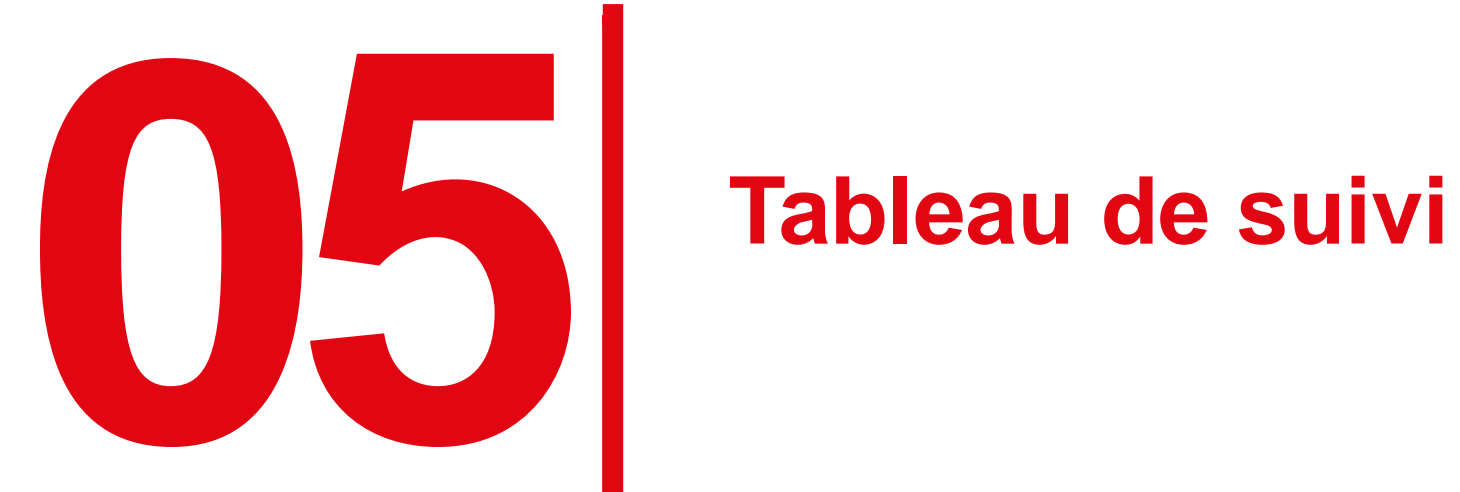

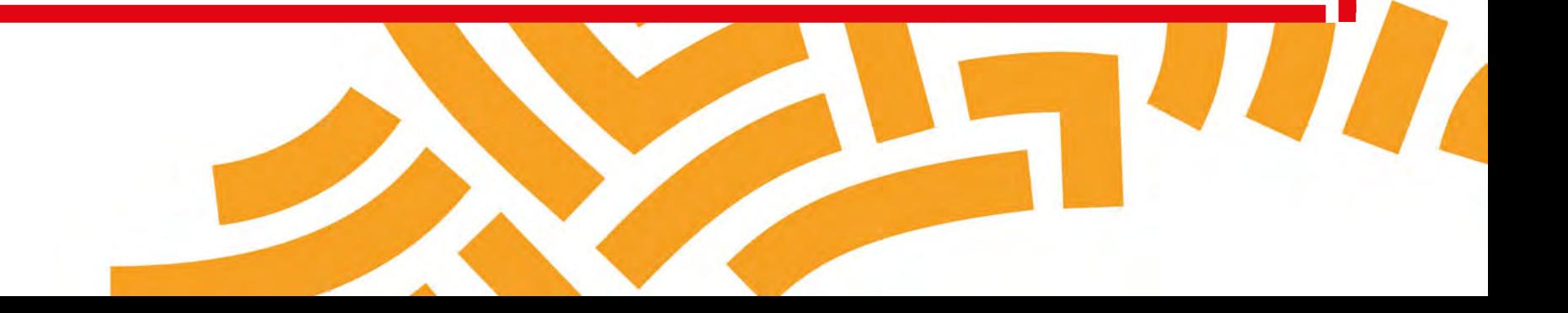

#### **Espace personnel > Mon suivi > Demandes Brouillons 1/5**

**28 MES UTILISA** 

La demande est enregistrée dans l'onglet "DEMANDES BROUILLONS".

#### Déconsigner les fonds d'une préemption

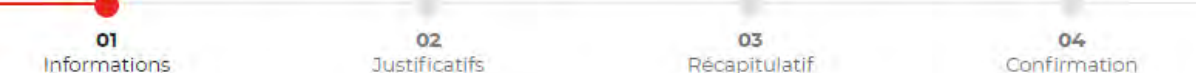

En cas d'obstacle au paiement, l'autorité titulaire du droit de préemption est responsable quant aux contrôles de la levée des obstacles qui ont fondé la consignation en application des art. R323-3 et R323-8 du Code de l'expropriation pour cause d'utilité publique applicables à la préemption.

La Caisse des Dépôts ne saurait être tenue pour responsable des manquements éventuels de l'autorité titulaire du droit de préemption quant à la désignation du bénéficiaire du prix au regard de la décision d'accord amiable ou de la décision du juge de l'expropriation (fixation judiciaire), notamment en cas de non-vérification des charges pouvant éventuellement grever le bien.

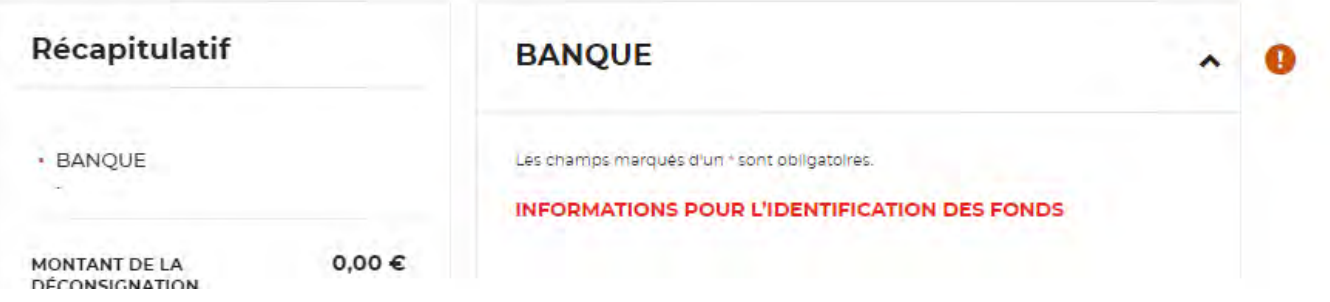

 $\bigcirc$  En cliquant sur le bouton « ENREGISTRER », une fenêtre apparait vous indiquant que les informations saisies ont bien été enregistrées et sont classées dans le tableau de suivi à l'onglet « DEMANDES BROUILLONS »**.**

### **Espace personnel > Mon suivi > Demandes Brouillons 2/5**

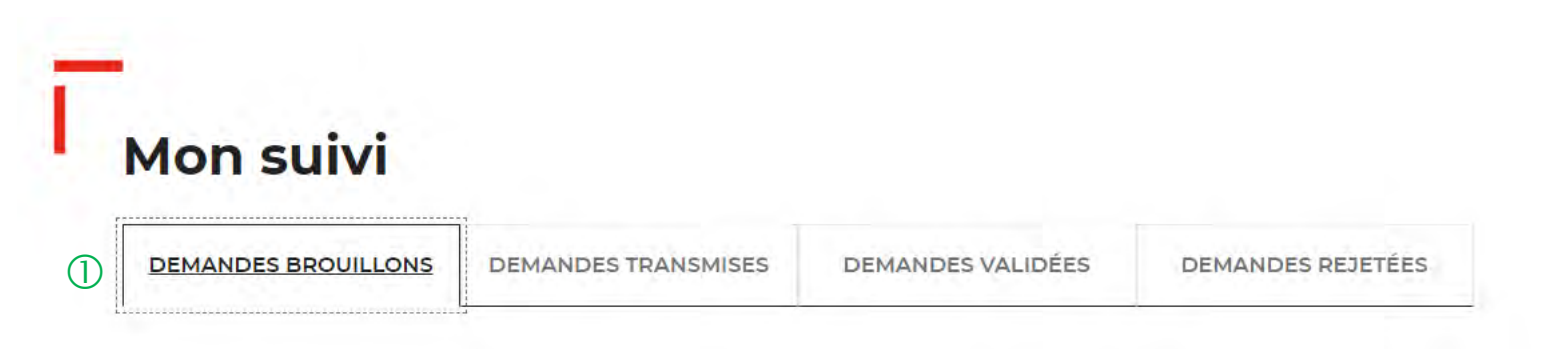

La colonne intitulée "Sens" comporte la lettre "C" pour retrouver vos consignations et la lettre "D" pour vos déconsignations

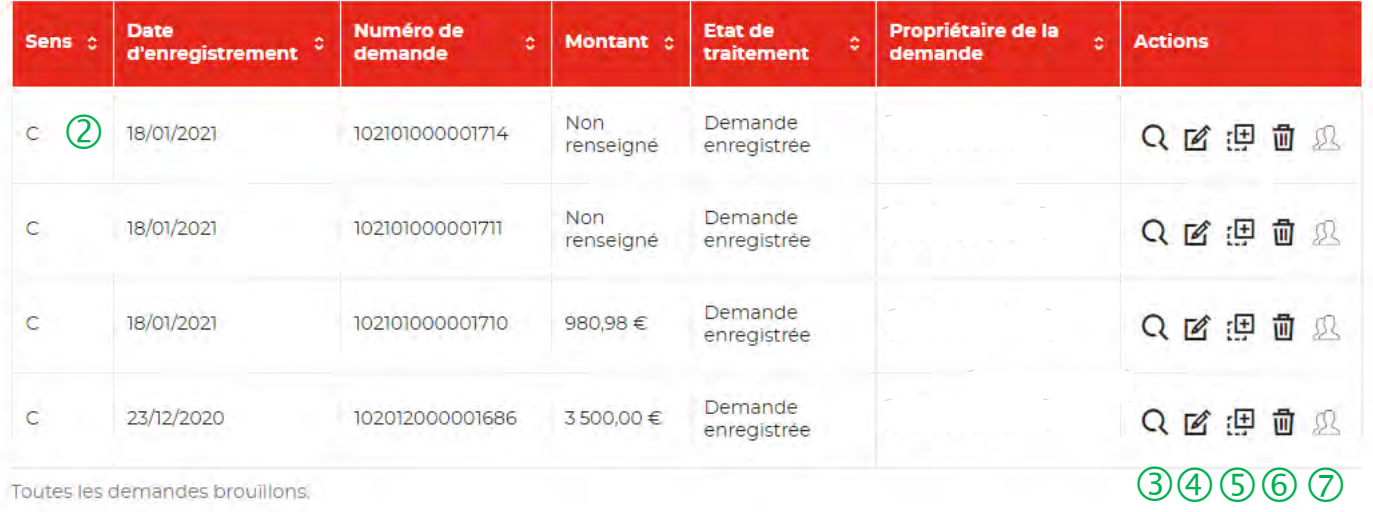

Toutes les demandes brouillons

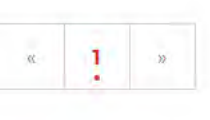

 Vous retrouvez dans cet espace l'ensemble des demandes que vous avez saisi et enregistré lors des différentes étapes de la création d'une demande de consignation/déconsignation. **Toutes les informations d'une demande saisie et non enregistrée seront perdues.**

C Cette colonne vous indique le type de demande transmise. La lettre C correspond à une consignation et la lettre D à une déconsignation.

 Cet icône permet d'avoir le détail sur la demande enregistrée. (Cf. Zoom sur ce détail en page 50).

 Cet icône permet de reprendre la demande enregistrée <sup>à</sup> l'étape où vous vous êtes arrêté.

 Cet icône permet de dupliquer la demande <sup>à</sup> l'état où celleci a été enregistrée.

<sup>6</sup> Cet icône permet de supprimer la demande initiée.

 $\heartsuit$  Cet icône permet de réaffecter une demande à un autre utilisateur.

### **Espace personnel > Mon suivi > Demandes Brouillons 3/5**

**Focus sur les éléments présents lors du clic sur l'icône Loupe – Détail de la demande**

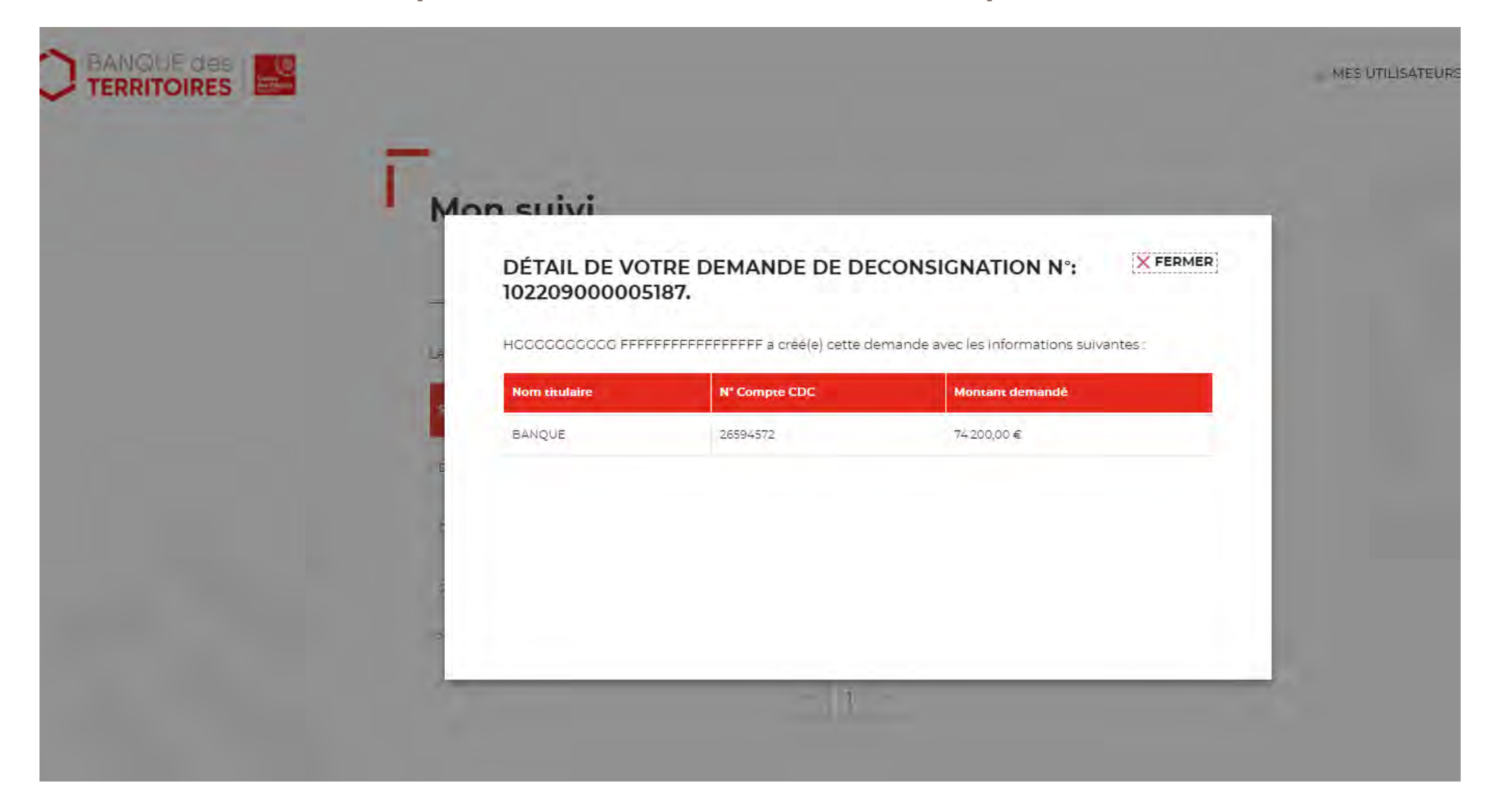

#### **Espace personnel > Mon suivi > Demandes Brouillons 4/5**

**Focus sur les éléments présents lors du clic sur l'icône Réaffectation de la demande**

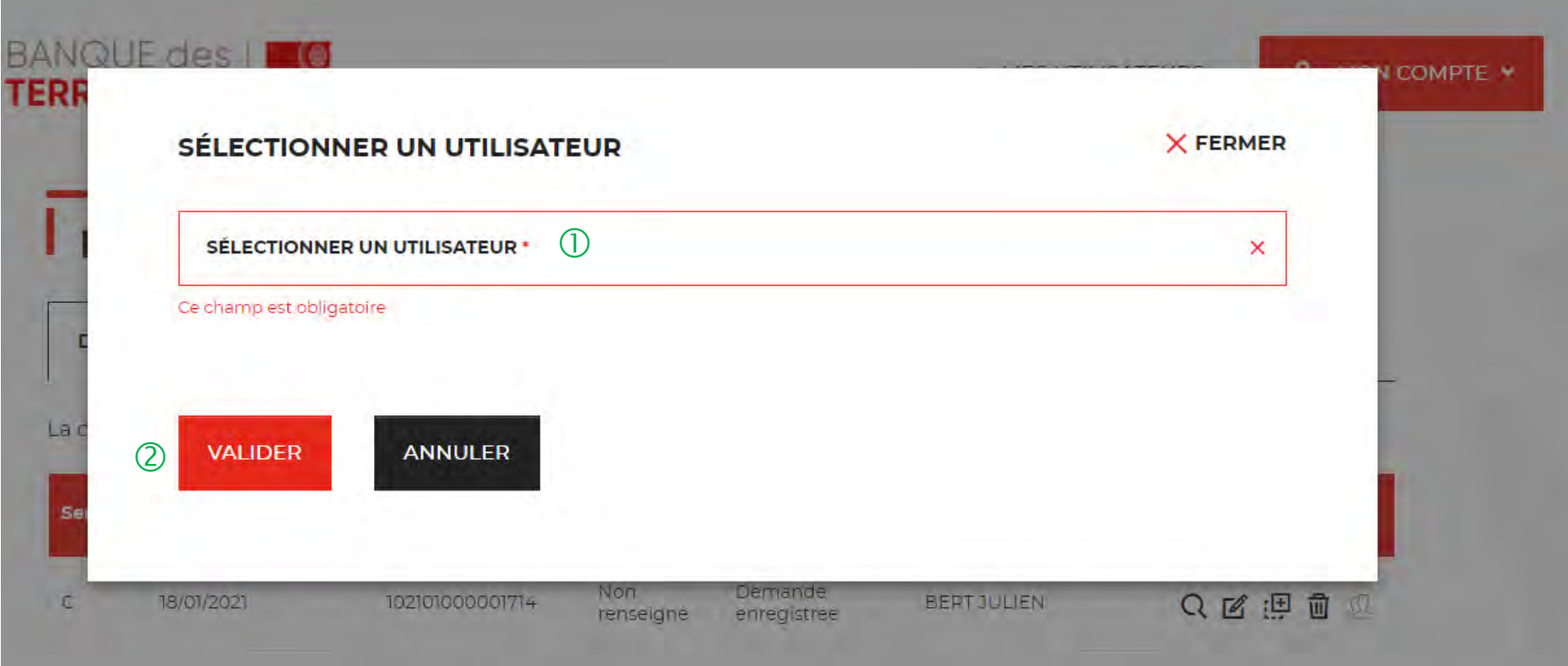

 Vous devez sélectionnez l'utilisateur auquel vous souhaitez réaffecter la demande.

 Vous devez cliquer sur le bouton « VALIDER » pour confirmer la réaffection de la demande à l'utilisateur que vous avez choisi.

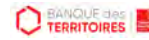

### **Espace personnel > Mon suivi > Demandes Brouillons 5/5**

**Focus sur les éléments présents lors du clic sur l'icône réaffectation de la demande**

Réaffectation de la demande nº102012000001621 - Espace personnel Consignations

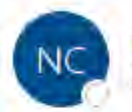

noreply-consignations@caissedesdepots.fr

 $\bigcirc$ 

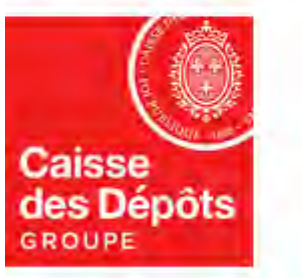

Bonjour

Suite à une action de votre administrateur, vous êtes désormais propriétaire de la demande n°102012000001621.

Pour plus d'informations, merci de vous adresser à votre administrateur.

Cordialement,

L'équipe des Consignations de la Caisse des Dépôts reste à votre disposition et vous souhaite une excellente journée.

Ce message est généré automatiquement, merci de ne pas y répondre.

 L'utilisateur reçoit un courriel l'informant qu'il est désormais propriétaire de la demande transmise par son administrateur.

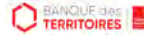

#### **Espace personnel > Mon suivi > Demandes Transmises 1/1**

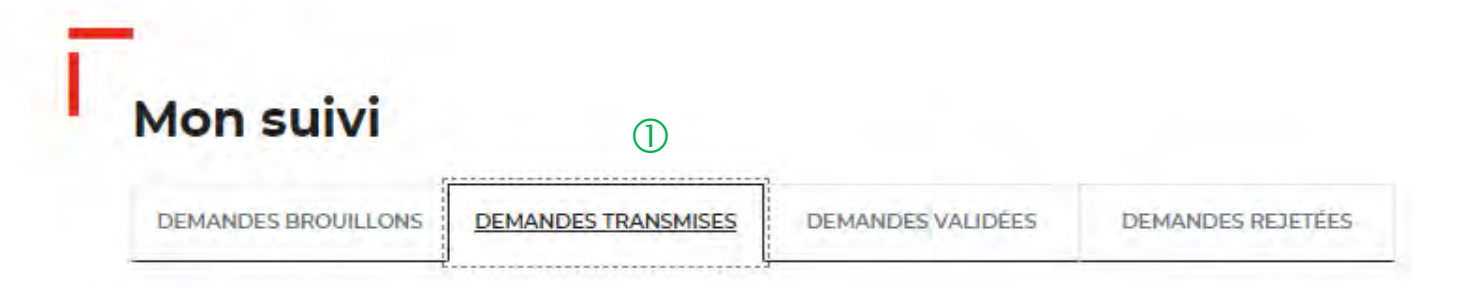

La colonne intitulée "Sens" comporte la lettre "C" pour retrouver vos consignations et la lettre "D" pour vos déconsignations

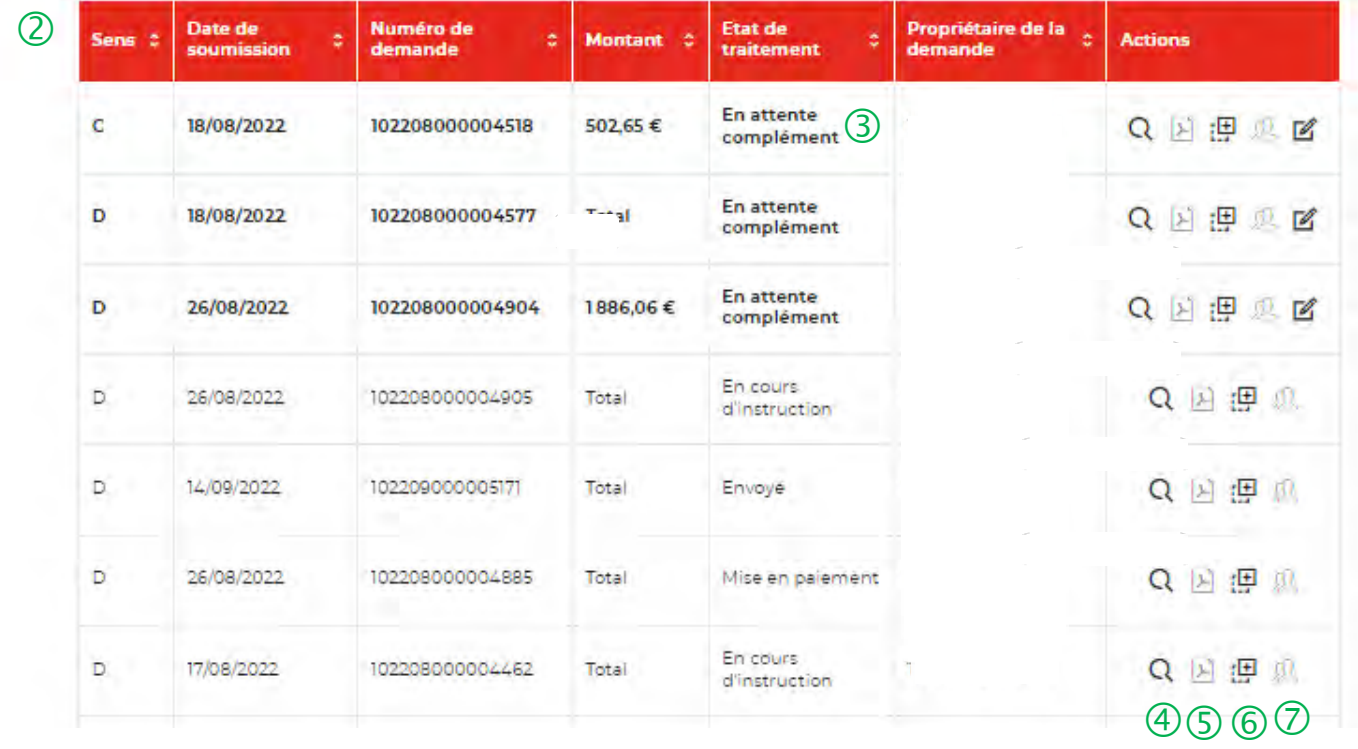

 Vous retrouvez dans cet espace l'ensemble des demandes enregistrées que vous avez transmis à la Caisse des Dépôts pour traitement.

Cet colonne vous indique le type de demande transmise. La lettre C correspond à une consignation et la lettre D à une déconsignation.

<sup>3</sup> Cet colonne permet de suivre l'état de traitement de votre demande transmise à la Caisse des Dépôts .

 Cet icône permet d'avoir le détail sur la demande transmise (Cf. Zoom sur ce détail en page 54).

 Cet icône permet de télécharger au format PDF le récapitulatif de votre demande transmise à la Caisse des Dépôts.

 Cet icône permet de dupliquer la demande <sup>à</sup> l'état où celle-ci a été enregistrée. Seules les informations sur les titulaires sont repris. Les éléments sur le montant de la consignation est remis à zéro.

 Cet icône permet de réaffecter une demande <sup>à</sup> un autre utilisateur (Cf. Zoom sur ce détail en page 55).

#### **Espace personnel > Mon suivi > Demandes en attente 1/3**

**Courriel complétion d'une demande dans votre espace personnel**

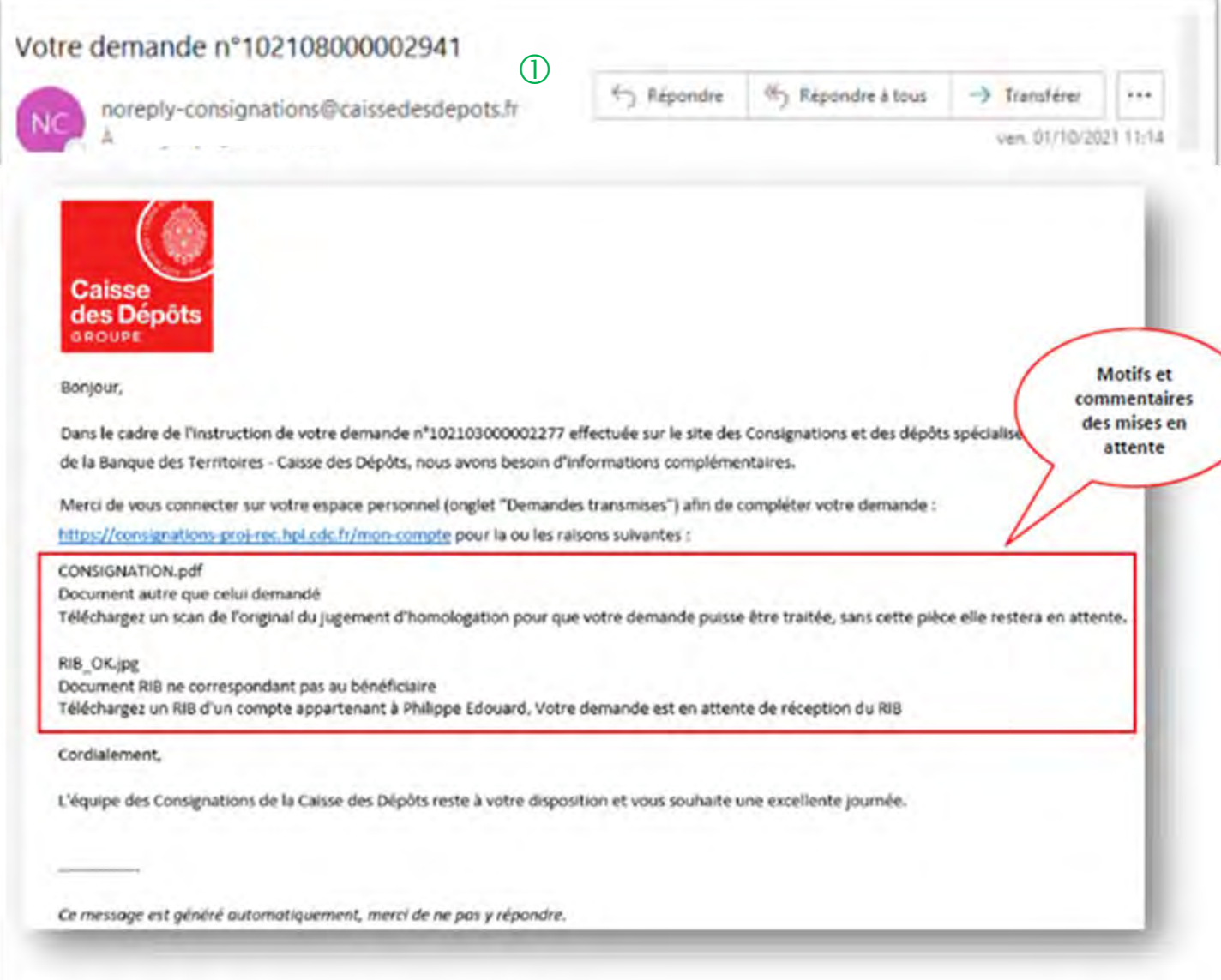

 $\mathbb O$  L'utilisateur reçoit un courriel l'informant qu'il doit joindre des documents complémentaires pour l'instruction de sa demande.

**CO TERRITOIRES** 

#### **Espace personnel > Mon suivi > Demandes en attente 2/3**

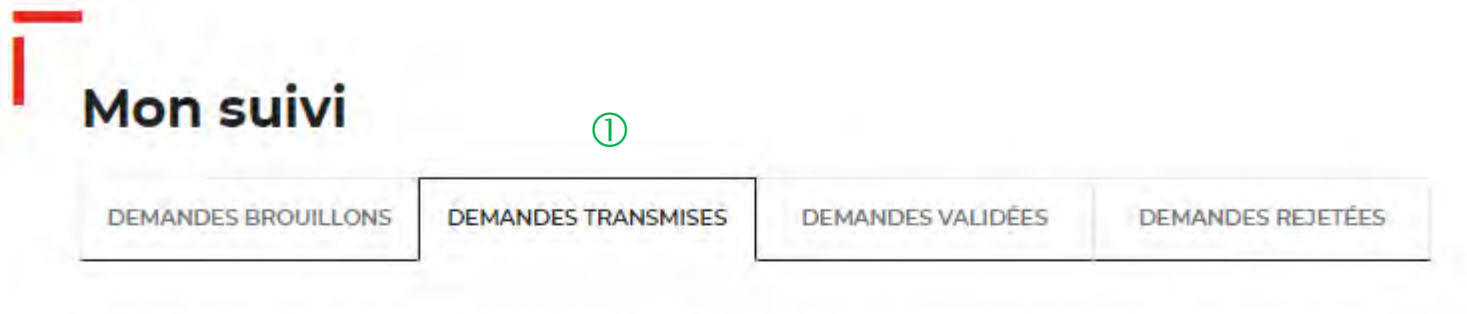

La colonne intitulée "Sens" comporte la lettre "C" pour retrouver vos consignations et la lettre '

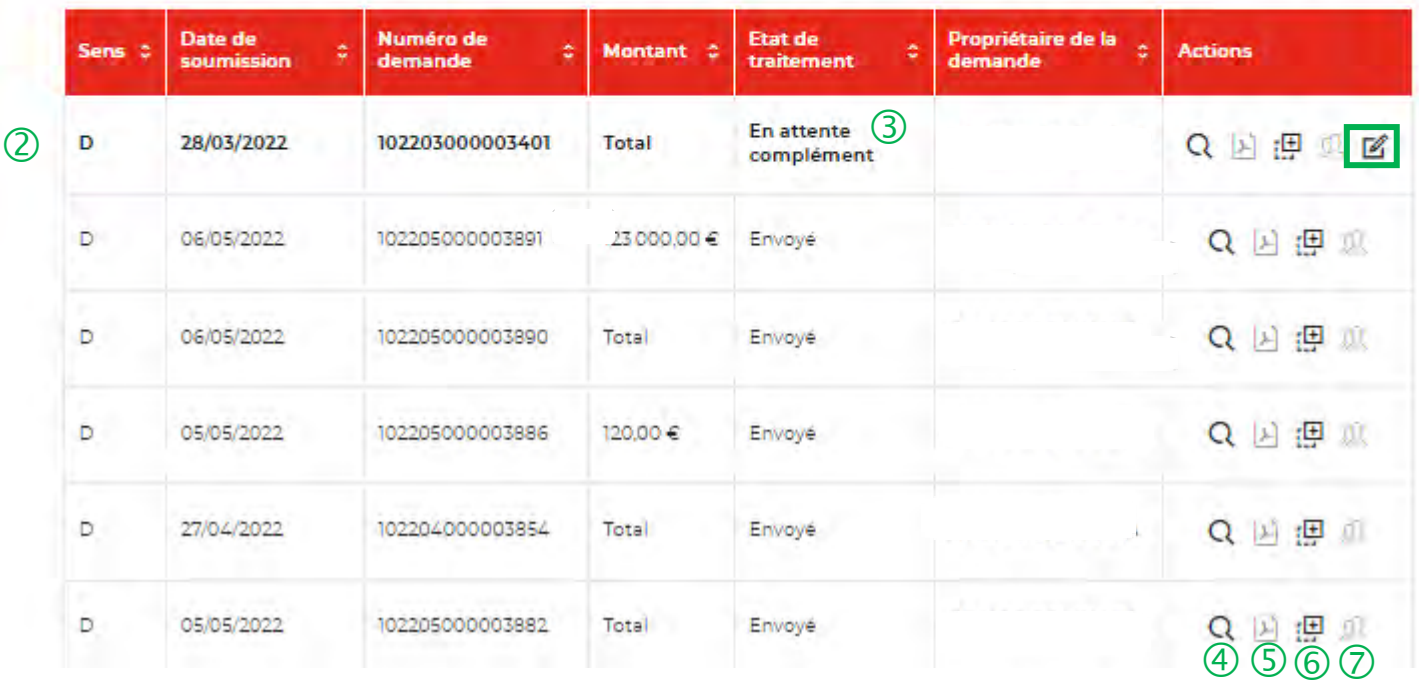

 Vous retrouvez dans cet espace l'ensemble des demandes enregistrées que vous avez transmis à la Caisse des Dépôts pour traitement.

 Cet colonne vous indique le type de demande transmise. La lettre C correspond à une consignation et la lettre D à une déconsignation.

 Cet colonne permet de suivre l'état de traitement de votre demande transmise à la Caisse des Dépôts. Pour finaliser le traitement de votre demande, vous devez sélectionner la coche pour la compléter.

 $(4)$  Cet icône permet d'avoir le détail sur la demande transmise (Cf. Zoom sur ce détail en page 54).

 Cet icône permet de télécharger au format PDF le récapitulatif de votre demande transmise à la Caisse des Dépôts.

 Cet icône permet de dupliquer la demande <sup>à</sup> l'état où celle-ci a été enregistrée. Seules les informations sur les titulaires sont repris. Les éléments sur le montant de la consignation est remis à zéro.

 $\heartsuit$  Cet icône permet de réaffecter une demande à un autre utilisateur (Cf. Zoom sur ce détail en page 55).

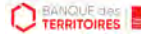

#### **Espace personnel > Mon suivi > Demandes en attente 3/3**

#### **JUSTIFICATIFS**

Dans le cadre de l'instruction de votre demande, il est apparu que certains documents transmis n'étaient pas conformes. Veuillez-nous les transmettre de nouveau afin de finaliser la procédure de traitement. Assurez-vous que les documents son bien lisibles, de bonne qualité et non tronqués

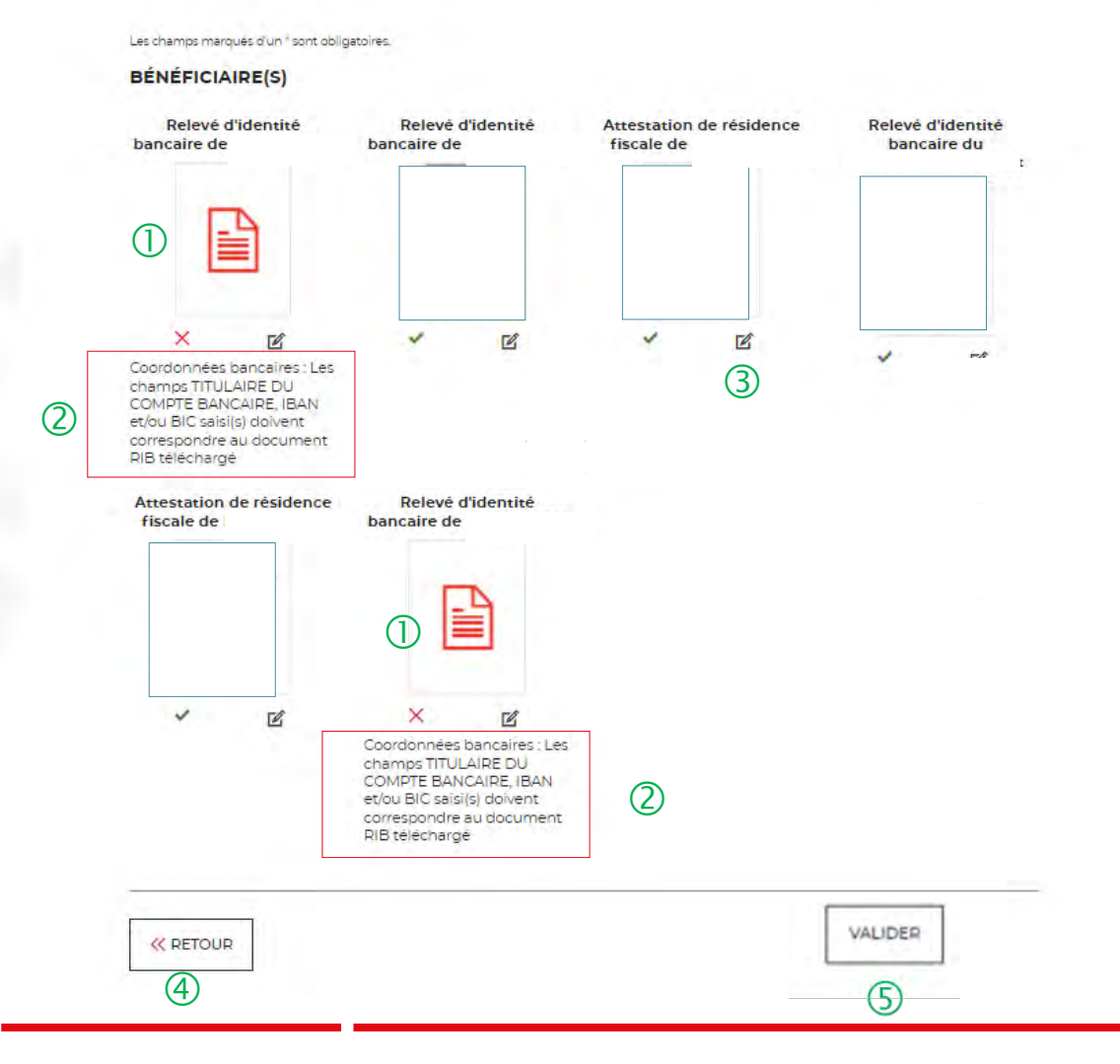

 $\Omega$  Les documents en rouge ne sont pas conformes ou ne correspondent pas à ce qui a été demandé.

 Les motifs de non validation des documents <sup>y</sup> sont précisés.

 Cet icône vous permet de télécharger de nouveau vos pièces justificatives.

 Le bouton « RETOUR » vous permet de revenir en arrière si vous souhaitez modifier des informations saisies.

 En cliquant sur le bouton « VALIDER », la mise <sup>à</sup> jour de vos documents sera transmise au service de gestion.

**C** TERRITOIRES

#### **Espace personnel > Mon suivi > Demandes Validées 1/3**

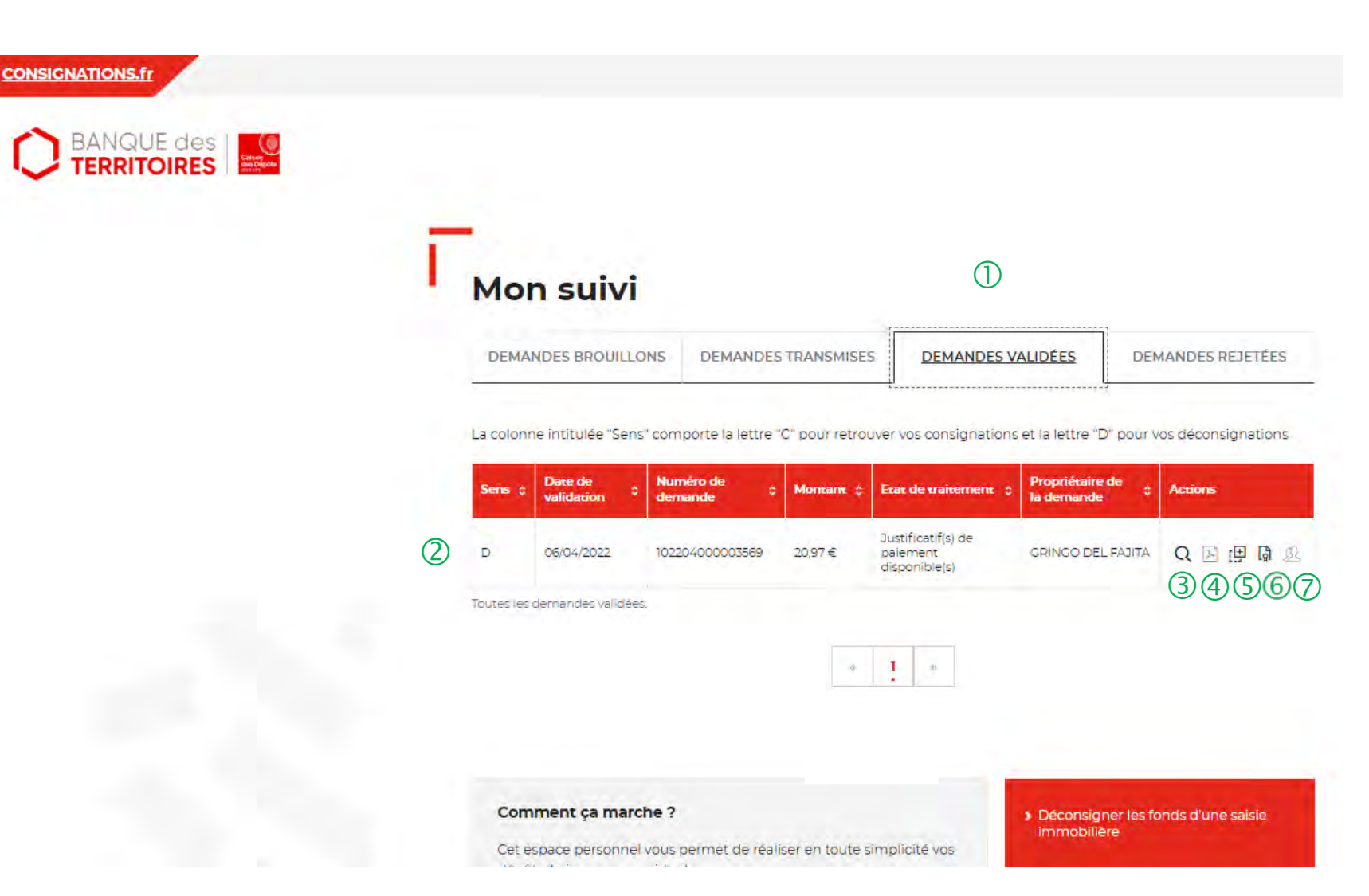

 $\bigcup$  La demande dématérialisée a été traitée et validée par la Caisse des Dépôts . Elle se trouve au niveau de cet onglet. Vous retrouverez l'ensemble de vos demandes validées.

 Cet colonne vous indique le type de demande transmise. La lettre C correspond à une consignation et la lettre D à une déconsignation.

 Cet icône permet d'avoir le détail sur la demande validée.

 $\left(4\right)$  Cet icône permet de télécharger au format Pdf le récapitulatif de votre demande validée.

 $(5)$  Cet icône permet de dupliquer la demande validée. Seules les informations sur les titulaires sont reprises. Les éléments sur le montant de la consignation sont remis à zéro.

 **Cet icône permet de télécharger le justificatif de paiement. Celui-ci est envoyé automatiquement par flux informatique. Il a une valeur probante puisqu'il est signé électroniquement.**

 $\oslash$  Cet icône permet de réaffecter une demande à un autre utilisateur (Cf. Zoom sur ce détail en page 55).

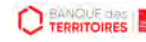

#### **Espace personnel > Mon suivi > Demandes Validées 2/3**

**Courriel d'information justificatif de paiement disponible dans votre espace personnel**

Justificatif(s) de paiement de la demande nº102205000003893 disponible(s) dans votre espace personnel

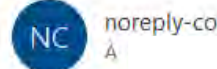

noreply-consignations@caissedesdepots.fr

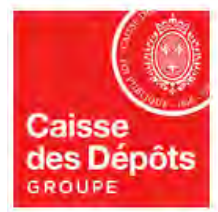

#### Bonjour,

Le(s) justificatif(s) de paiement de la demande n°102205000003893 faite le 06/05/2022 est (sont) désormais disponible(s) en téléchargement libre depuis votre espace personnel (onglet « Demandes validées »).

Veuillez vous authentifier grâce au lien ci-dessous pour pouvoir y accéder :

https://consignations-proj-rec.hpi.cdc.fr/mon-compte

Pour des raisons de sécurité, nous vous invitons à ne pas communiquer les identifiants de votre compte.

Cordialement,

L'équipe des Consignations de la Caisse des Dépôts reste à votre disposition et vous souhaite une excellente journée.

Ce message est généré automatiquement, merci de ne pas y répondre.

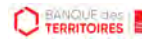

#### **Espace personnel > Mon suivi > Demandes Validées 3/3**

**Document justificatif de paiement disponible dans votre espace personnel et courriel d'information**

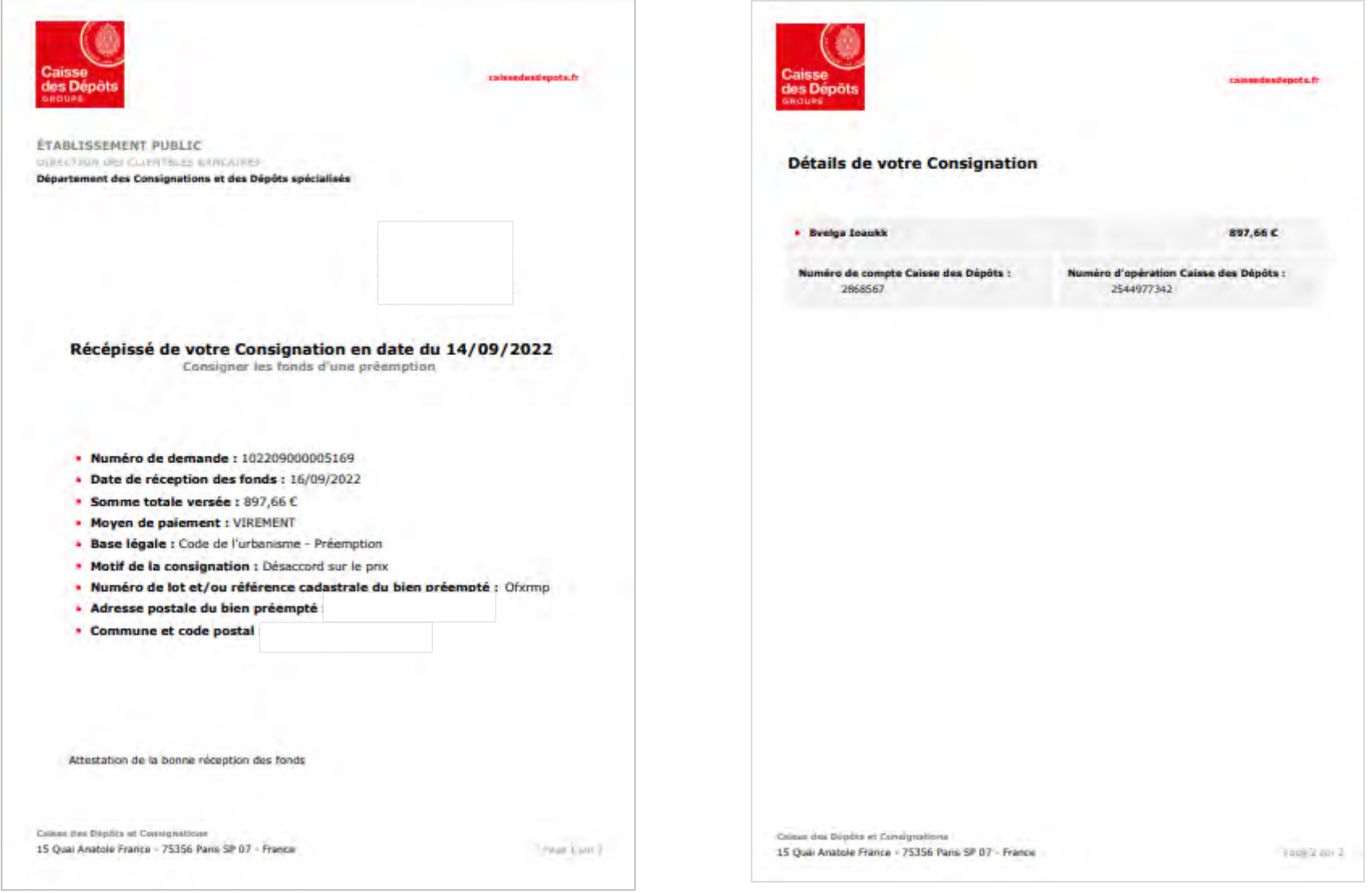

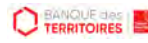

### **Espace personnel > Mon suivi > Demandes rejetées 1/2**

#### **Mon suivi**

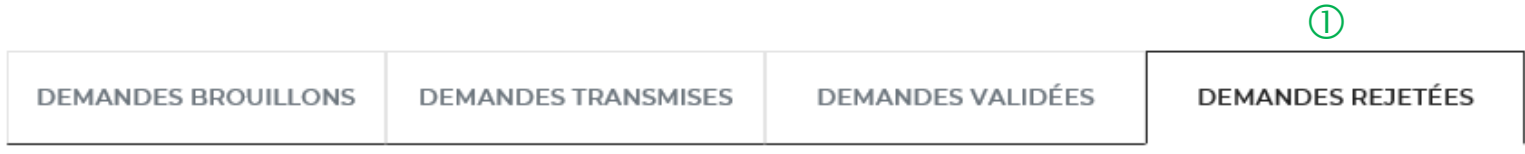

La colonne intitulée "Sens" comporte la lettre "C" pour retrouver vos consignations et la lettre "D" pour vos déconsignations

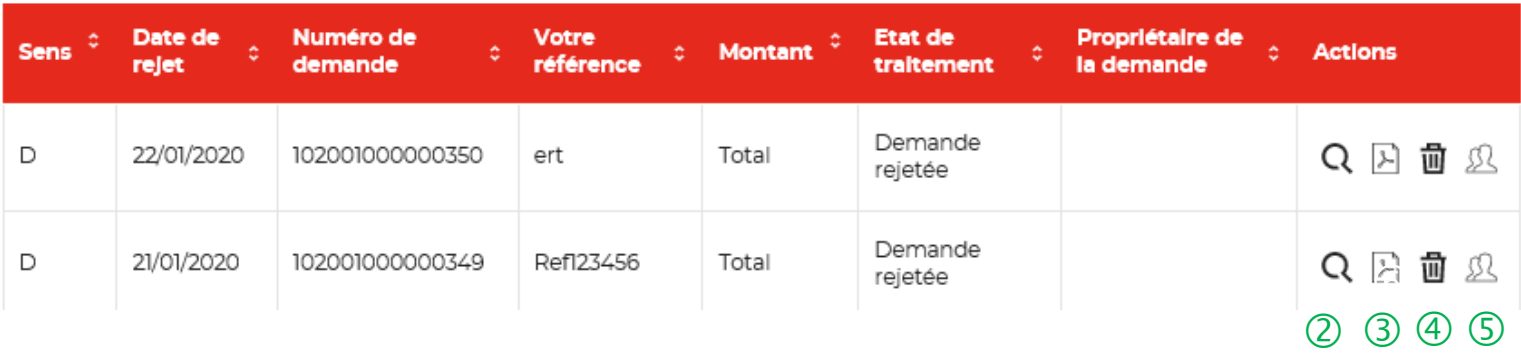

 Les demandes dématérialisées rejetées par la Caisse des Dépôts sont accessibles dans cette colonne.

 Cet icône permet d'avoir le détail sur la demande rejetées.

 Cet icône permet de télécharger au format PDF le récapitulatif de votre demande rejetée.

 Cet icône permet de supprimer la demande rejetée.

<sup>5</sup> Cet icône permet de réaffecter une demande à un autre utilisateur (Cf. Zoom sur ce détail en page 55).

### **Espace personnel > Mon suivi > Demandes rejetées 2/2**

**Courriel d'information justificatif de paiement disponible dans votre espace personnel**

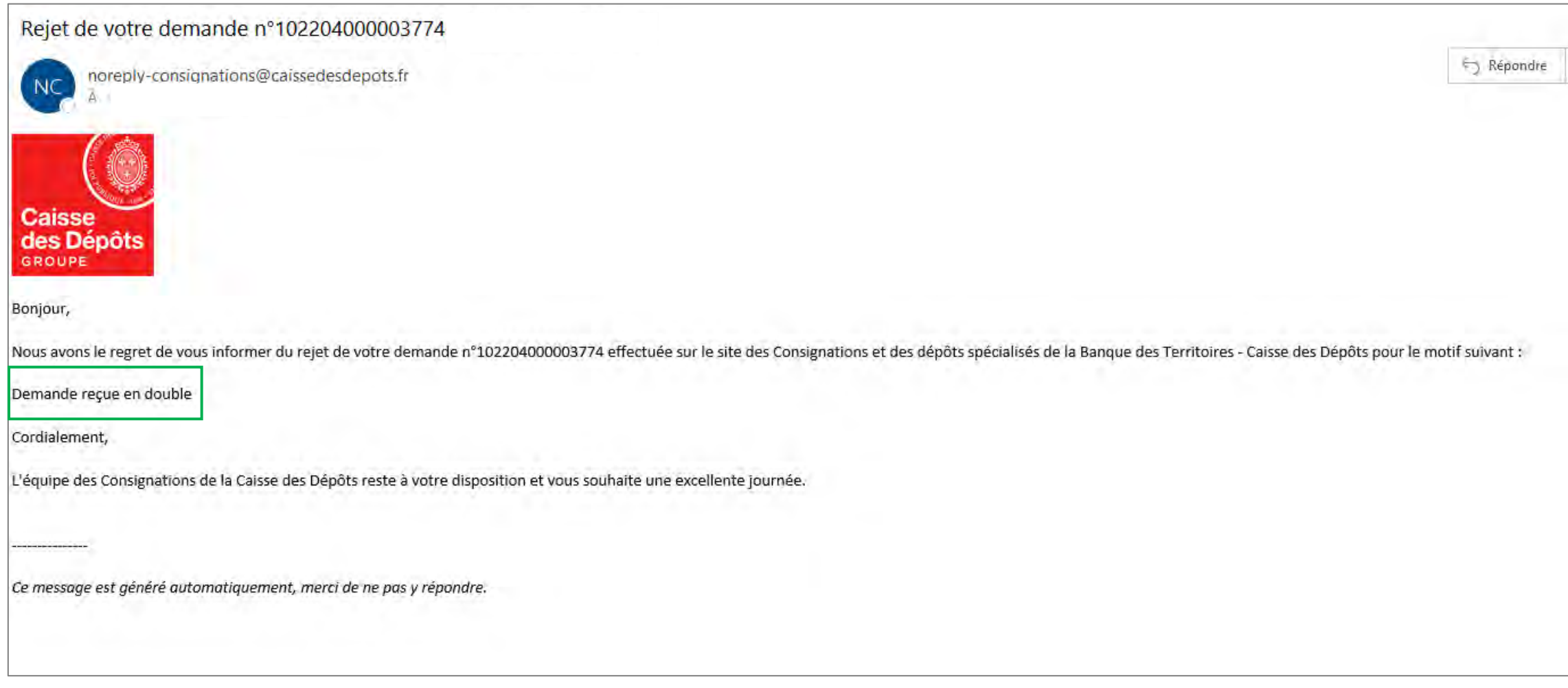

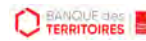

## **Espace personnel > Messagerie instantanée 1/4**

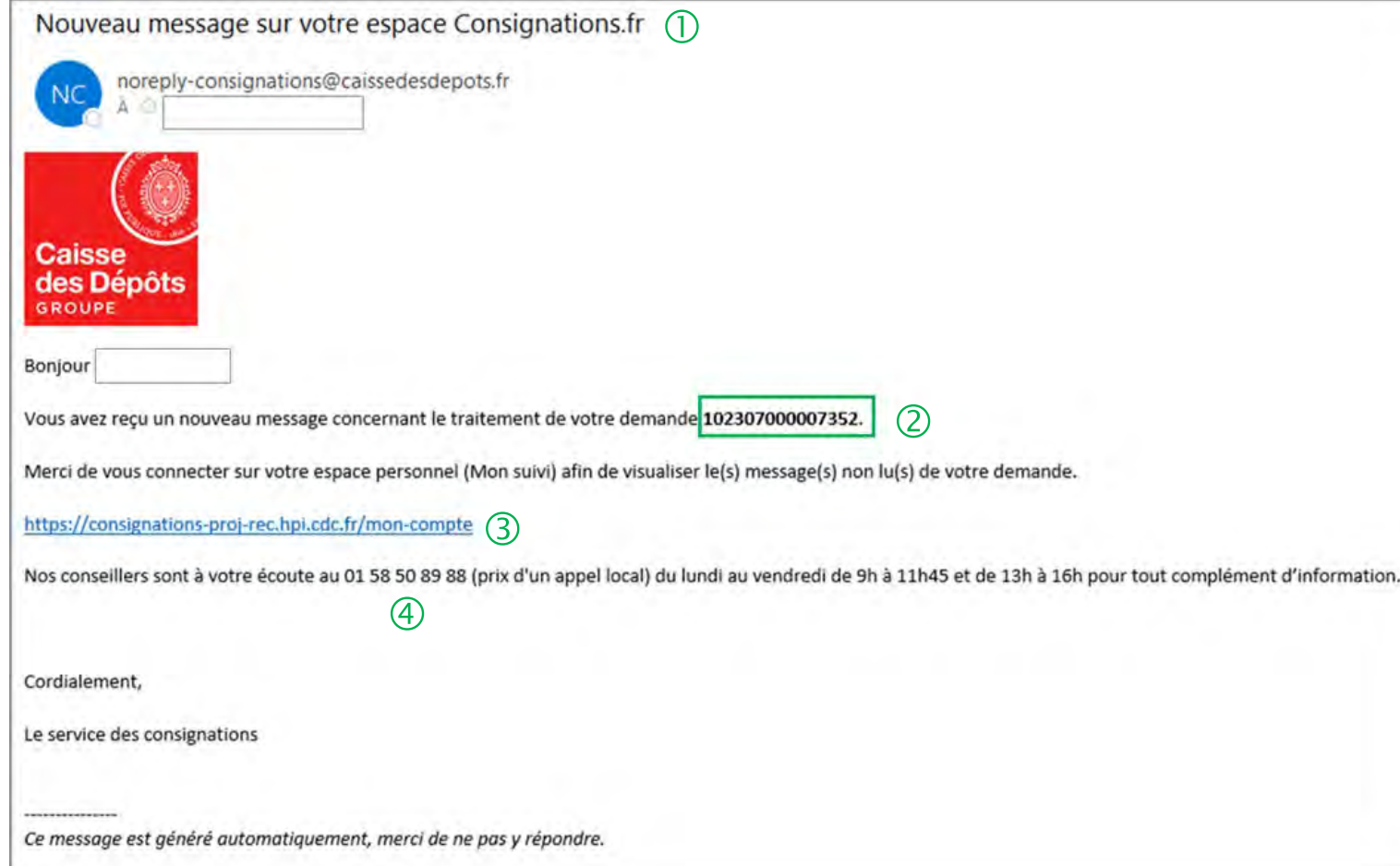

 Lorsque le service de gestion vous adresse un message instantané en lien avec une demande digitalisée, vous recevez automatiquement une notification mail.

 Le numéro de la demande concernée est précisé dans le mail.

Dans le tableau de suivi, il faudra cliquer sur l'icone message de la demande citée en référence.

 En cliquant sur le lien, vous êtes automatiquement dirigé vers la page d'accueil de l'espace personnel, vous devez ensuite vous connecter pour accéder au tableau de suivi et lire le message.

 Le numéro du service d'assistance client est précisé. Vous pouvez contacter les conseillers en cas de besoin.

## **Espace personnel > Messagerie instantanée 2/4**

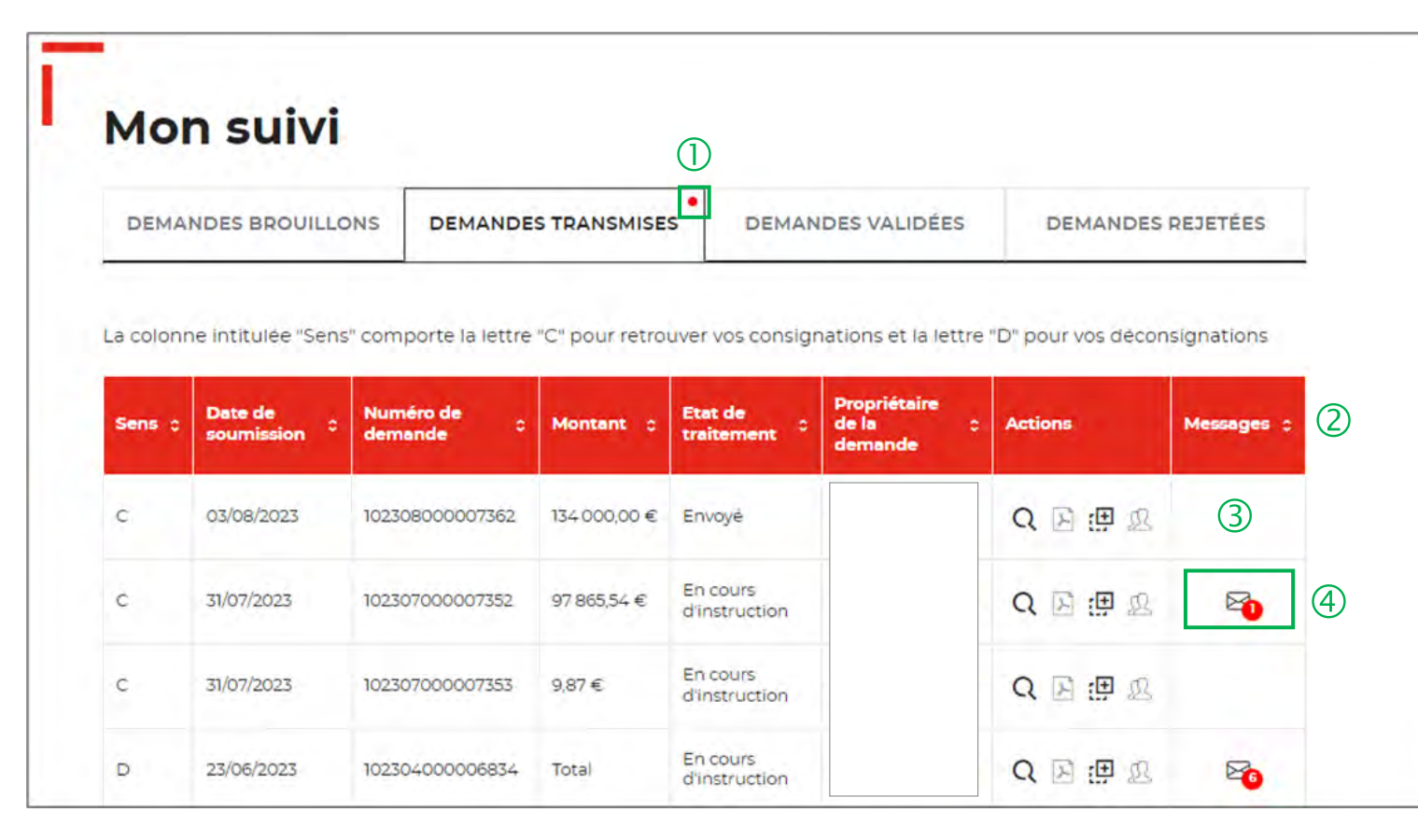

Le point rouge alerte sur la présence d'un nouveau message instantané en attente de lecture. Des messages peuvent également concerner les demandes transmises, validées ou rejetées.

 Vous retrouvez l'ensemble de vos échanges avec le service de gestion dans la colonne MESSAGES.

*La messagerie est visible par tous les profils du compte (Administrateurs, Consultation, Utilisateurs).*

**Après la lecture du message, si vous n'êtes pas à l'origine de la soumission de la demande, vous pouvez remettre le message au statut « non lu » pour permettre au demandeur de la demande de voir le message.**

Les messages sont uniquement émis à l'initiative du service de gestion. Vous ne pouvez que répondre à un message.

 Si la case est vide, cela signifie qu'il n'y <sup>a</sup> aucun message en lien avec cette demande.

 L'icone Message (enveloppe) vous indique le nombre de messages à lire. Il suffit de cliquer sur l'icone pour accéder au(x) message(s).

### **Espace personnel > Messagerie instantanée 3/4**

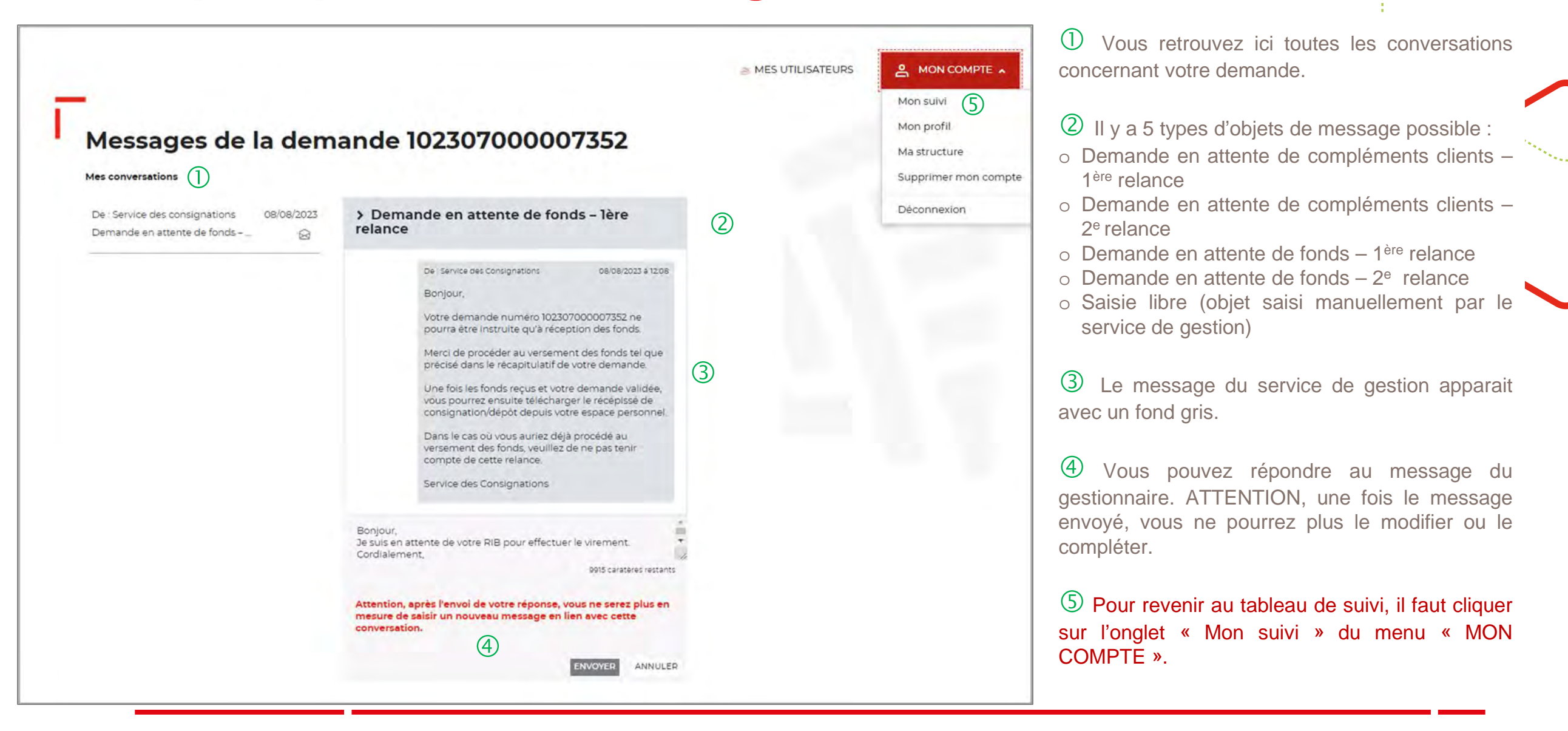

### **Espace personnel > Messagerie instantanée 4/4**

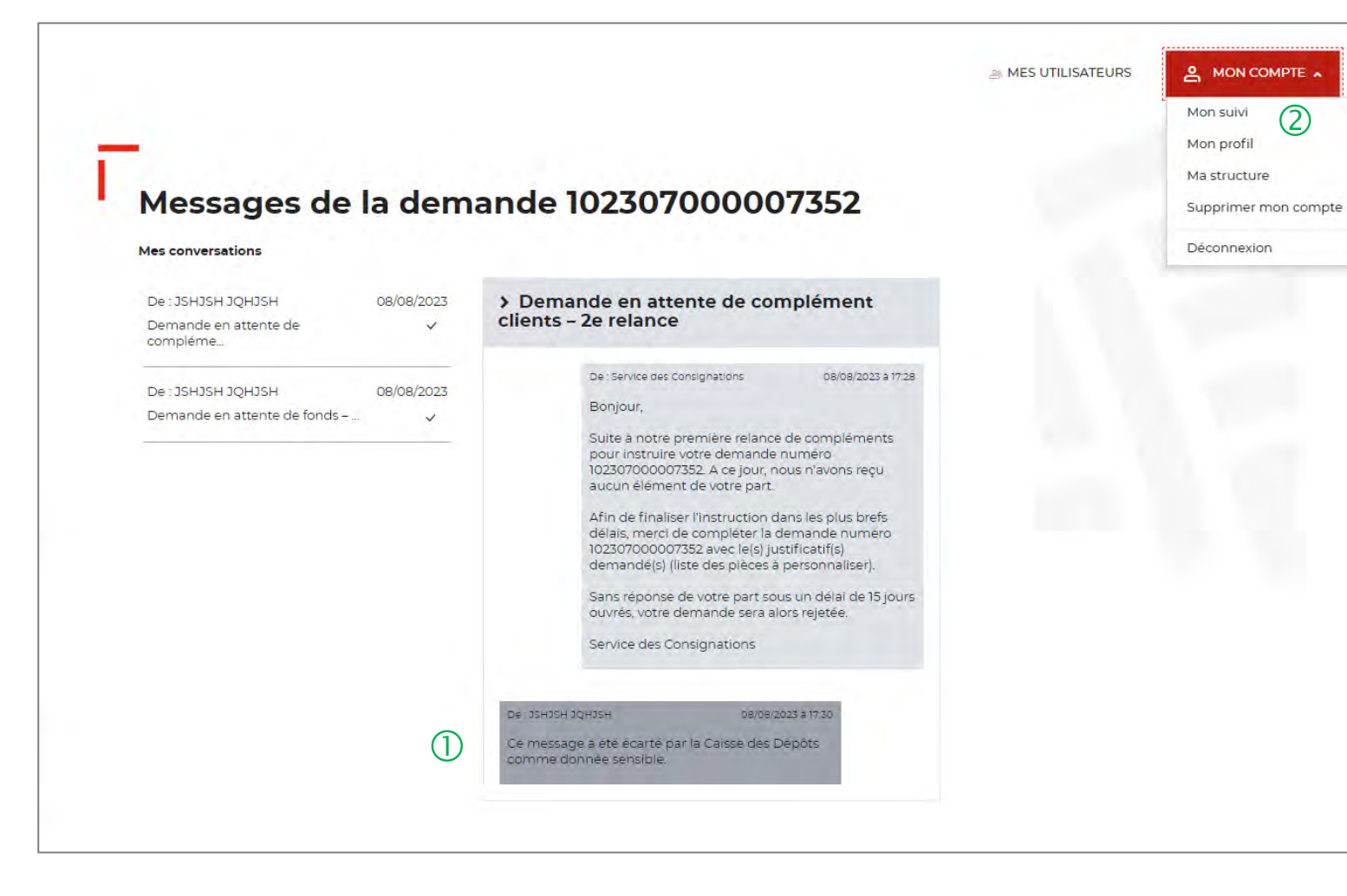

 $\bigcirc$  Il est important de ne pas saisir de données à caractère personnel lorsque vous répondez à un message. Tout message comportant des données sensibles ne sera pas traité par le service de gestion. Vous recevrez donc en retour le message indiqué dans cette zone.

 Pour revenir au tableau de suivi, il faut cliquer sur l'onglet « Mon suivi » du menu « MON COMPTE ».

.

 $\circled{2}$ 

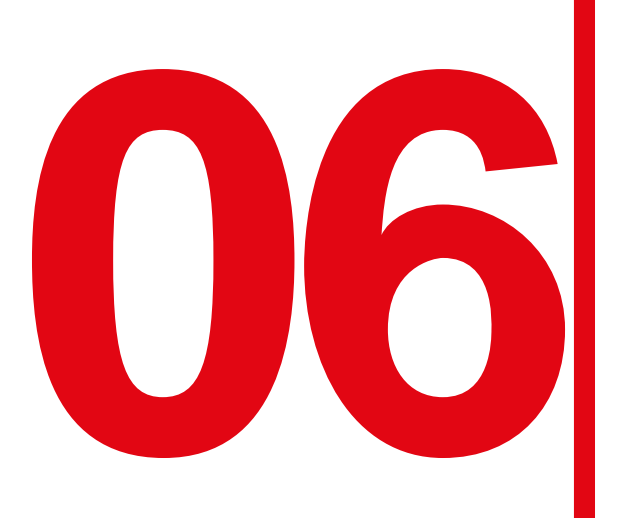

# **1666 <b>Gestion de mon compte**<br> **1666 <b>Gestion de mon compte Administrateur**

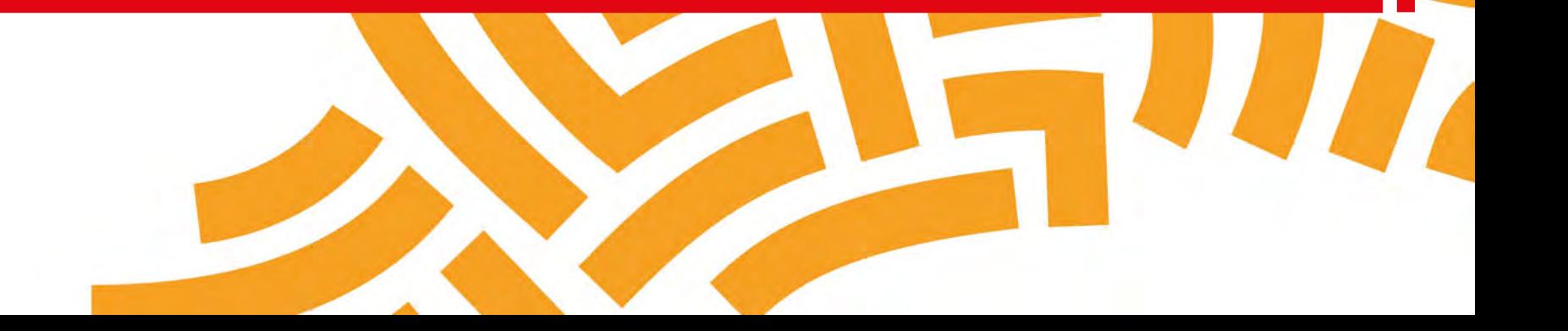

#### **Espace personnel > Mon compte Administrateur > Mon profil**

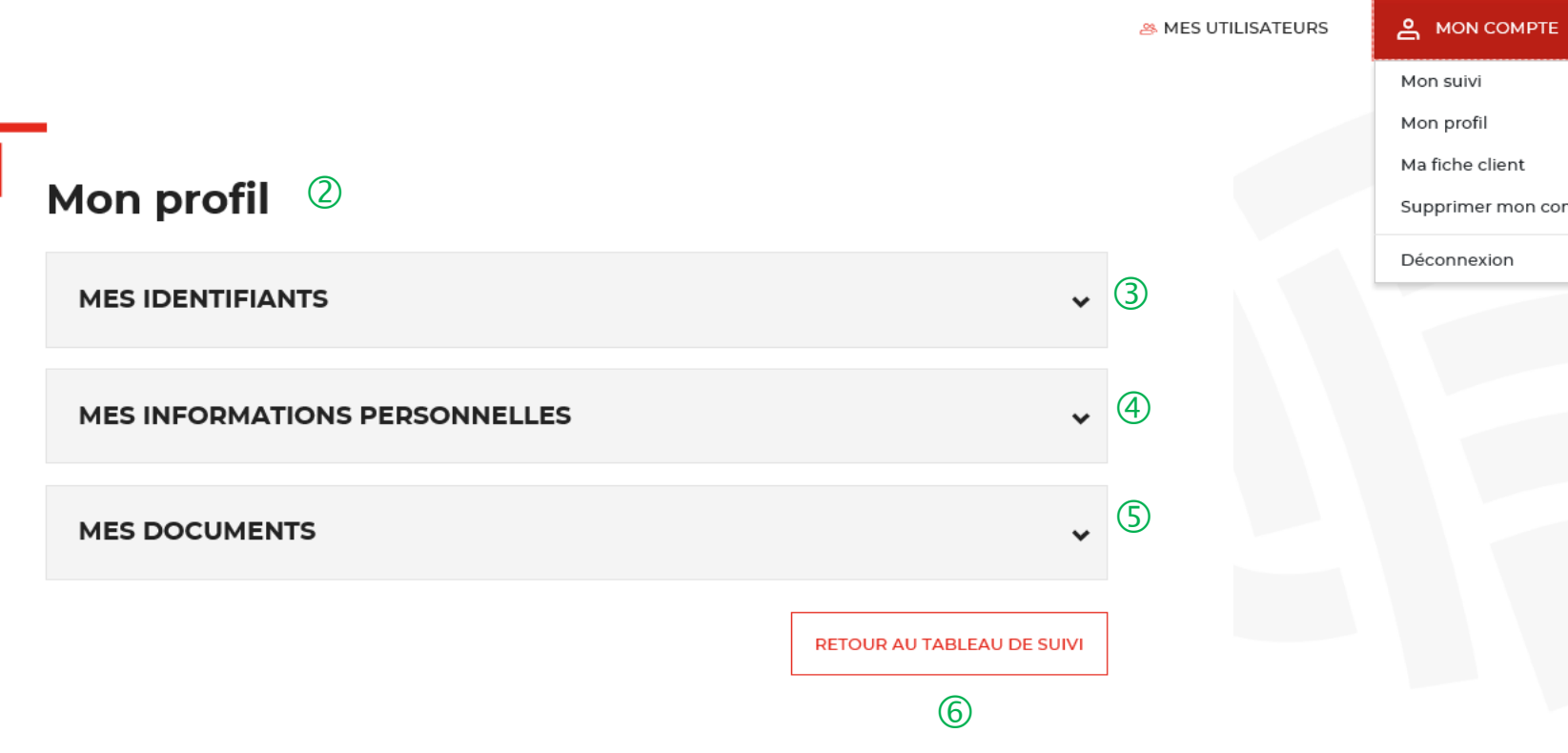

Mon suivi Mon profil Ma fiche client Supprimer mon compte Déconnexion

 $\circled{1}$ 

 $\bigcup$  Le bouton « MON COMPTE » vous permet de gérer votre compte Administrateur.

 L'onglet « Mon profil » vous permet de mettre <sup>à</sup> jour les informations que vous avez saisies lors de la création de votre compte. Il est divisé en 3 catégories.

 Le bloc « MES IDENTIFIANTS » vous permet de voir vos identifiants actuels.

4 Le bloc « MES INFORMATIONS PERSONNELLES » vous permet de voir les informations que vous avez indiquées lors de la création de votre compte.

Le bloc « MES DOCUMENTS » vous permet de voir les documents que vous avez téléchargés lors de la création de votre compte.

Ce bouton vous permet de revenir au tableau de suivi.

#### **Espace personnel > Mon compte > Création d'un second profil Administrateur**

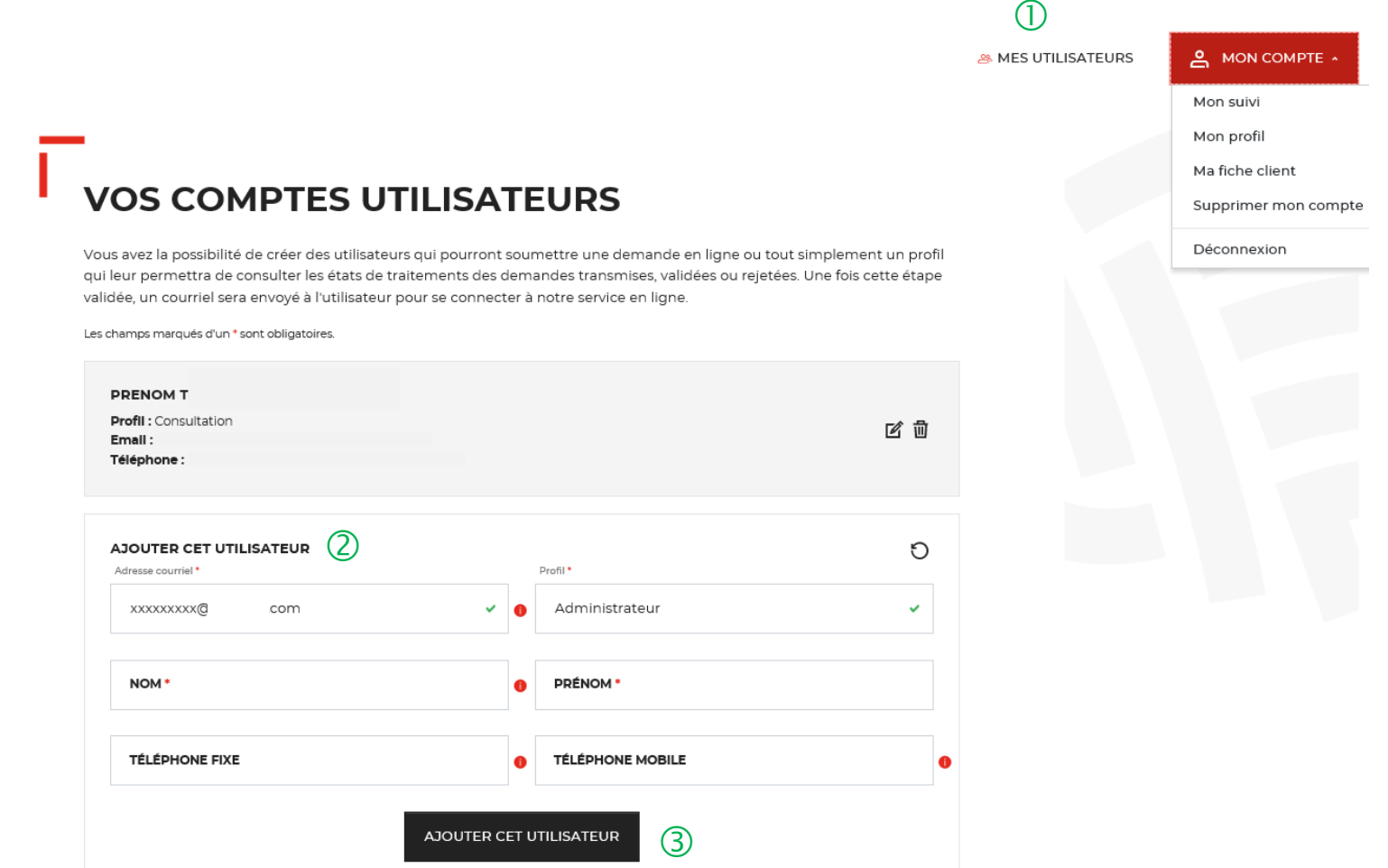

 Le bouton « MES UTILISATEURS» est visible **uniquement** par les administrateurs. Il vous permet d'ajouter et/ou supprimer des profils Utilisateurs (Cf. Chapitre 7 Page 80) et de rajouter un second profil Administrateur.

**Attention, il ne peut y avoir plus de 2 profils Administrateur par fiche/compte client**.

 Vous devez remplir tous les champs et sélectionner le profil Administrateur .

 Vous cliquez ensuite sur le bouton « AJOUTER CET UTILISATEUR » pour valider la création du second compte administrateur. Une fois le second profil Administrateur créé, l'administrateur 2 a les mêmes droits (= mêmes fonctionnalités) que l'administrateur 1.

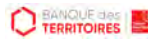

#### **Espace personnel > Mon profil > Mes identifiants 1/4**

#### Un courriel vient de vous être envoyé.

Si vous ne le recevez pas d'ici quelques minutes, verifiez que cette adresse est bien celle associée à votre compte et consultez vos courriers indésirables.

#### **Mon profil**

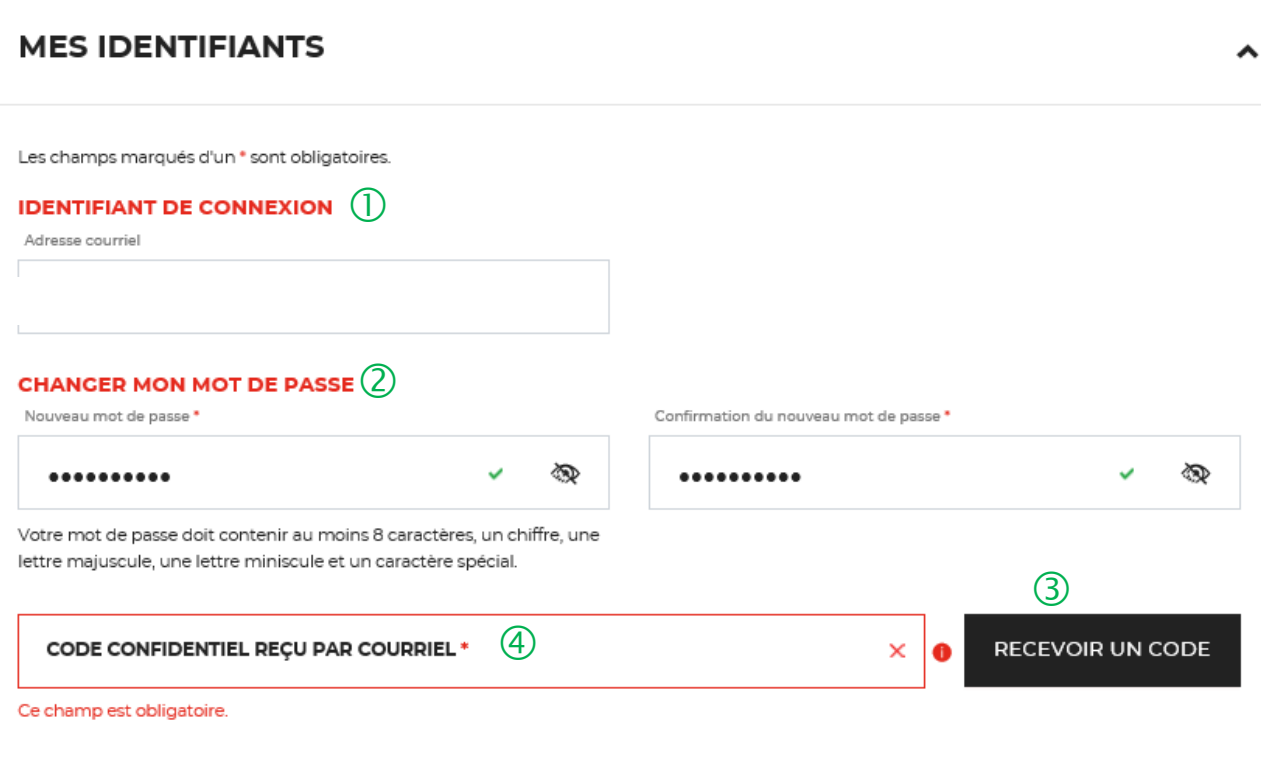

 $\circ$ 

 $\bigcirc$  Il s'agit de l'adresse mail que vous avez utilisé pour créer votre compte client.

 Ce bloc vous permet de saisir votre nouveau mot de passe.

 Vous devez cliquer sur le bouton « RECEVOIR UN CODE » pour recevoir par courriel le code confidentiel.

 Vous devez saisir le code confidentiel reçu par courriel pour valider le changement de mot de passe.

 Ce message vous confirme l'envoi du code confidentiel pour valider le changement de mot de passe.

#### **Espace personnel > Mon profil > Mes identifiants 2/4**

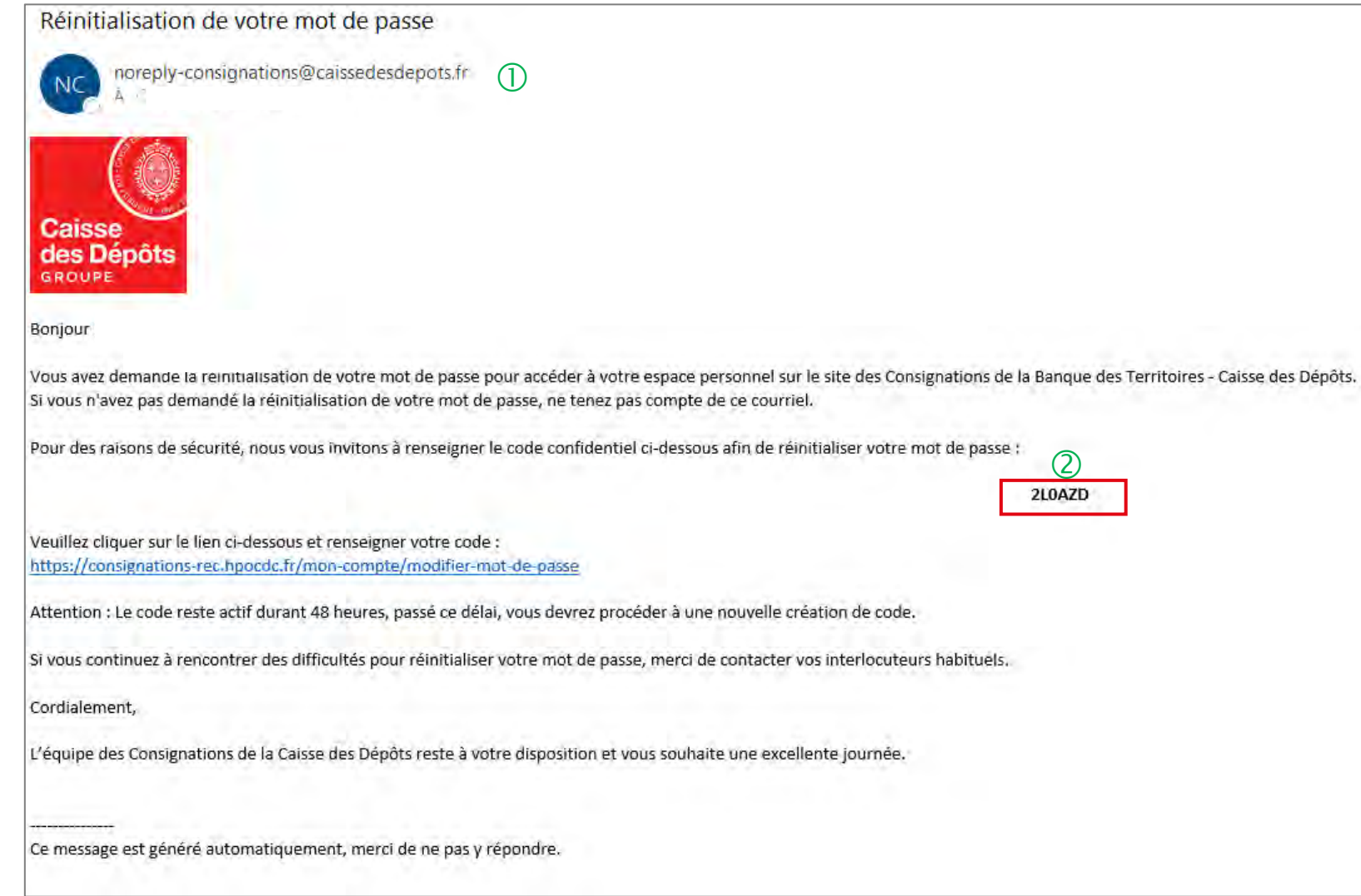

 Vous recevez un courriel pour réinitialiser votre mot de passe.

 Le code confidentiel pour réinitialiser votre mot de passe est valable 48h.

**CONTRACTORES**
## **Espace personnel > Mon profil > Mes identifiants 3/4**

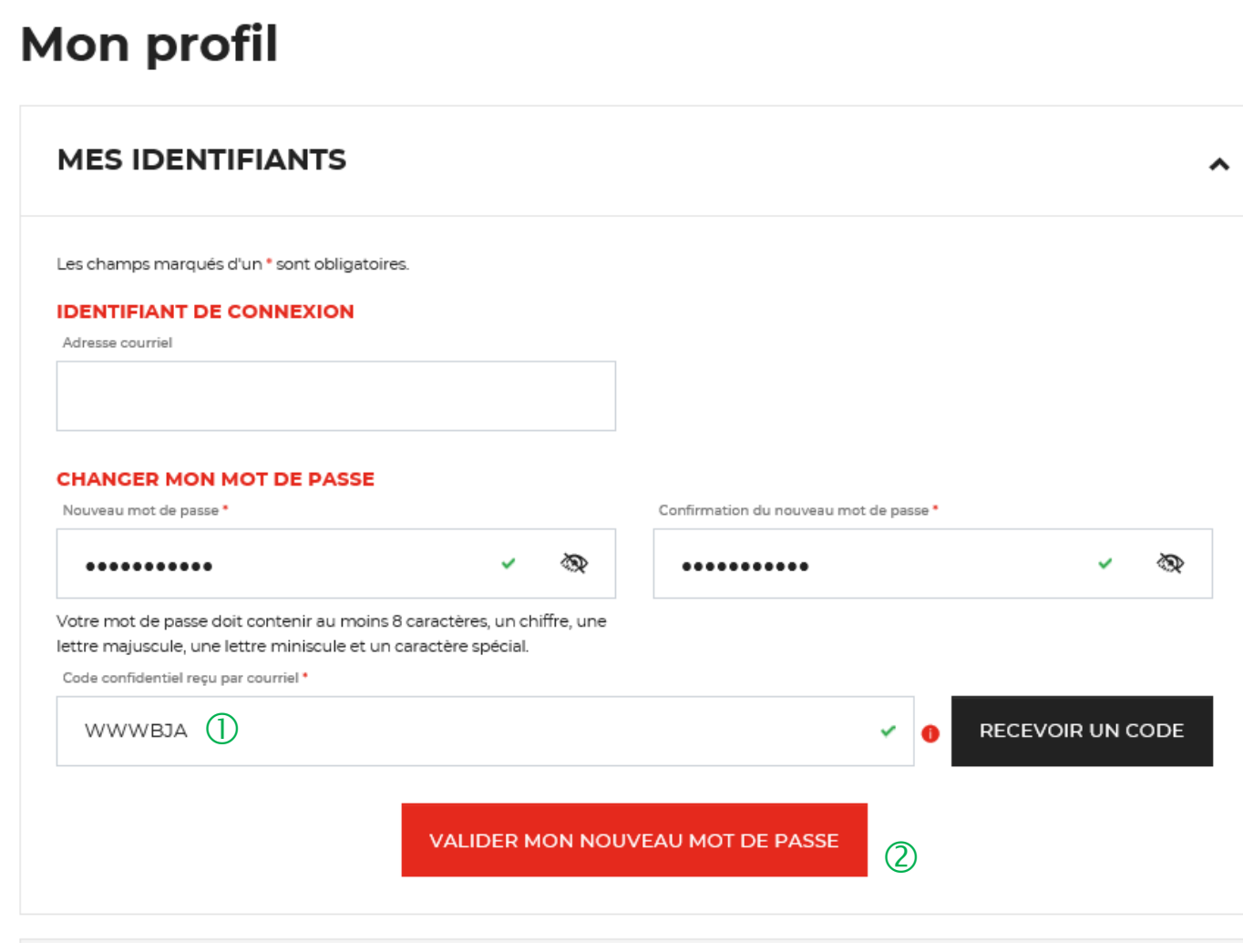

 Vous devez saisir le code confidentiel reçu par courriel.

 Vous devez cliquer sur le bouton « VALIDER MON NOUVEAU MOT DE PASSE » pour confirmer le changement de mot de passe.

## **Espace personnel > Mon profil > Mes identifiants 4/4**

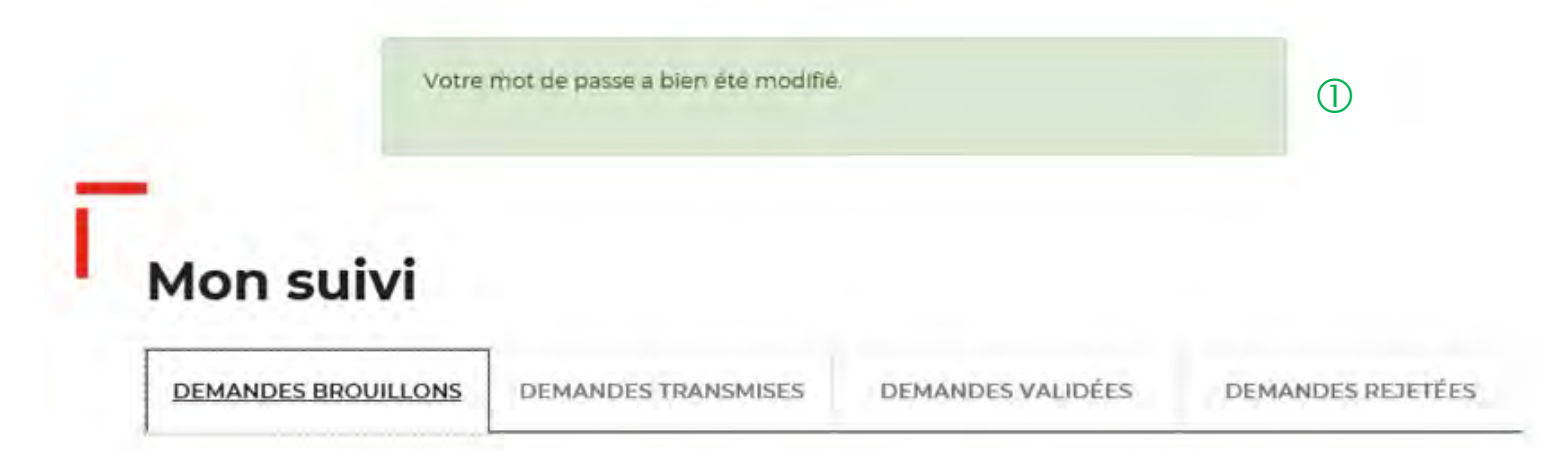

 $\overline{U}$  Un message s'affiche vous indiquant que votre mot de passe a bien été modifié.

La colonne intitulée "Sens" comporte la lettre "C" pour retrouver vos consignations et la lettre "D" pour vos déconsignations

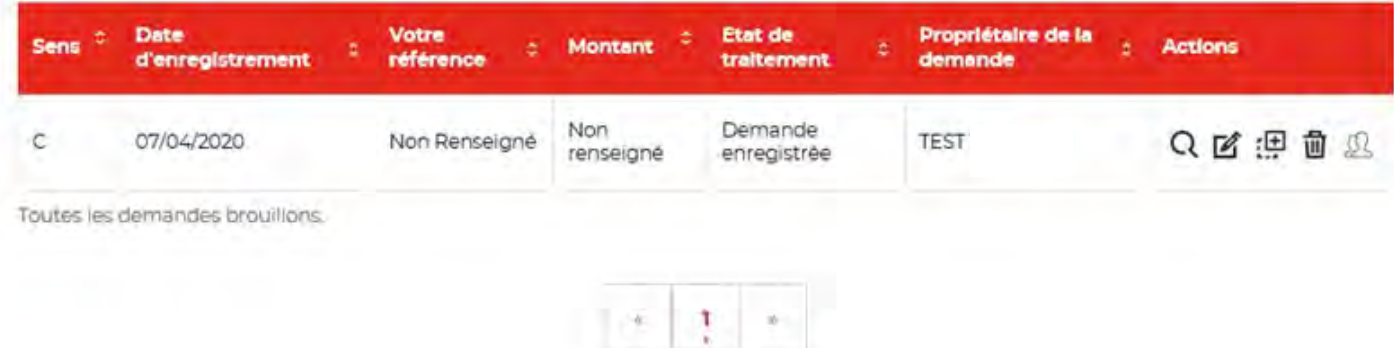

## **Espace personnel > Mon profil > Mes informations personnelles 1/2**

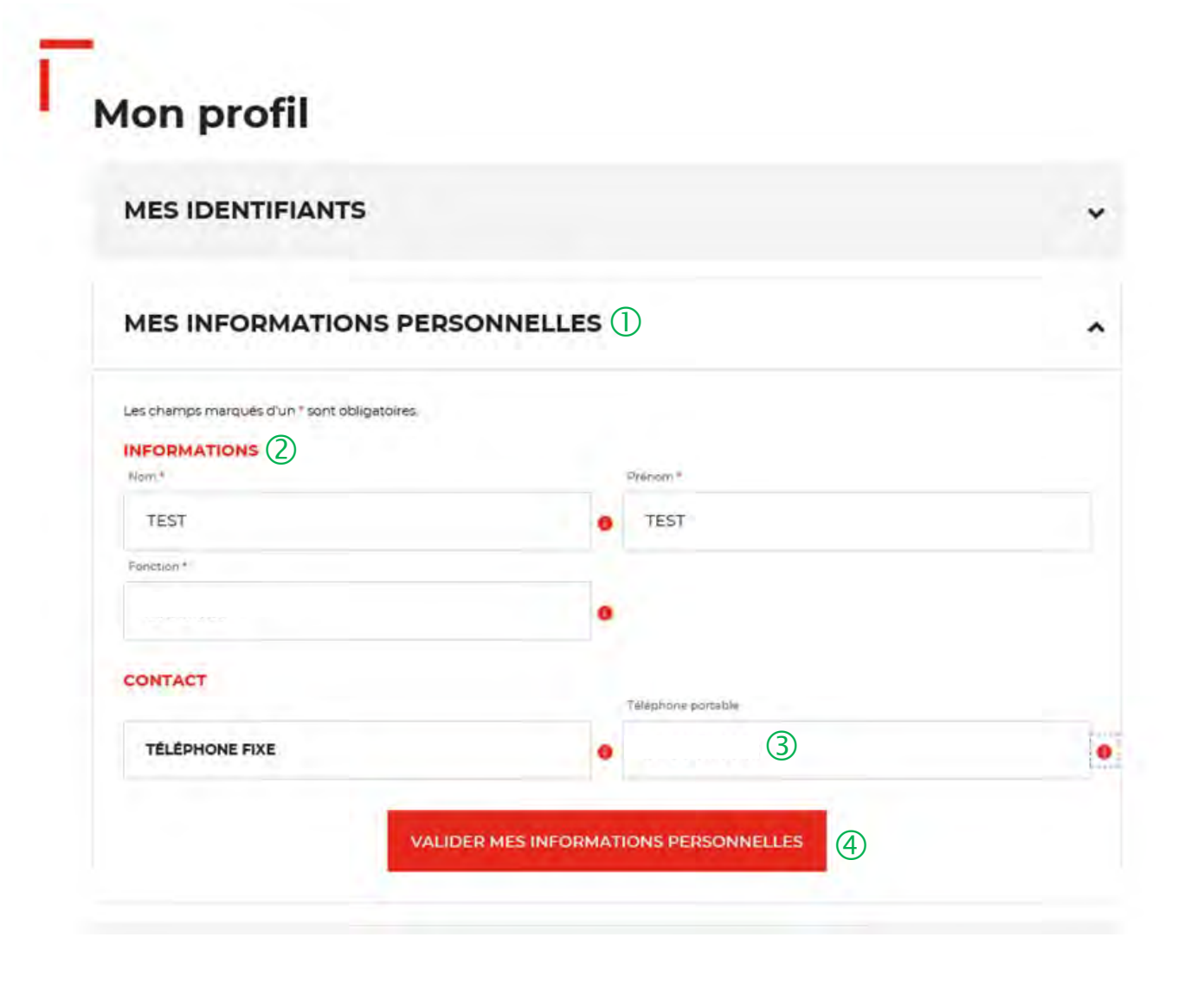

 L'onglet « MES INFORMATIONS PERSONNELLES » vous permet de modifier les informations saisies lors de la création de cotre compte.

 Vous pouvez mettre <sup>à</sup> jour les champs suivants : « Nom, Prénom, Fonction et Téléphone fixe ».

Le champ « Téléphone portable » ne peut pas être changé.

 Vous devez cliquer sur le bouton « VALIDER MES INFORMATIONS PERSONNELLES » pour mettre à jour les informations saisies.

## **Espace personnel > Mon profil > Mes informations personnelles 2/2**

Vos modifications ont bien été enregistées (1) Mon profil **MES IDENTIFIANTS**  $\checkmark$ **MES INFORMATIONS PERSONNELLES** ㅅ Les champs marqués d'un \* sont obligatoires. **INFORMATIONS** Nom<sup>+</sup> Prénom\*  $\checkmark$ A Fonction<sup>\*</sup>  $\checkmark$ **CONTACT** Téléphone portable **TÉLÉPHONE FIXE** A

 Un message s'affiche vous indiquant que les modifications de vos informations ont bien été enregistrées.

## **Espace personnel > Mon profil > Mes documents 1/3**

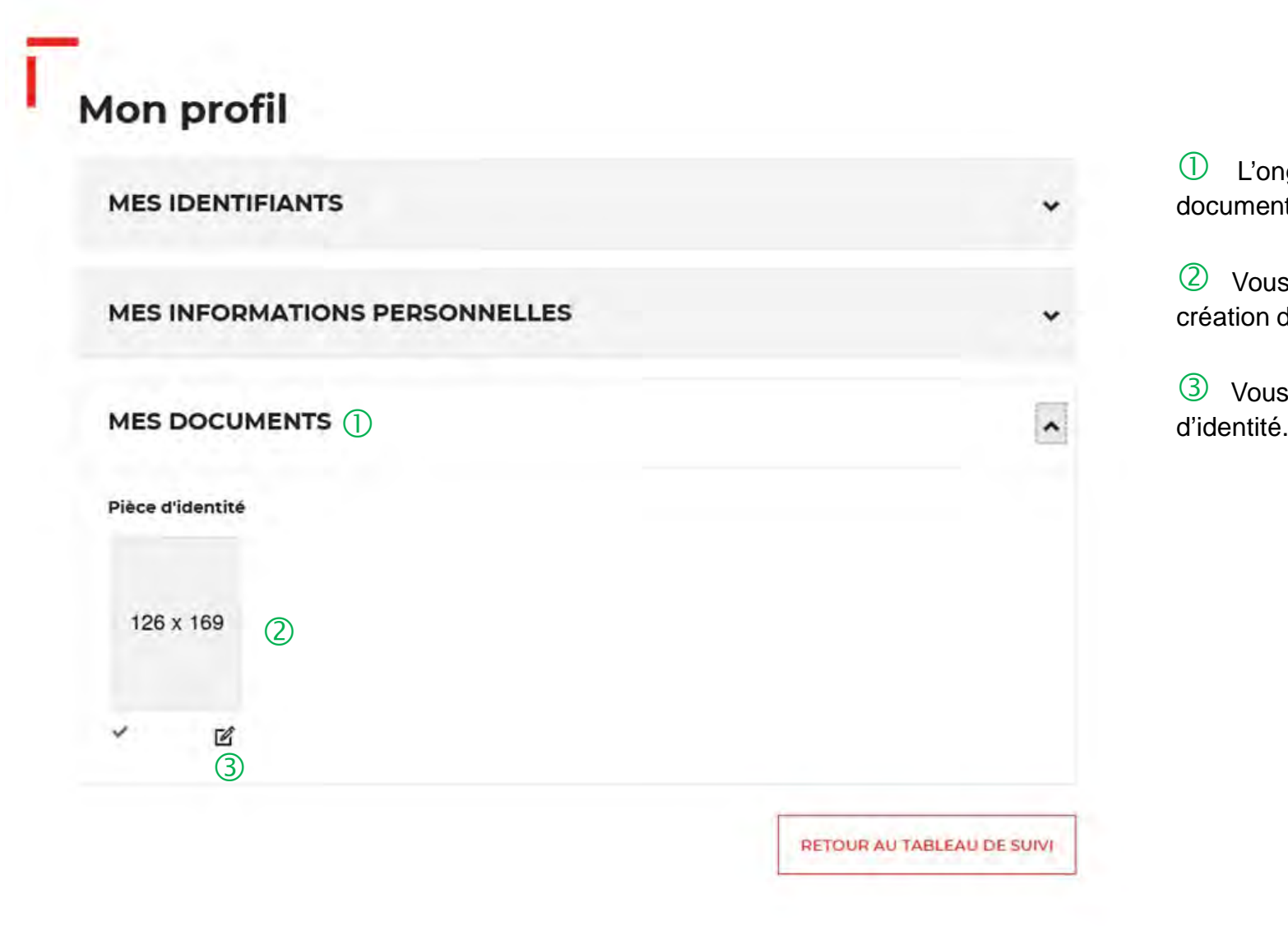

 L'onglet « Mes documents » vous permet de voir les documents enregistrés lors de la création de votre compte.

 Vous pouvez voir la pièce d'identité enregistrée lors de la création de votre compte.

Vous pouvez cliquer sur cette icône pour modifier la pièce

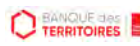

## **Espace personnel > Mon profil > Mes documents 2/3**

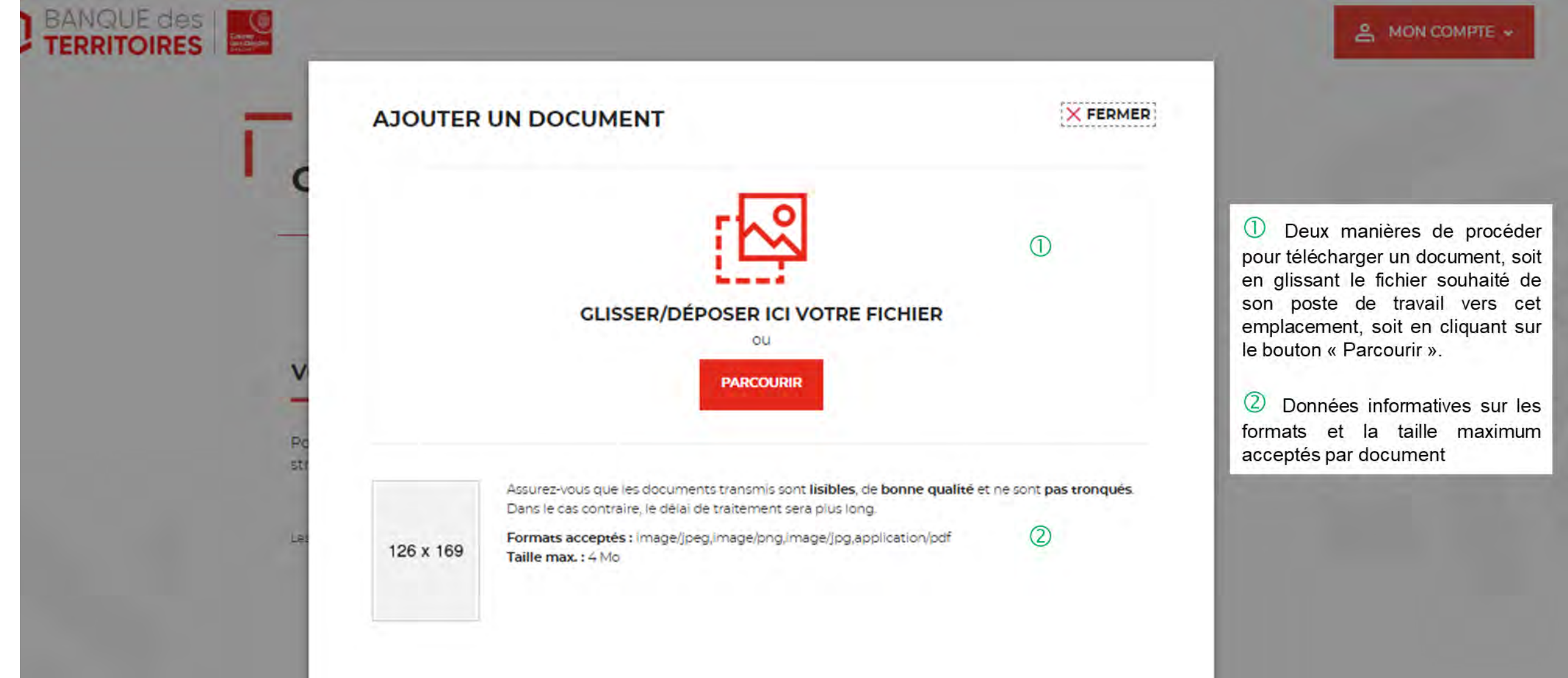

## **Espace personnel > Mon profil > Mes documents 3/3**

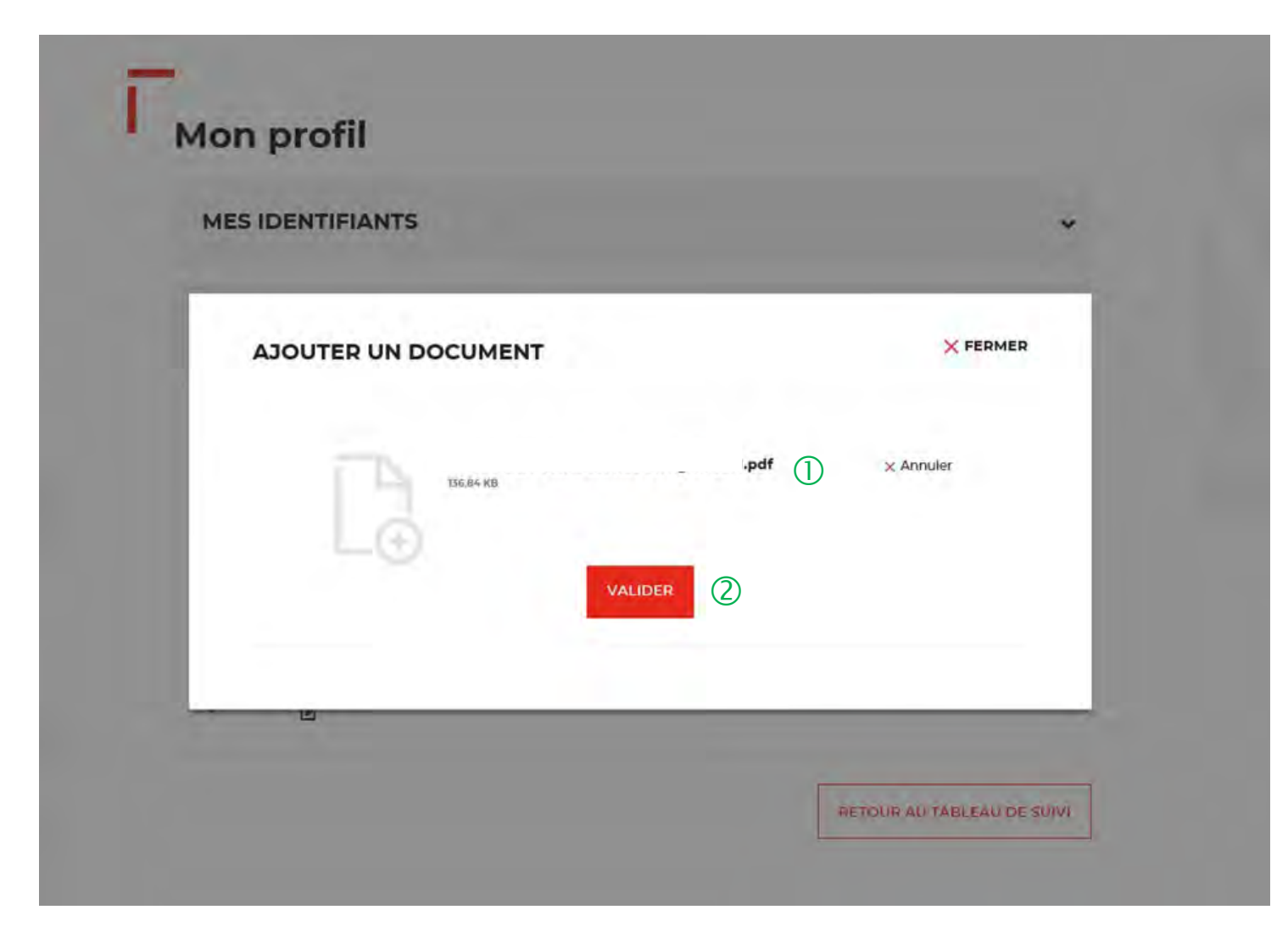

 $\overline{O}$  Vous pouvez voir le document que vous avez implémenté .

 Vous devez cliquer sur le bouton « VALIDER » pour confirmer l'ajout du nouveau document.

## **Espace personnel > Mon compte > Supprimer mon profil Administrateur 1/2**

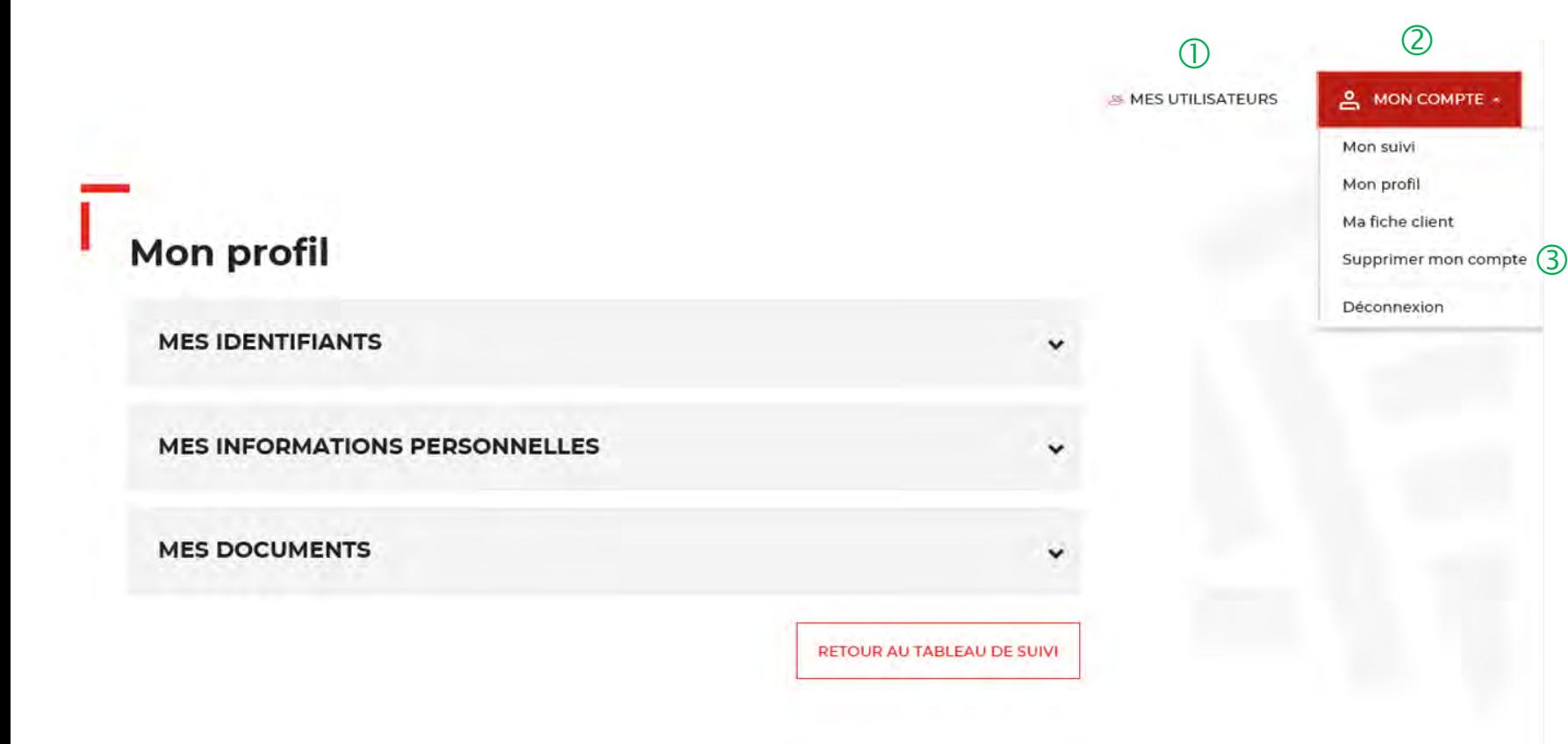

 Le bouton « MES UTILISATEURS » est visible uniquement par les administrateurs. Il vous permet de d'ajouter et/ou de supprimer des profils Utilisateurs (Cf. Chapitre 7 Page 80).

 Le bouton « MON COMPTE » vous permet de gérer votre compte Administrateur.

 Vous pouvez supprimer votre compte Administrateur en cliquant sur l'onglet « Supprimer mon compte ». ». La suppression du compte est définitive.

Attention, si vous avez des demandes validées ou encours d'instruction, la suppression du compte ne peut se faire automatiquement. Il faut contacter le service d'assistance.

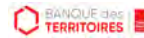

## **Espace personnel > Mon compte > Supprimer mon profil Administrateur 2/2**

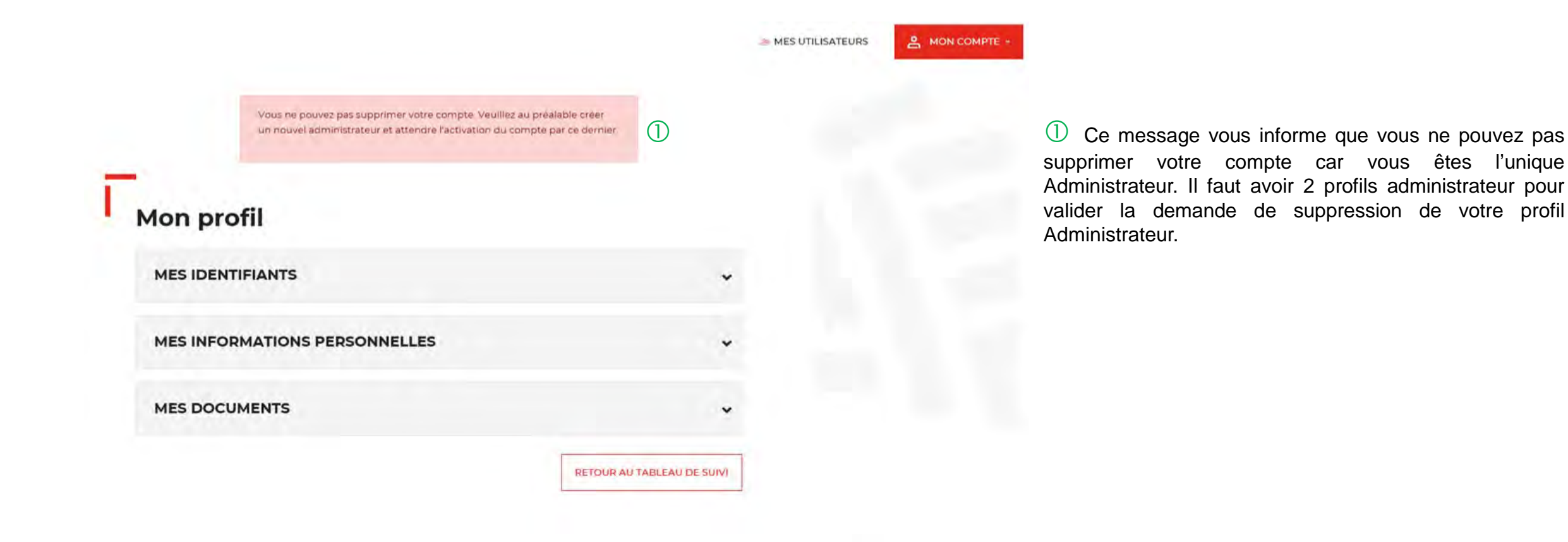

**CO TERRITOIRES** 

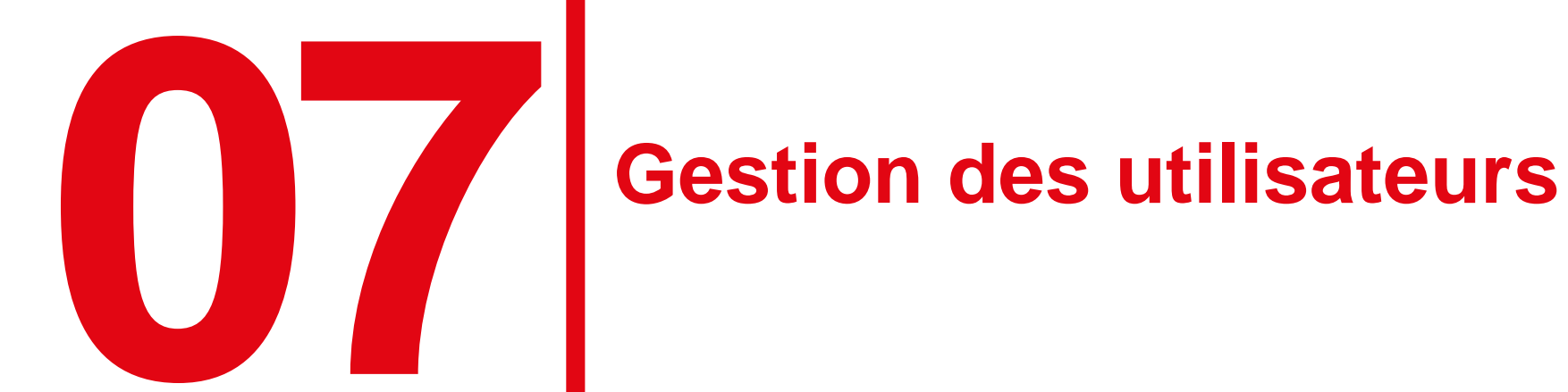

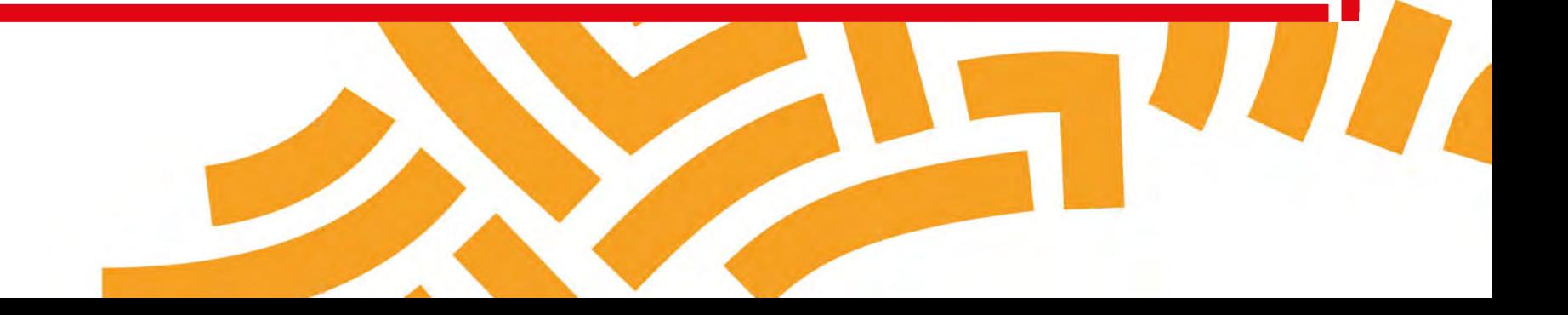

## **Espace personnel > Mes utilisateurs > Création d'un compte utilisateur 1/2**

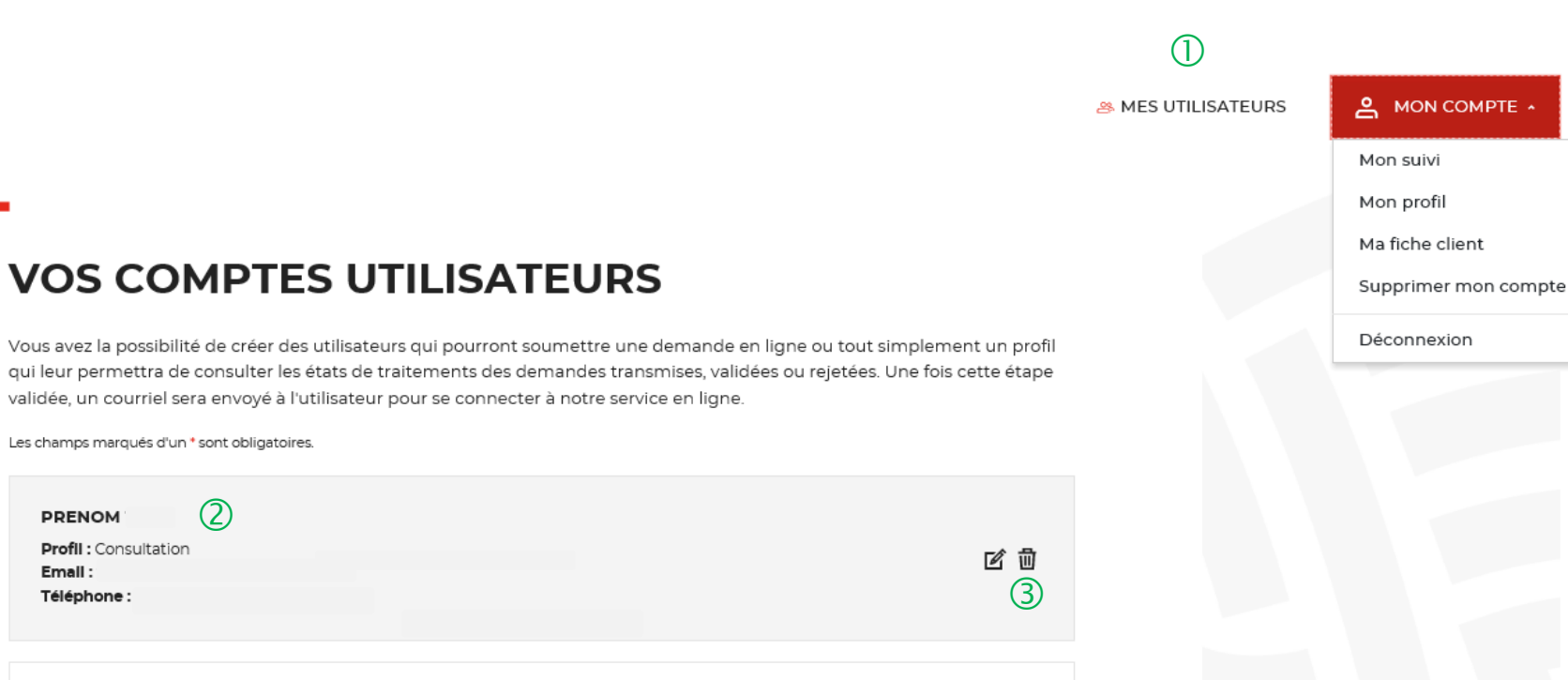

 $\bigcirc$  Onglet uniquement disponible pour l'administrateur.

Existence d'un utilisateur créé sur votre compte.

 Possibilité de supprimer ou modifier un utilisateur déjà créé.

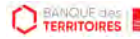

**PRENOM** 

Email:

## **Espace personnel > Mes utilisateurs > Création d'un compte utilisateur 2/2**

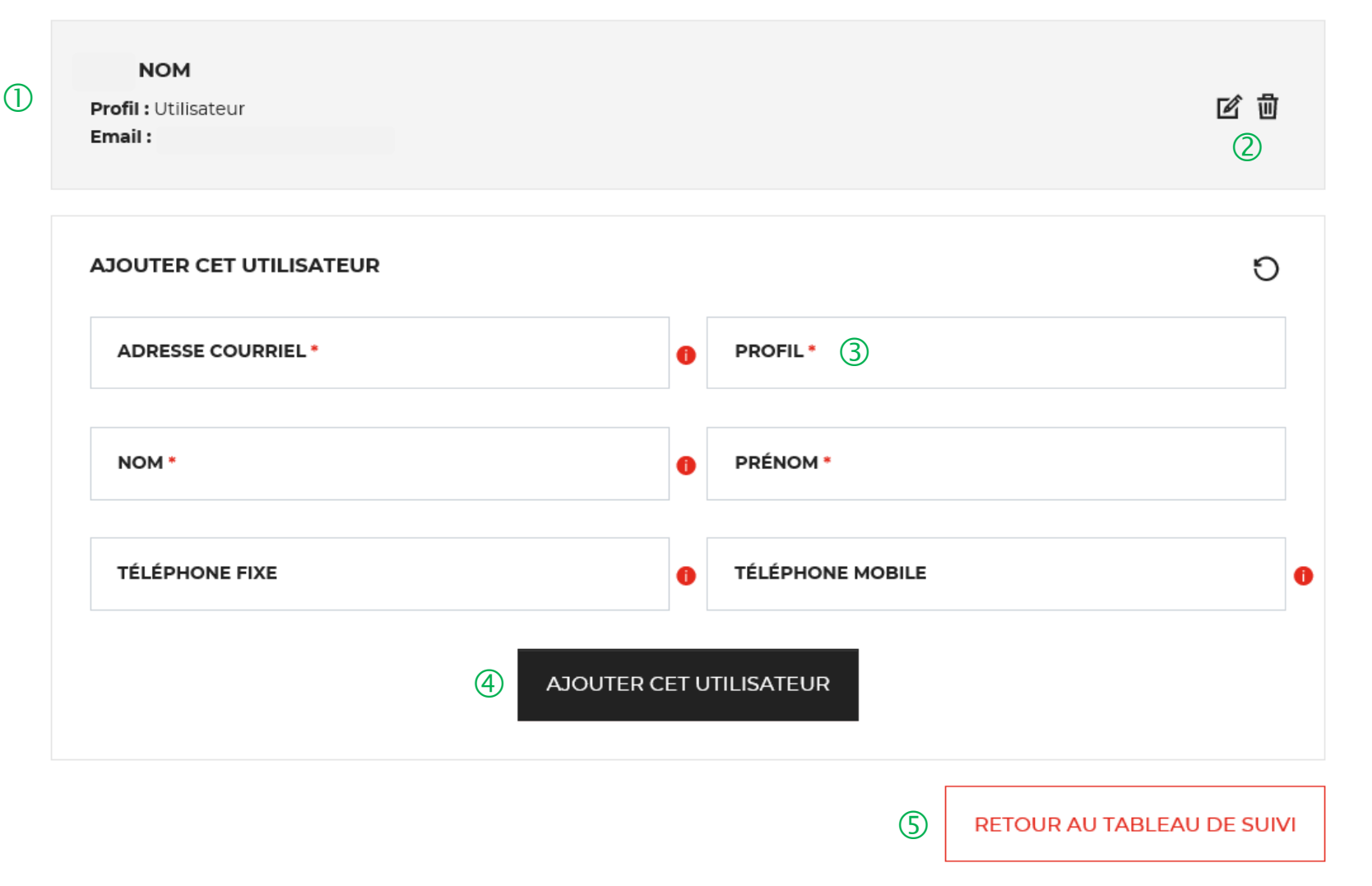

 $\bigcup$  Existence d'un utilisateur créé sur votre compte.

<sup>2</sup> Possibilité de supprimer ou modifier un utilisateur déjà créé.

 Possibilité d'ajouter un profil utilisateur ou un profil consultation supplémentaire sur votre compte. Ce champ vous permet de choisir le type de profil que vous voulez créer.

 Vous devez remplir les champs obligatoires et valider en cliquant sur l'onglet « AJOUTER CET UTILISATEUR».

<sup>5</sup> Cet onglet vous permet de revenir au tableau de suivi.

## **Espace personnel > Mes utilisateurs > Courriel reçu par l'utilisateur**

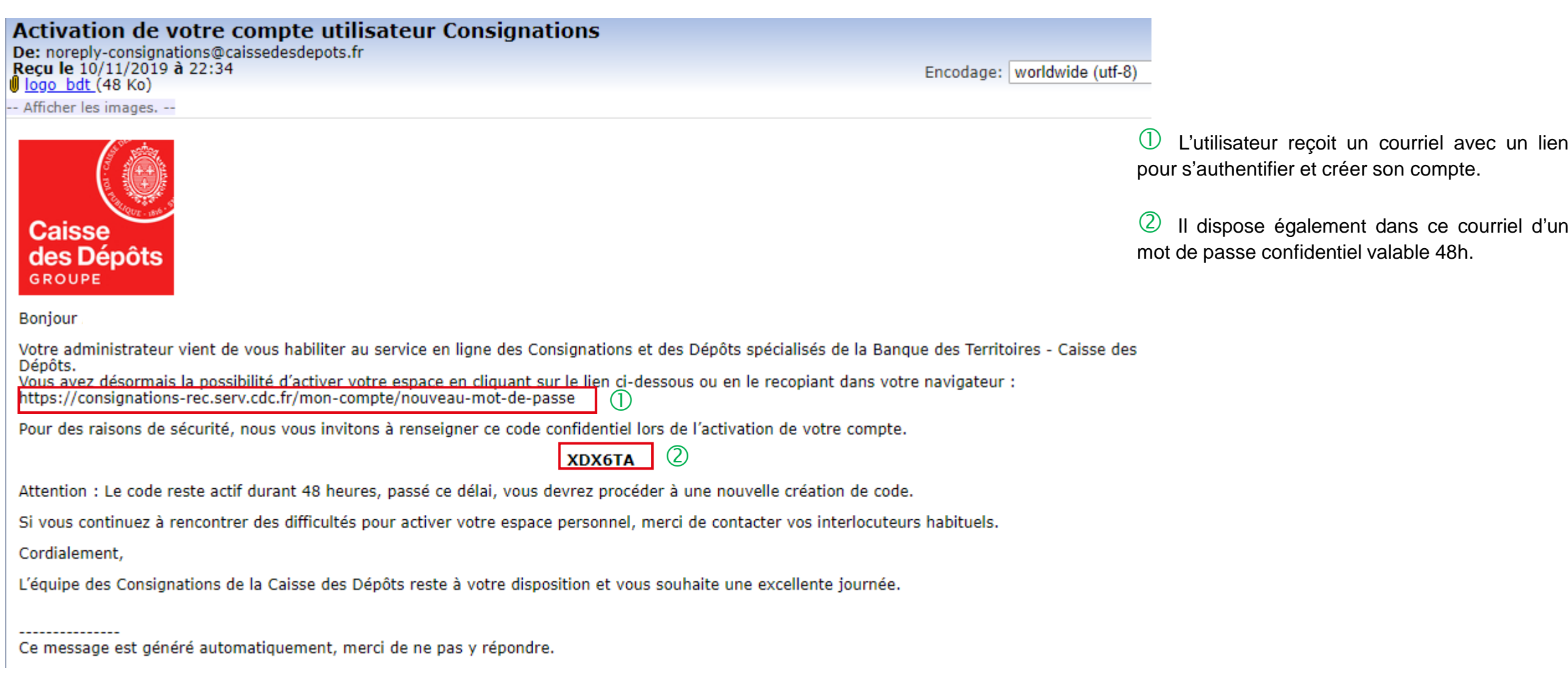

**CO TERRITOIRES** 

## **Espace personnel > Création d'un compte Utilisateur 1/2**

#### **CONSIGNATIONS.fr**

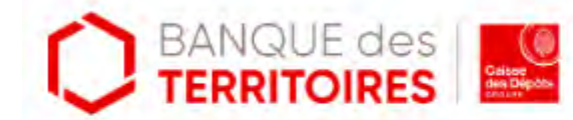

## Création de votre compte

Bonjour et bienvenue sur le service en ligne des consignations et des dépôts spécialisés de la Banque Des Territoires.

Votre administrateur vous a habilité à notre service. Afin de vous authentifier, nous vous invitons à renseigner le formulaire suivant :

Les champs marqués d'un + sont obligatoires,

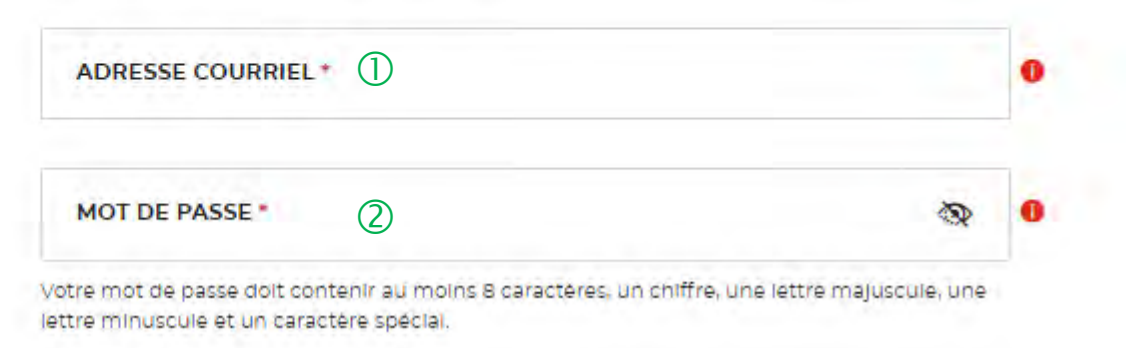

 $\overline{O}$  A l'identique de l'administrateur, l'Utilisateur doit s'authentifier pour créer son accès à l'espace personnel de la structure.

<sup>(2)</sup> Les caractéristiques pour créer son mot de passe personnel sont les suivantes :

- au moins 8 caractères
- 1 chiffre
- 1 lettre majuscule
- 1 lettre minuscule
- 1 caractère spécial tel que & .

## **Espace personnel > Création d'un compte Utilisateur 2/2**

Confirmation mot de passe<sup>+</sup>

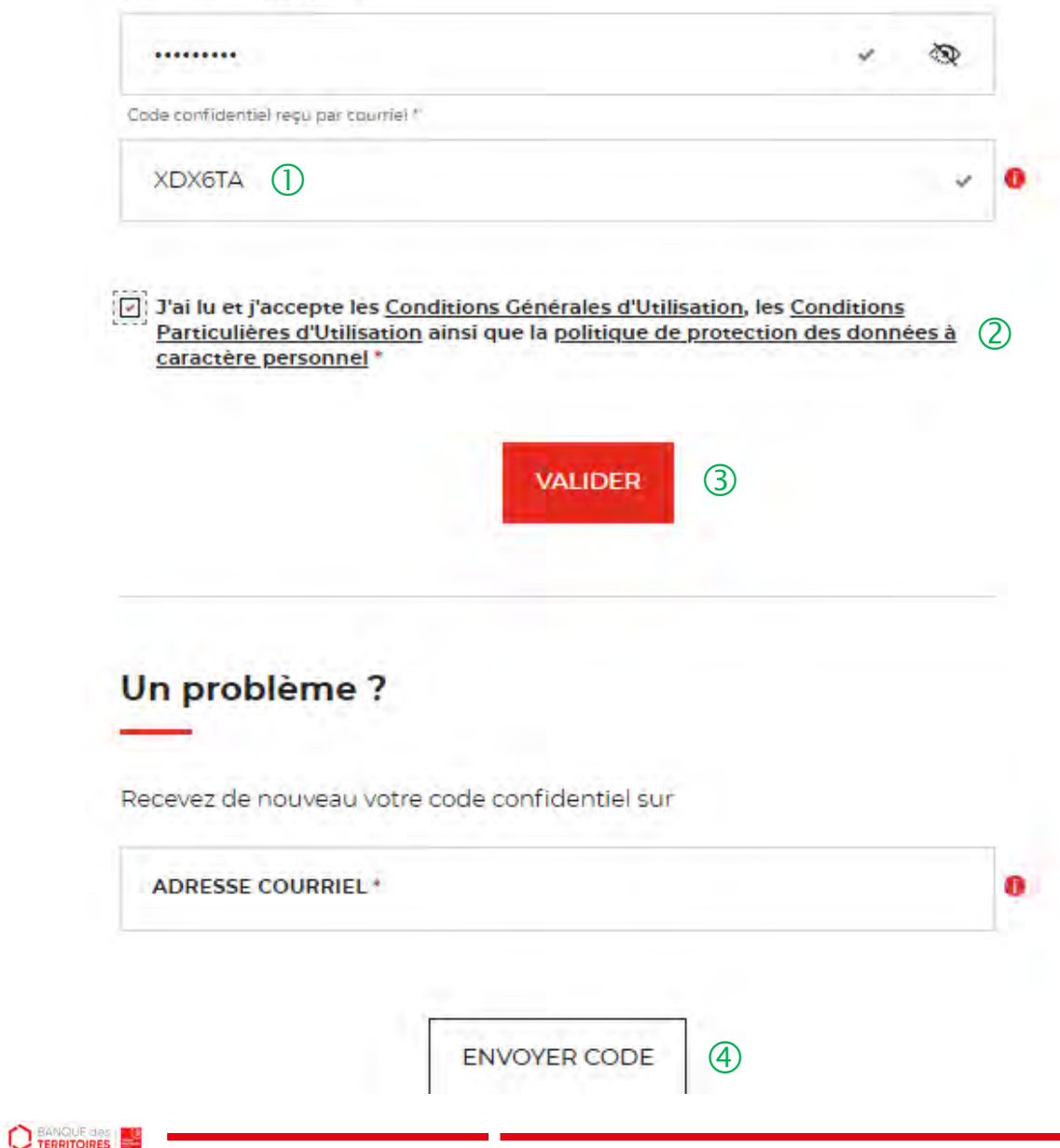

 $\bigcirc$  L'Utilisateur doit renseigner le mot de passe reçu par courriel.

 Coche obligatoire pour l'Utilisateur. Il <sup>a</sup> la possibilité de lire chacune de ces pages (liens intégrés). En cas de refus, il ne pourra pas finaliser la création de son compte.

 En cliquant sur le bouton « VALIDER », cela termine le processus d'authentification. L'Utilisateur pourra accéder à son espace personnel pour pouvoir effectuer des demandes de consignation / déconsignation.

 $\left(4\right)$  En cas de difficulté, l'Utilisateur peut régénérer un nouveau code en cliquant sur ce bouton.

## **Espace personnel > Créer mon compte > Page de bienvenue**

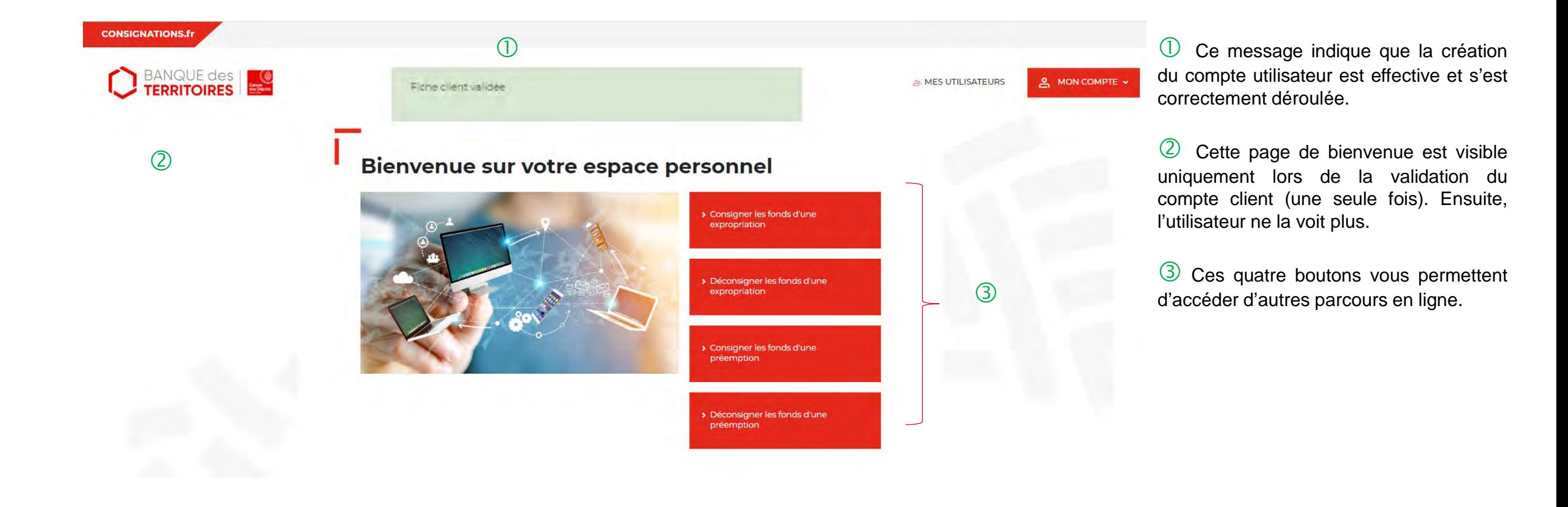

## **Espace personnel > Mes utilisateurs > Modification du profil utilisateur 1/2**

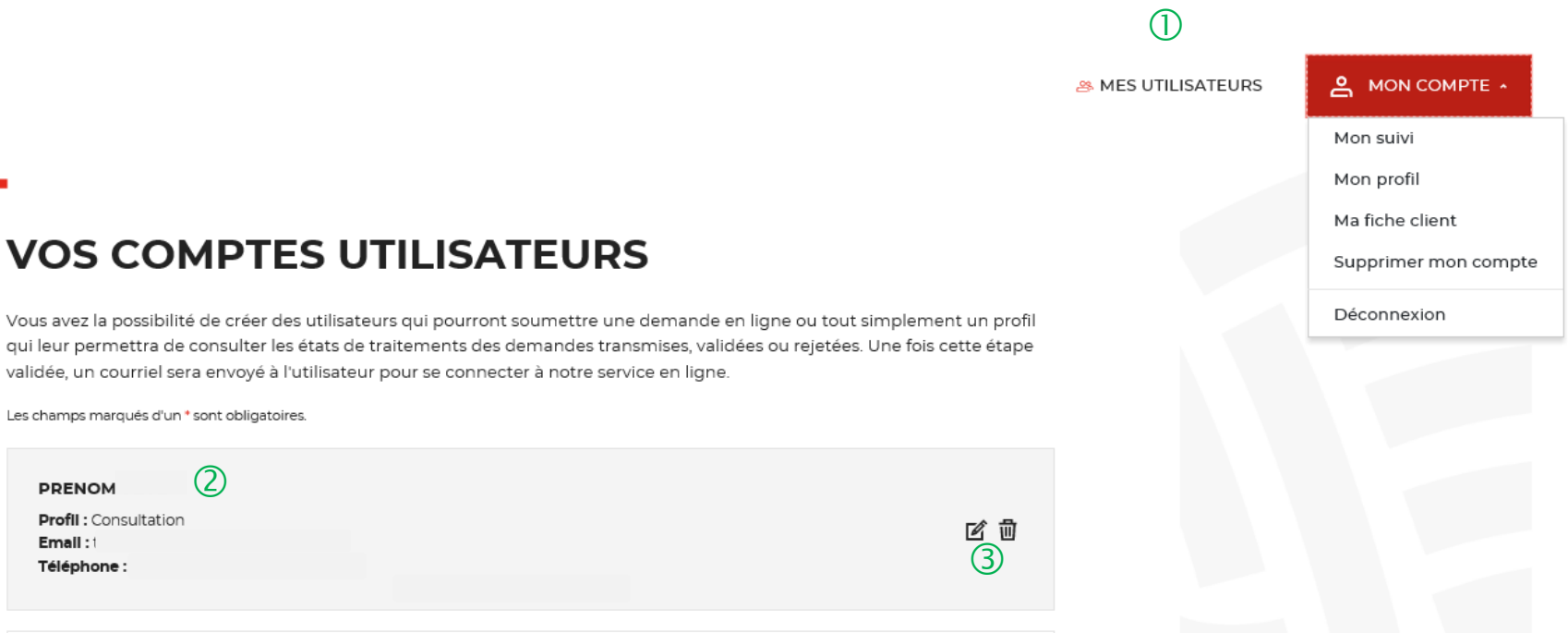

 $\Omega$  Onglet uniquement disponible pou l'administrateur.

Existence d'un utilisateur créé sur votre compte.

 Possibilité de supprimer ou modifier un utilisateur déjà créé.

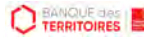

## **Espace personnel > Mes utilisateurs > Modification du profil utilisateur 2/2**

## **VOS COMPTES UTILISATEURS 10**

Vous avez la possibilité de créer des utilisateurs qui pourront soumettre une demande en ligne ou tout simplement un profil qui leur permettra de consulter les états de traitements des demandes transmises, validées ou rejetées. Une fois cette étape validée, un courriel sera envoyé à l'utilisateur pour se connecter à notre service en ligne.

Les champs marqués d'un \* sont obligatoires.

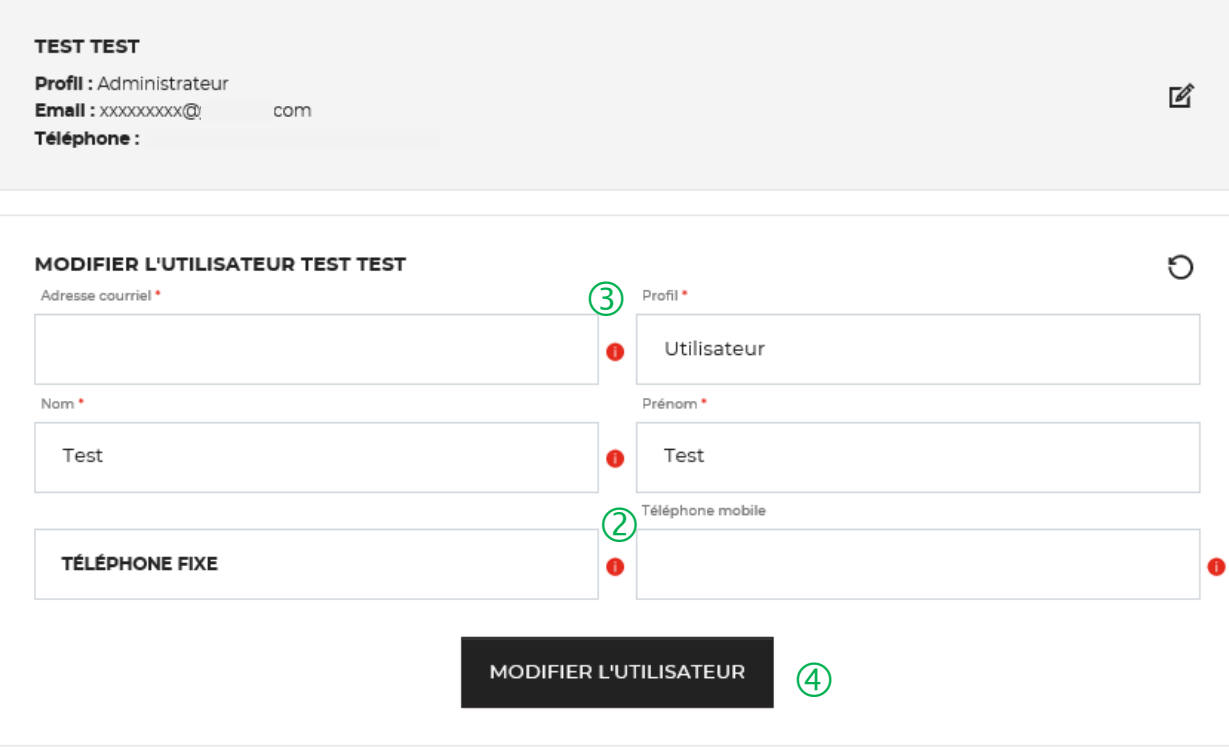

 L'onglet « VOS COMPTES UTILISATEURS » vous permet de modifier les informations saisies lors de la création de cotre compte.

 Vous pouvez mettre <sup>à</sup> jour les champs suivants : « Nom, Prénom, Téléphone fixe et Téléphone mobile ».

 Les champs « adresse courriel » et « profil » ne peuvent pas être changés.

 Vous devez cliquer sur le bouton « MODIFIER L'UTILISATEUR » pour mettre à jour les informations saisies.

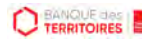

## **Espace personnel > Passer d'un profil utilisateur à un profil consultation 1/3**

## **VOS COMPTES UTILISATEURS**

Vous avez la possibilité de créer des utilisateurs qui pourront soumettre une demande en ligne ou tout simplement un profil qui leur permettra de consulter les états de traitements des demandes transmises, validées ou rejetées. Une fois cette étape validée, un courriel sera envoyé à l'utilisateur pour se connecter à notre service en ligne.

Les champs marqués d'un \* sont obligatoires.

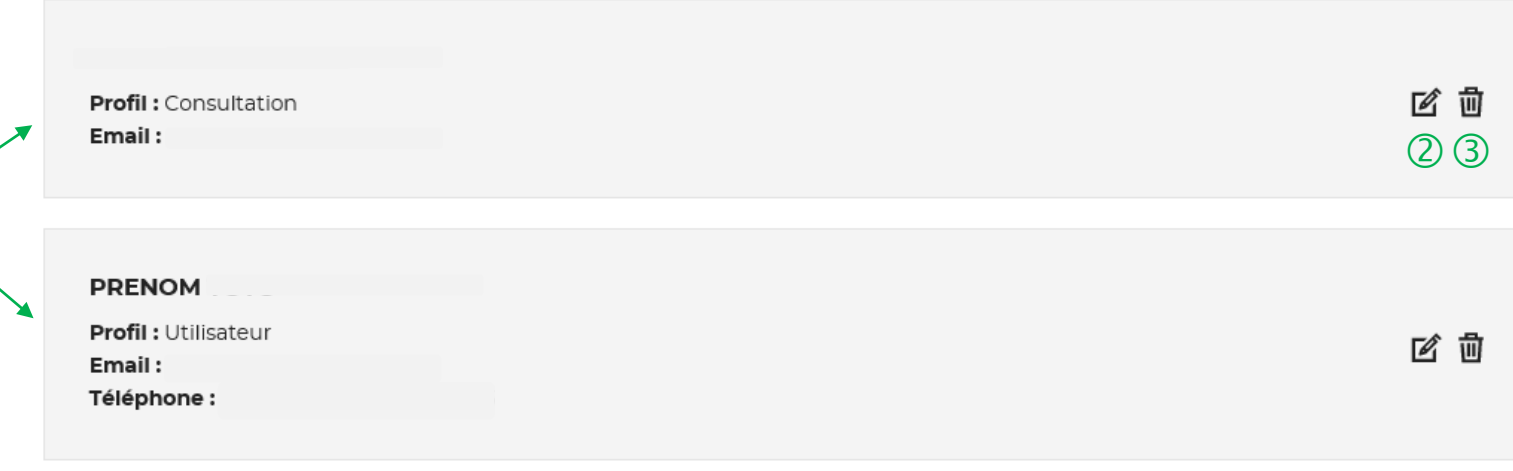

 En tant qu'administrateur, vous pouvez voir la totalité des comptes utilisateurs que vous avez crée. Ces comptes peuvent avoir 2 profils : Utilisateurs ou Consultation.

 Cet onglet vous permet de modifier un compte déjà créé (uniquement les informations obligatoires mais pas le profil du compte).

<sup>3</sup> Possibilité de supprimer un compte crée (Utilisateur ou consultation). Si vous souhaitez que le compte utilisateur créé devienne un profil « Consultation ». Vous devez le supprimer et créer un nouveau compte.

 $\overline{O}$ 

## **Espace personnel > Passer d'un profil utilisateur à un profil consultation 2/3**

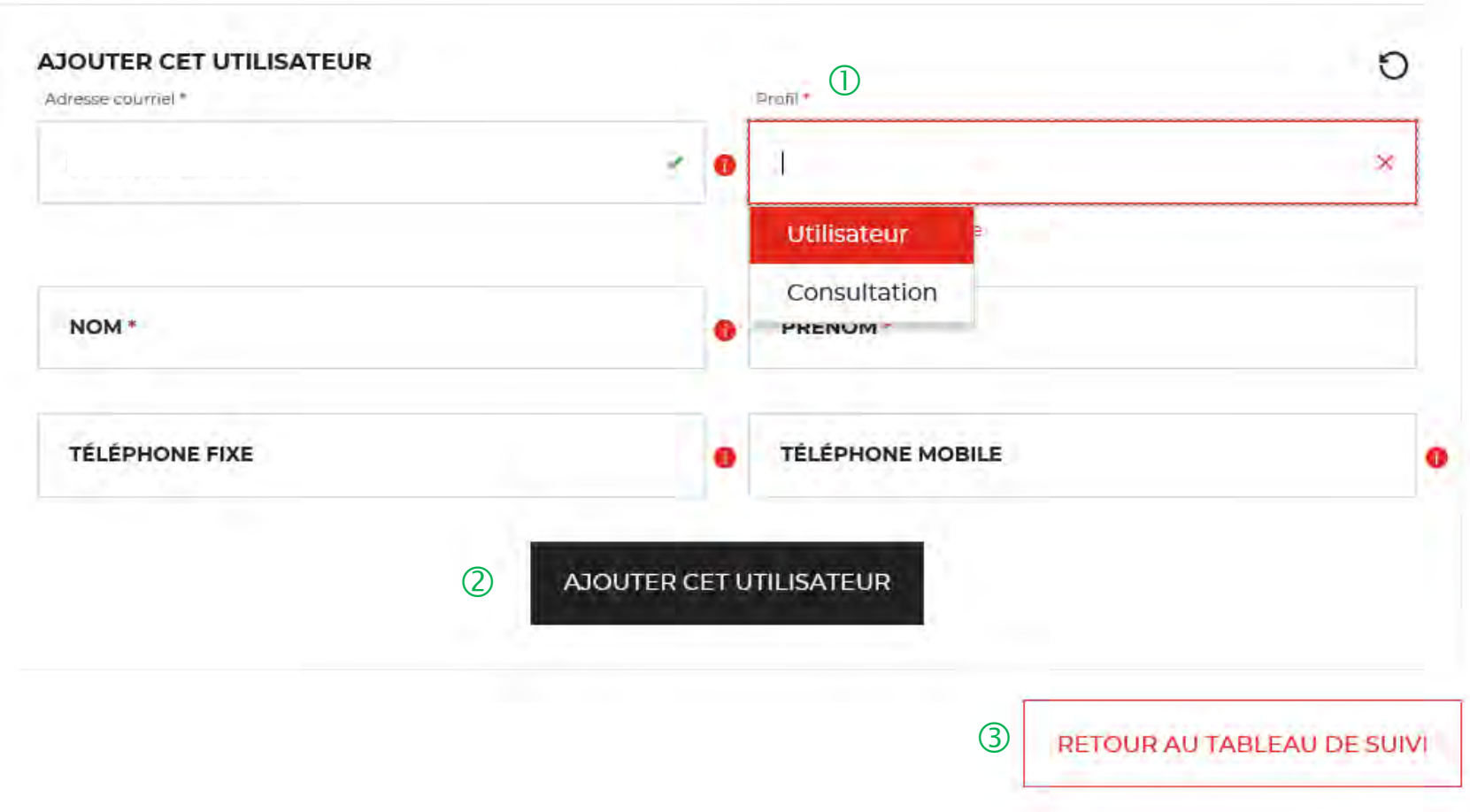

 $\mathbb O$  Après avoir supprimé le compte utilisateur, vous devez créer un nouveau compte en choisissant le profil « Consultation ». Ce profil vous permet uniquement de consulter les demandes validées et/ou rejetées.

 Vous devez cliquez sur l'onglet « Ajouter cet utilisateur » pour valider la création du compte.

 Cet onglet vous permet de revenir au tableau de suivi de vos demandes de consignation.

## **Espace personnel > Passer d'un profil utilisateur à un profil consultation 3/3**

## BANQUE des

 $\circ$ 

**& MES UTILISATEURS** 

 $\bigcup$  Le compte avec le profil « Consultation » a été créé. Ce profil vous permet de consulter uniquement l'état des demandes validées et/ou rejetées.

<sup>(2)</sup> Possibilité de modifier un compte déjà créé (uniquement les informations obligatoires mais pas le profil du compte).

**3** Possibilité de supprimer un compte créé (Utilisateur ou consultation).

## **VOS COMPTES UTILISATEURS**

Vous avez la possibilité de créer des utilisateurs qui pourront soumettre une demande en ligne ou tout simplement un profil qui leur permettra de consulter les états de traitements des demandes transmises, validées ou rejetées. Une fois cette étape validée, un courriel sera envoyé à l'utilisateur pour se connecter à notre service en ligne.

Les champs marqués d'un \* sont obligatoires

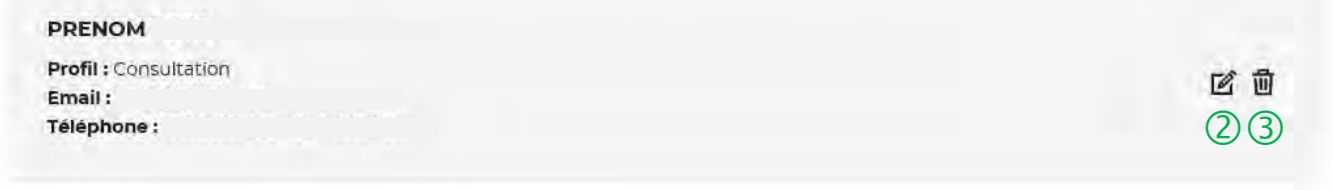

**CO TERRITOIRES** 

## **Espace personnel > Suppression d'un compte Utilisateur 1/6**

#### **Mon suivi**

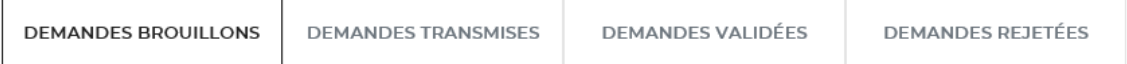

La colonne intitulée "Sens" comporte la lettre "C" pour retrouver vos consignations et la lettre "D" pour vos déconsignations

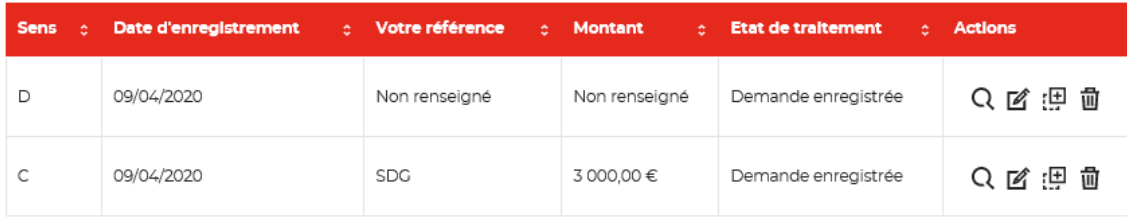

Toutes les demandes brouillons.

#### 음 MON COMPTE ^

#### Mon suivi

 $\bigcirc$ 

#### Supprimer mon compte

#### Déconnexion

 $\mathbb O$  L'utilisateur peut effectuer une demande de suppression de son compte auprès de son administrateur.

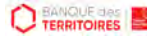

## **Espace personnel > Suppression d'un compte Utilisateur 2/6**

 $\circled{0}$ 

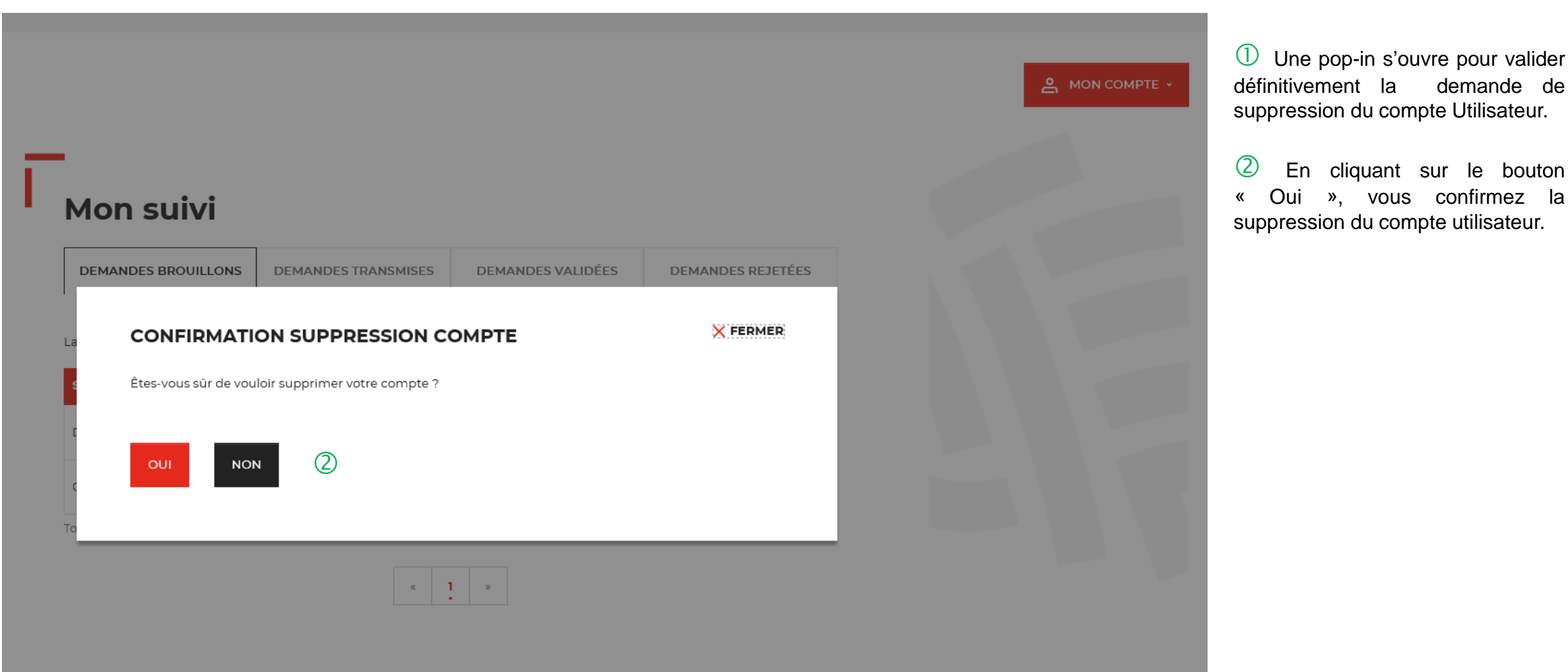

## **Espace personnel > Suppression d'un compte Utilisateur 3/6**

 $\circled{1}$ Votre demande de suppression vient d'être envoyée à votre administrateur **Mon suivi DEMANDES BROUILLONS DEMANDES TRANSMISES DEMANDES VALIDÉES DEMANDES REJETÉES** 

La colonne intitulée "Sens" comporte la lettre "C" pour retrouver vos consignations et la lettre "D" pour vos déconsignations

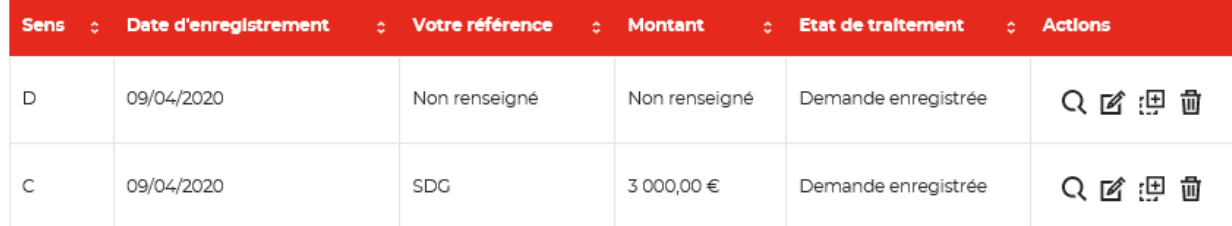

Toutes les demandes brouillons.

## $\begin{array}{|c|c|c|c|c|}\n\hline\n\end{array}$   $\begin{array}{|c|c|c|}\n\hline\n\end{array}$   $\begin{array}{|c|c|c|}\n\hline\n\end{array}$

Une pop-in s'ouvre vous indiquant que l'administrateur recevra par courriel une notification pour accepter ou refuser la demande de suppression de compte de son utilisateur.

## **Espace personnel > Suppression d'un compte Utilisateur 4/6**

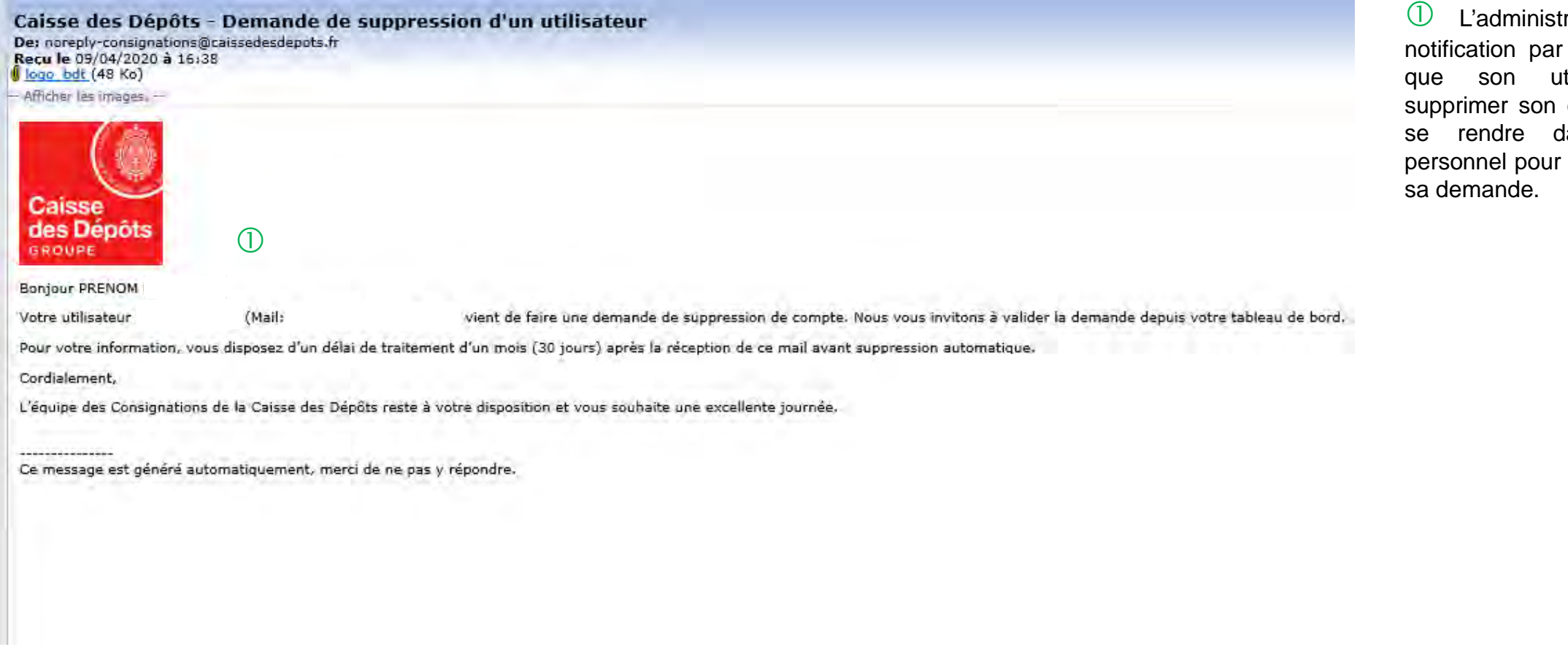

rateur reçoit une courriel l'informant tilisateur souhaite compte et qu'il doit lans son espace accepter ou refuser

**CO TERRITOIRES** 

## **Espace personnel > Suppression d'un compte Utilisateur 5/6**

∩ & MES UTILISATEURS

A MON COMPTE

 Vous retrouvez les demandes de suppression de compte de vos utilisateurs dans l'espace « MES UTILISATEURS ».

 Vous cliquez sur le bouton « GERER LA DEMANDE DE SUPPRESSION » pour accéder à la demande de votre utilisateur.

### **VOS COMPTES UTILISATEURS**

Vous avez la possibilité de créer des utilisateurs qui pourront soumettre une demande en ligne ou tout simplement un profil qui leur permettra de consulter les états de traitements des demandes transmises, validées ou rejetées. Une fois cette étape validée, un courriel sera envoyé à l'utilisateur pour se connecter à notre service en ligne.

Les champs marqués d'un \* sont obligatoires.

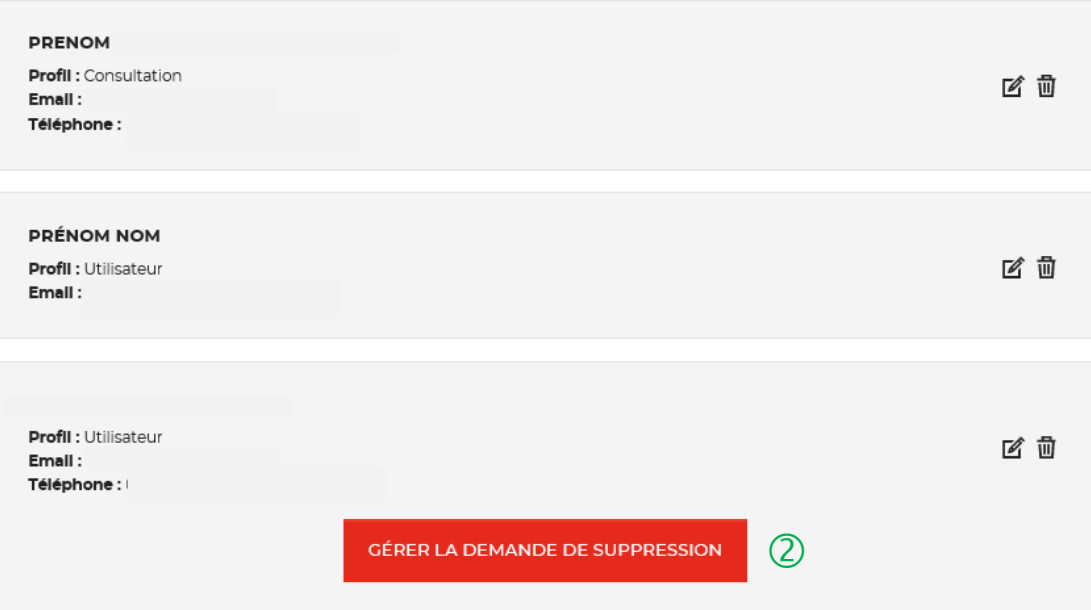

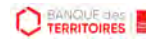

## **Espace personnel > Suppression d'un compte Utilisateur 6/6**

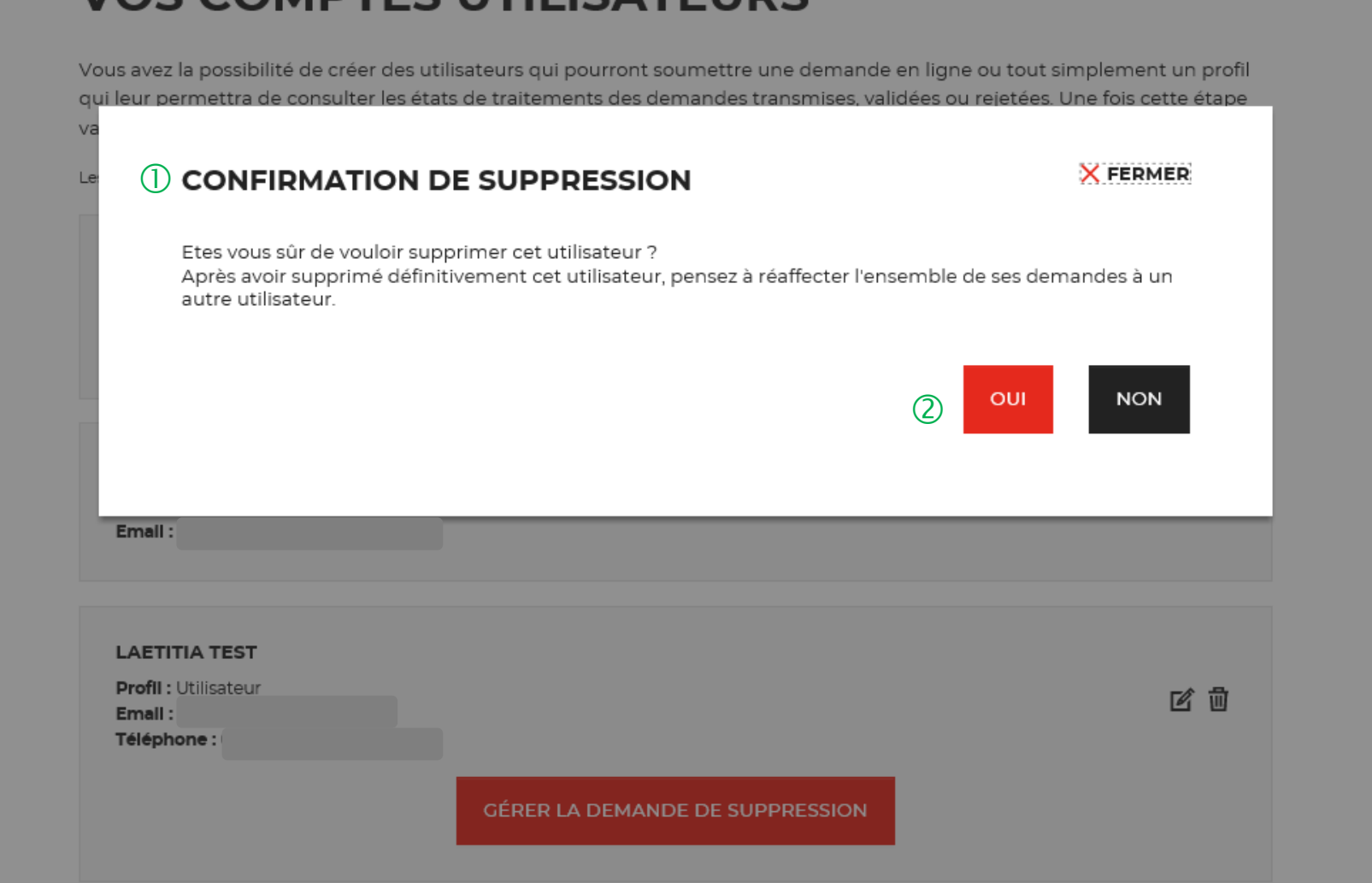

 Une pop-in s'ouvre pour valider définitivement la demande de suppression de compte.

 En cliquant sur le bouton « OUI », vous supprimez définitivement le compte de votre utilisateur.

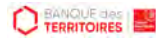

**OS COMPTES LITILISATELIDS** 

# is<br>Isa **Mot de passe oublié 08**

## **Mot de passe oublié 1/5**

**Les instructions à suivre en 4 points pour régénérer un nouveau mot de passe**

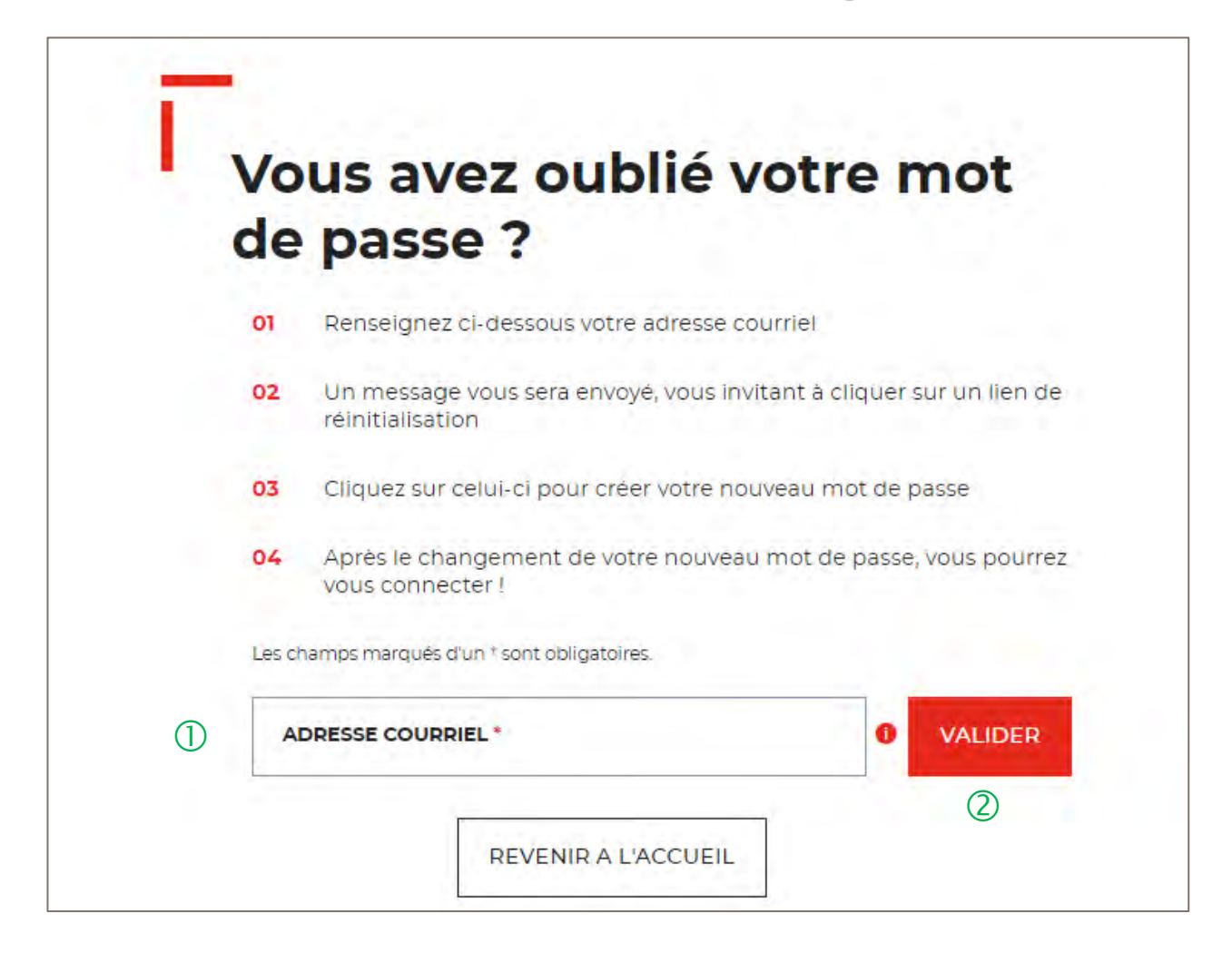

 Vous devez saisir l'adresse mail utilisée pour la création de votre compte.

 En cliquant sur « VALIDER ». Vous recevrez un courriel avec lien qui vous permettra de modifier votre mot de passe.

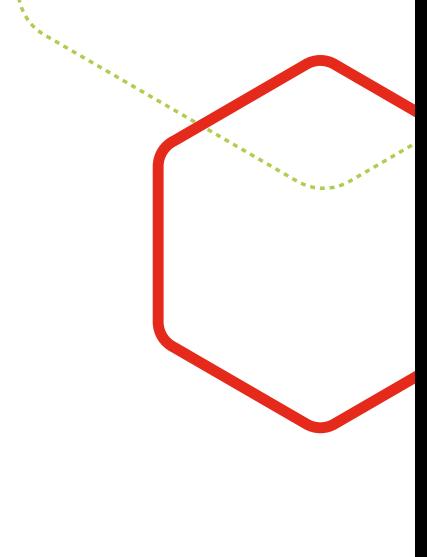

# **Mot de passe oublié 2/5**

**Confirmation de l'envoi d'un courriel pour modifier** 

 $\bigcap$ 

Un courriel vient de vous être envoyé avec le lien pour modifier votre mot de passe.

Si vous ne le recevez pas d'ici quelques minutes, verifiez que cette adresse est bien celle associée à votre compte et consultez vos courriers indésirables.

#### Vous avez oublié votre mot de passe ?

Renseignez ci-dessous votre adresse courriel 01

Les champs marqués d'un \* sont obligatoires.

Adresse courriel \*

- 02 Un message vous sera envoyé, vous invitant à cliquer sur un lien de réinitialisation
- 03 Cliquez sur celui-ci pour créer votre nouveau mot de passe
- $04$ Après le changement de votre nouveau mot de passe, vous pourrez vous connecter!

 $\bullet$ 

 $\checkmark$ 

**VALIDER** 

 Un message s'affiche vous indiquant que vous allez recevoir un mail avec un lien vous permettant de générer un nouveau mot de passe.

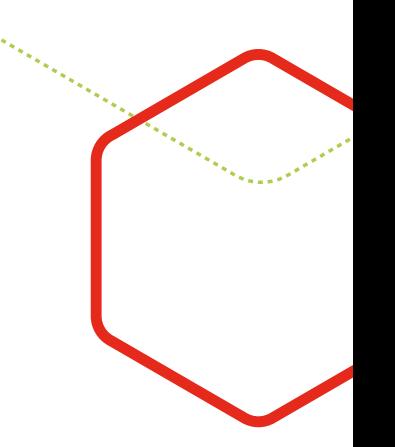

# **Mot de passe oublié 3/5**

#### **Courriel pour générer un nouveau mot de passe**

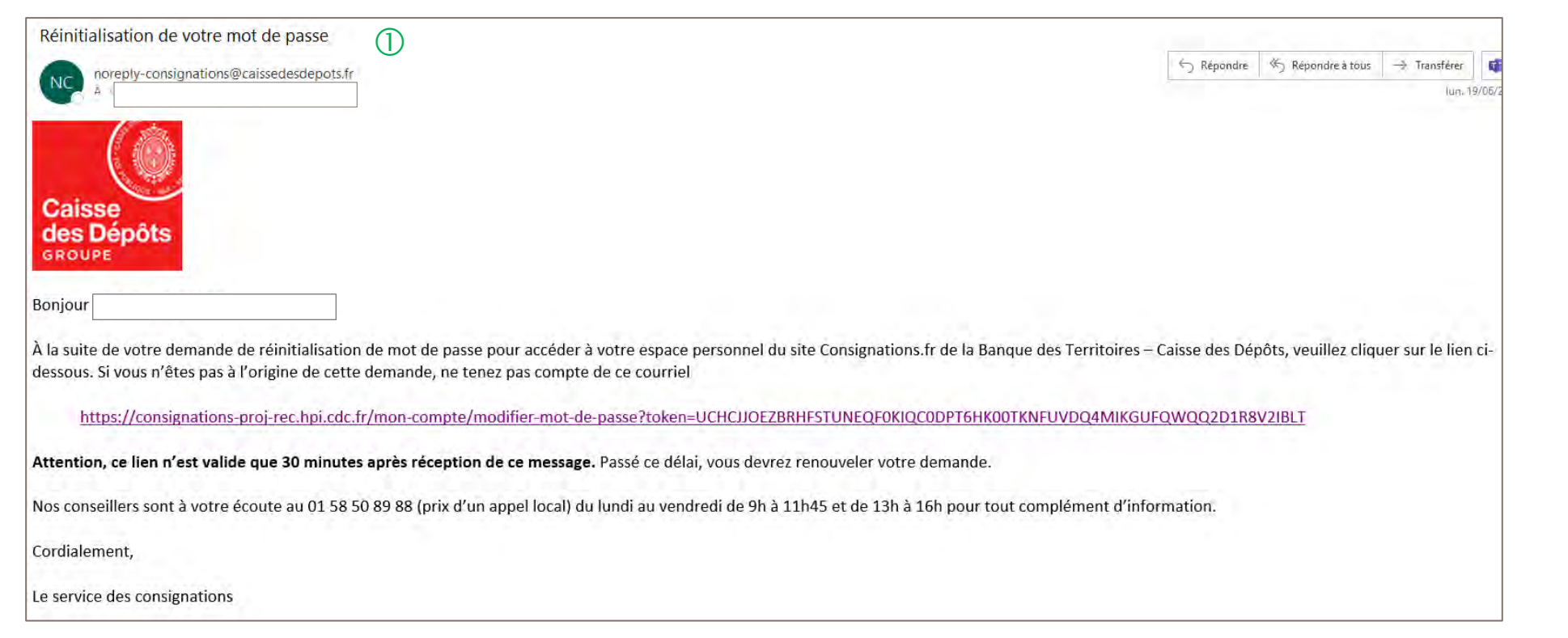

 $\mathbb U$  A réception du mail, vous devez cliquer sur le lien qui vous rédigera vers une nouvelle page pour réinitialiser un nouveau de mot de passe. **Attention, ce lien n'est valable que 30 minutes**.

Le courriel peut être classé dans les courriers indésirables (SPAM), n'hésitez pas à vérifier.

## **Mot de passe oublié 4/5**

**Les instructions à suivre en 4 points pour régénérer un nouveau mot de passe**

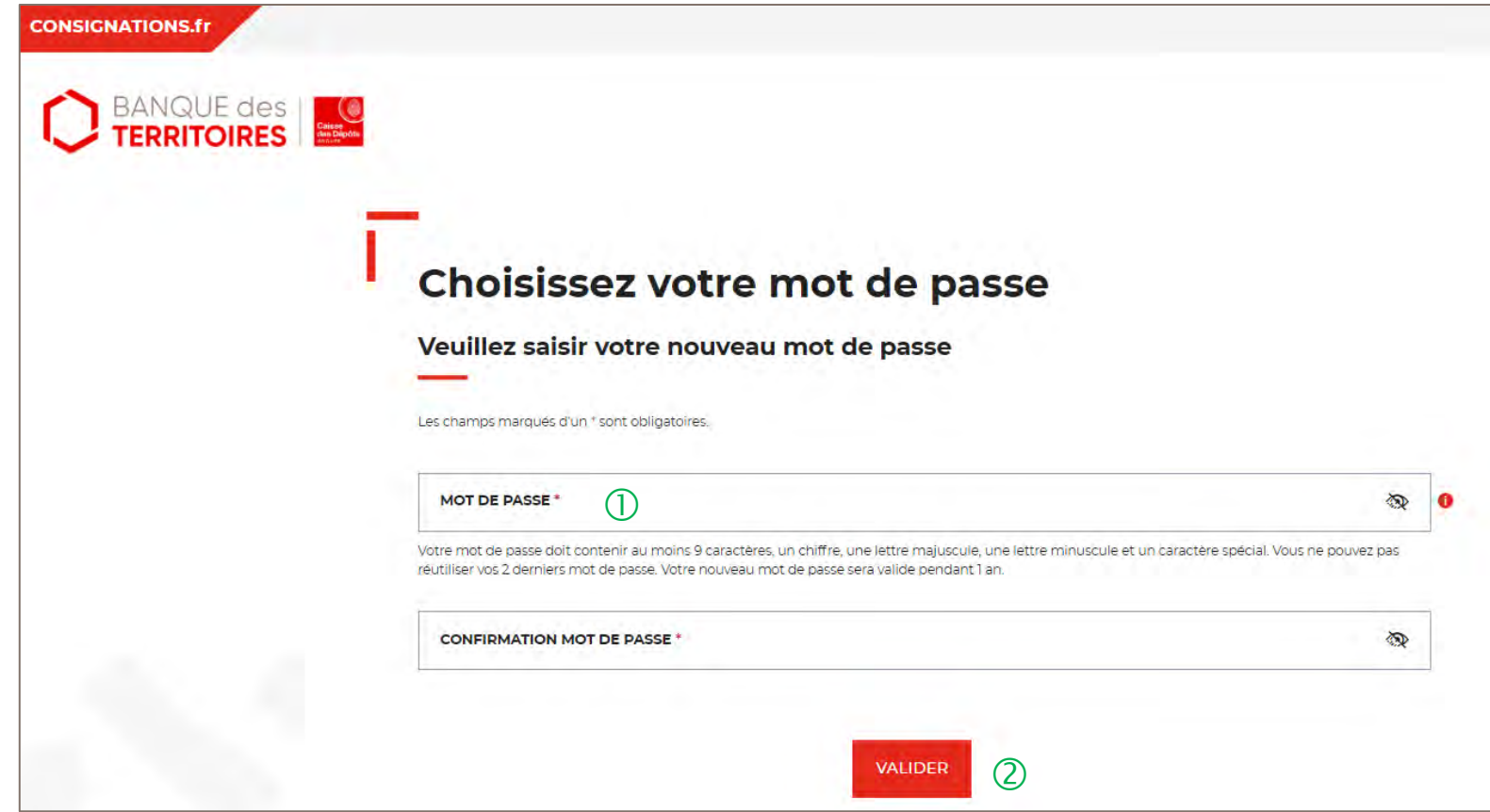

 Vous devez saisir votre nouveau mot de passe que vous avez choisi.

Les caractéristiques pour créer un mot de passe personnel sont les suivantes :

- au moins 8 caractères
- 1 chiffre
- 1 lettre majuscule
- 1 lettre minuscule
- 1 caractère spécial tel que & -.

 En cliquant sur le Bouton « valider », vous confirmez la réinitialisation de votre mot de passe.

## **Mot de passe oublié 5/5**

**Les instructions à suivre en 4 points pour régénérer un nouveau mot de passe**

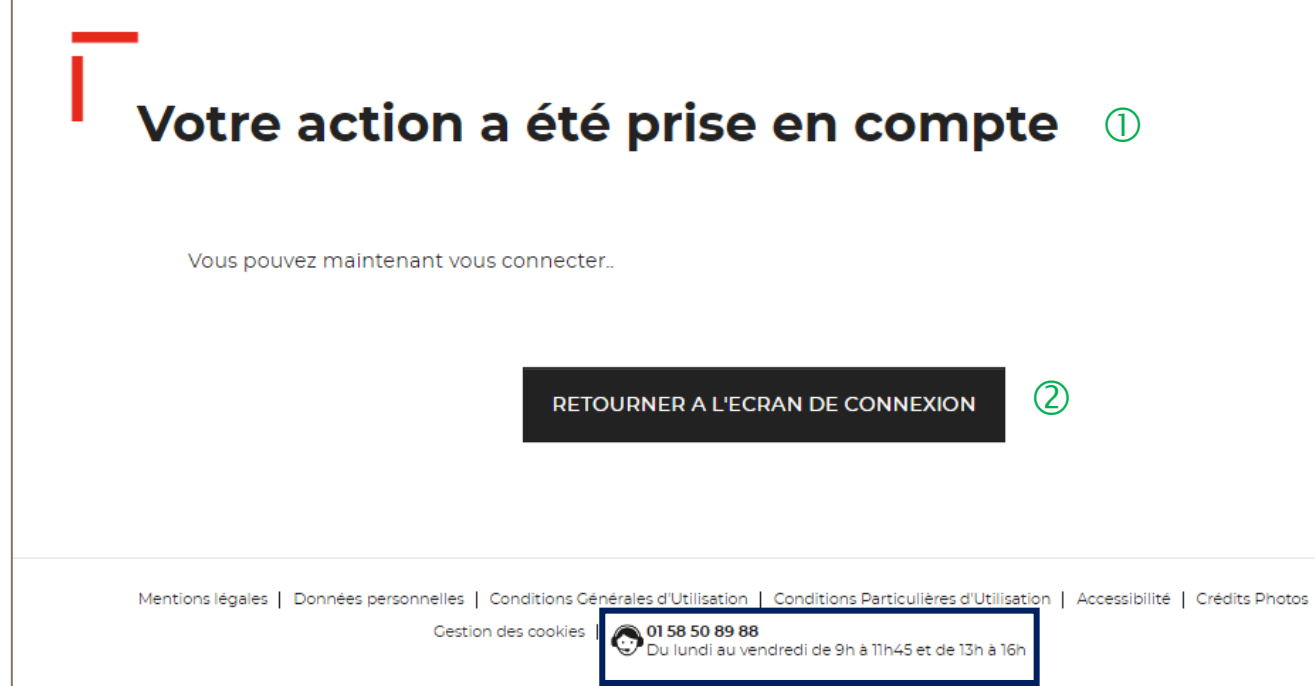

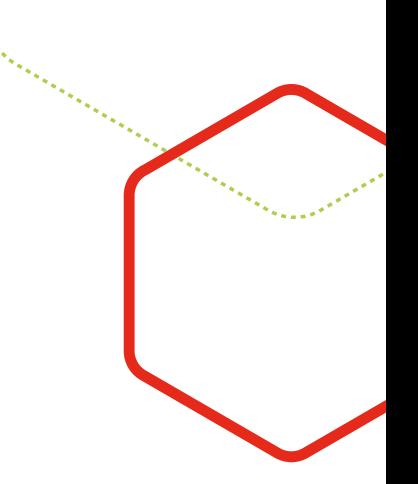

Votre mot de passe a été réinitialisé.

Vous pouvez de nouveau vous connecter <sup>à</sup> votre espace personnel.

Le numéro du service d'assistance est indiqué en bas de page. Vous pouvez contacter les conseillers en cas de besoin.

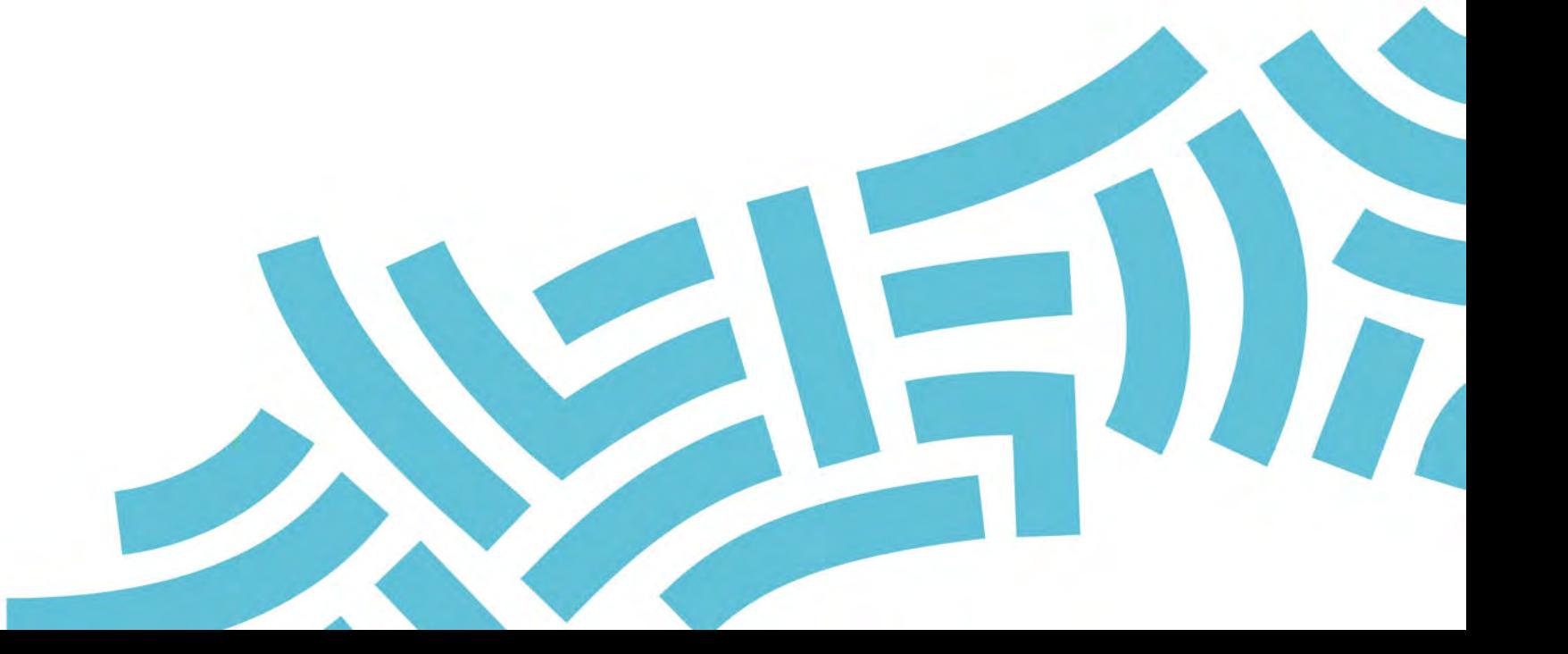

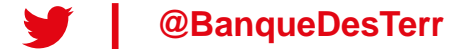